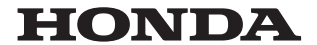

#### Honda Access Corp.

#### このたびは、Honda純正の商品を お買い上げいただき、ありがとうございます。 この取扱説明書は、 ご使用のまえによくお読みいただき 大切に保管してください。

- 当商品はHonda車専用です。 適用車種以外の車に取り付けた場合は一切の責任を負えませ んのでご承知おきください。(商品の適用車種はHonda販売店にご確認ください。)
- Honda車への取り付け・配線には専門技術と経験が必要です。安全のためお買い上げの Honda販売店にご依頼ください。
- 商品を譲られる場合には、この取扱説明書とセキュリティカードも一緒にお渡しください。

本機(ナビゲーション)を第三者に譲渡・転売、または破棄される場合には以下の内容をご留意の うえ、お客様自身の適切な管理のもとに対処いただきたく、お願い申し上げます。

#### ■ お客様のプライバシー保護のために…

• メモリーに保存された個人情報を含む全てのデータ(登録リスト、メンテナンス情報など)を、 本書に記載した内容に従って初期化(データの消去)するようにしてください。

#### ■ 著作権保護のために…

- 本機に著作権があるデータを著作権者の同意なく、残存させたまま、譲渡(有償、及び無償)・ 転売いたしますと著作権法上、著作権者の権利を侵害します。
- ※ 弊社は、残存データの漏洩によるお客様の損害等に関しては一切責任を負いかねますので、上 記の通りお客様自身の適切な管理のもとに対処いただきたく、重ねてお願い申し上げます。

#### ■ 個人情報のお取り扱いについて

• 個人情報保護に関する弊社基本方針、及びナビゲーション地図に登録されております個人デー タのお取り扱いについては弊社ホームページをご覧ください。 https://www.honda.co.jp/ACCESS/news/0401/

#### 保証書やアフターサービスの詳細、その他ご不明の点は お買い上げのHonda販売店へご相談ください。

事故防止のため、運転中は絶対に操作しないでください。

#### ※ 取扱説明書で使用されている画面と実際の画面は、地図データ ベースの作成時期・種類等によって異なることがあります。

#### - Honda Total Careのサービスについて -

2021年6月時点の情報を基に作成しております。サービス内容並びに仕様について予告なく 変更・終了することがありますので、あらかじめご了承ください。

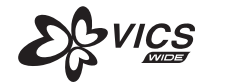

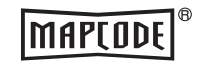

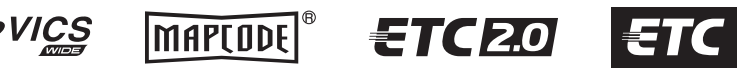

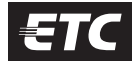

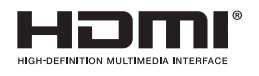

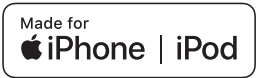

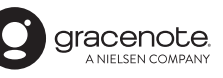

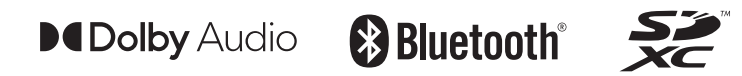

# **EE Music Rack** Honda Total Care

# Index

I

I

79

## Intro.

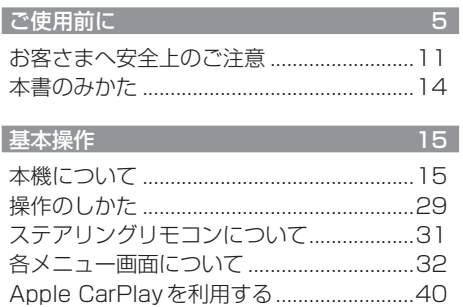

## $NAVI$

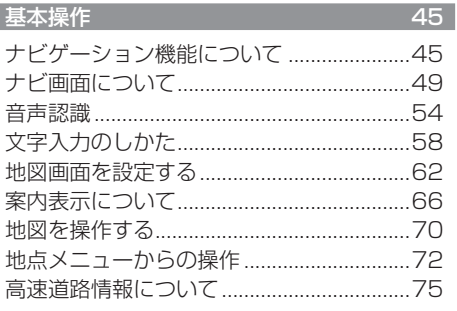

#### 目的地の設定

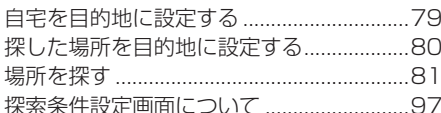

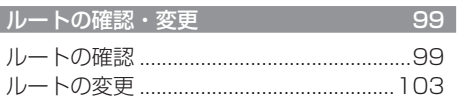

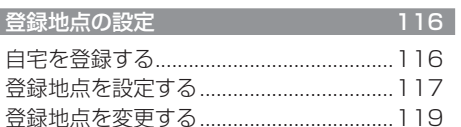

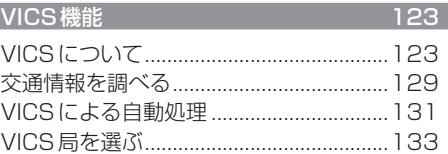

#### $AV$

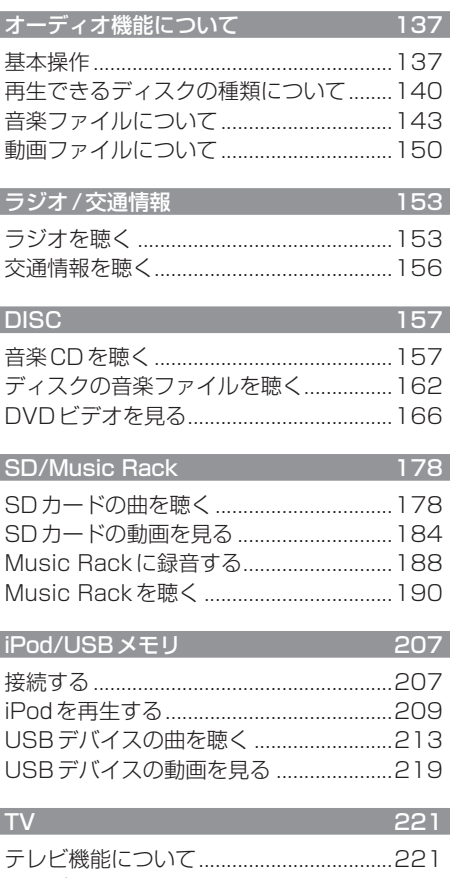

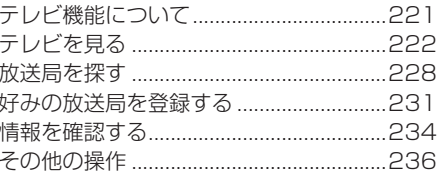

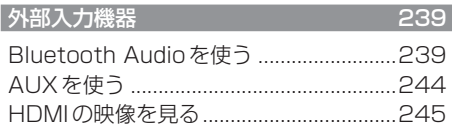

## *INFO*

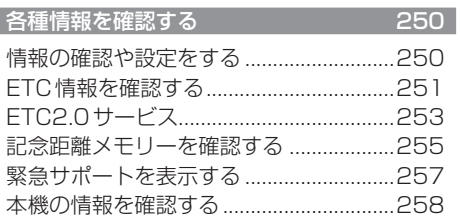

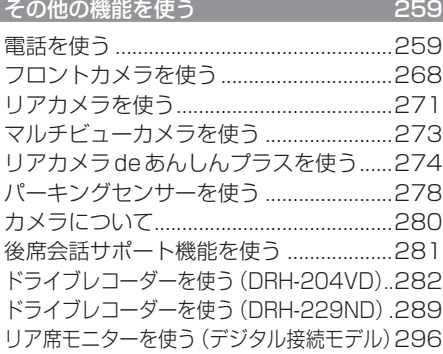

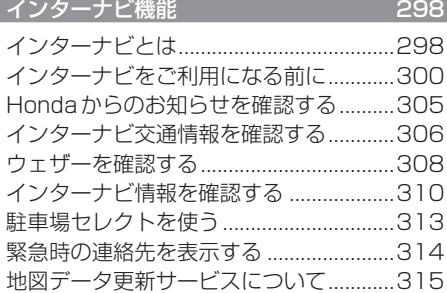

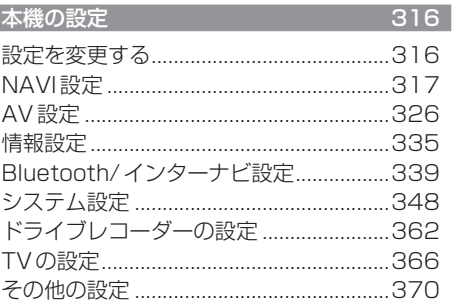

## *Other*

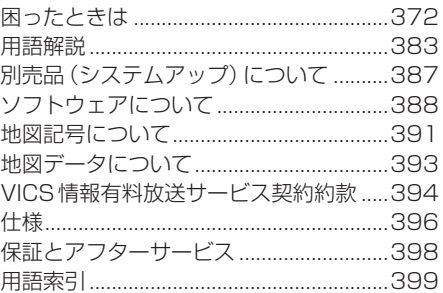

# Intro.

あらかじめ知っておいていただきたいことについて説明します。

 $15$ 

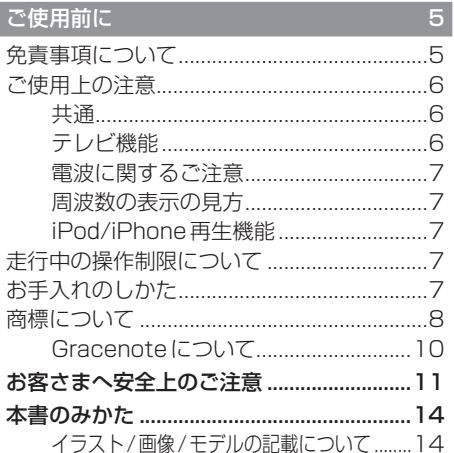

#### 基本操作

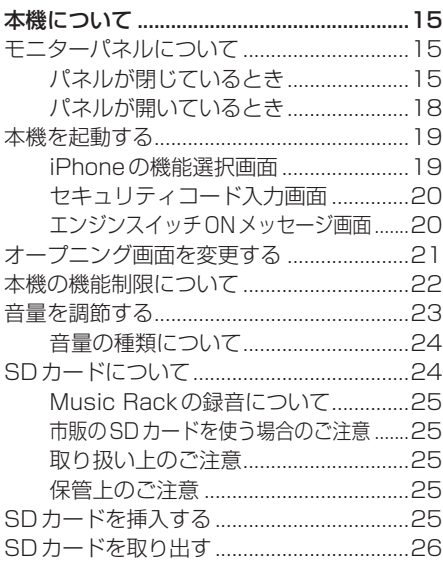

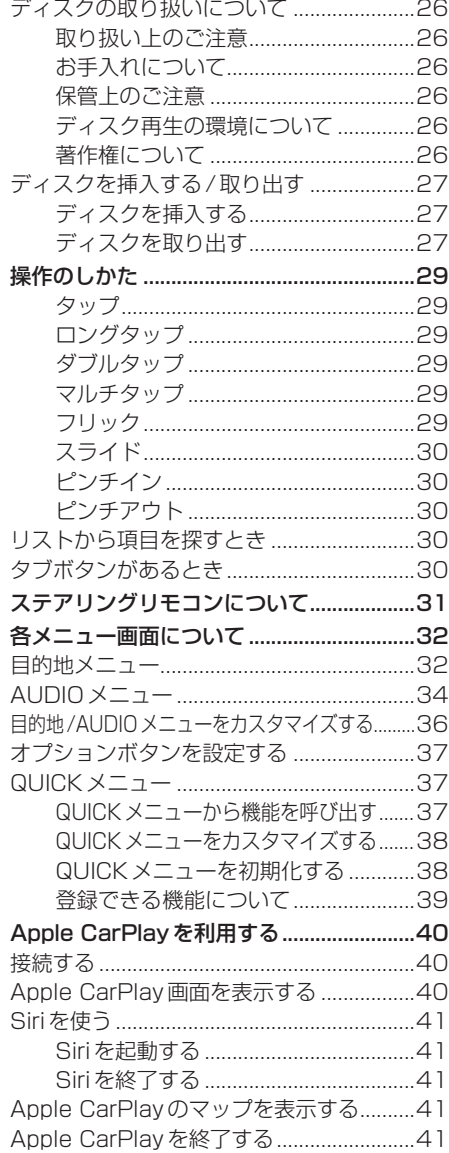

# **ご使用前に**

## 免責事項について

- 火災、地震、津波、洪水などによる自然災害、 第三者による行為、その他の事故、お客さま の故意または過失、誤用、その他の異常な条 件下での使用により生じた損害に関して、 弊社は一切の責任を負いません。
- お客さま、または第三者が本機の使用を誤っ たとき、静電気・電気的なノイズの影響を 受けたとき、または故障・修理のときなど に本機に登録されていた情報(登録地点な ど)や録音した音楽データが変化・消失した 場合、その内容の補償はできません。大切な 情報は万一に備えてメモなどを取っておく ことをおすすめいたします。
- 本製品に入力した個人情報(登録地点の住所 や電話番号など)は本機を取り外してもメ モリーに残っている場合があります。他人 に譲り渡す、または処分などされる際は、プ ライバシー保護のため個人情報の取り扱い、 管理(消去など)は、必ずお客さまの責任に おいて行ってください。弊社は一切の責任 を負いません。

本製品を譲渡または廃棄される場合には、 「メモリ初期化」(P354)の「本機の初期化1 をすることをおすすめします。

- 本製品の使用または使用不能から生じる付 随的な損害(事業利益の損失、記録内容の変 化・消失など)に関して、弊社は一切の責任 を負いません。
- 表示される地図はデータ作成時点の関連で 現状と異なる場合があります。また、地図 データ不備による損害に関して、弊社は一 切の責任を負いません。
- 高速道路料金や施設利用料などを収録して おりますが、税率変更や各種割り引きなど により実際の料金と異なる場合がございま す。表示金額の不一致による損害に関して、 弊社は一切の責任を負いません。
- 本製品には交通規制データが収録されてい ますが交通規制の変更などにより実際の交 通規制と異なる場合があります。必ず実際 の交通規制に従って走行してください。な お、交通規制データ不備による交通事故や 交通違反の損害に関して、弊社は一切の責 任を負いません。
- 地図データの不備などで返品・返金・交換・ 改造などはできかねます。
- 地図データがお客さまの特定の目的に適合 しない場合があります。
- 地図データの内容は予告なく変更される場 合があります。
- 地図データは誤字・脱字・位置ずれなどが ある場合があります。
- ルート案内や右左折などの音声案内時、実 際の標識や交通規制と異なる案内をする場 合があります。必ず実際の標識や交通規制 に従って走行してください。
- 仕様および外観は改良のため予告なく変更 されることがあります。そのため取扱説明 書の内容と異なる場合がありますが返品・ 返金・交換・改造などはできかねますので あらかじめご了承ください。
- 本取扱説明書では数種類の機種内容を共用 で説明しています。機種によっては記載さ れていても使用できない機能や別売の機器 が必要な場合がございます。あらかじめご 了承ください。
- 取扱説明書で使用している画像やイラスト は開発中のもの、もしくは説明用に作成し たものです。実際のものと異なる場合があ りますのであらかじめご了承ください。
- 本製品に添付の保証書は当該製品をバス、 タクシー、トラックなどの車両へ使用した 場合、適用対象にはなりません。
- 本製品に記憶されたお客さまの登録情報な ど、またすべての情報の変化、消失した場合 の損害や不利益について、アフターサービ スも含め、弊社は一切の責任を負いません。
- 本製品は国内専用です。海外では使用でき ません。

### ご使用上の注意

#### ■共通

- 操作するために、エンジンをかけたまま車 庫など周囲が囲まれた換気の悪い場所に停 車しないでください。排気ガスにより、ガス 中毒になるおそれがあります。
- 安全のため、運転者は走行中に操作しない でください。また、運転者が画面を見ると きは必要最小限の時間にとどめてください。 画面に気を取られて思わぬ事故につながる おそれがあります。 なお、道路交通法により運転者が走行中に 画面を注視することは禁止されています。
- 運転中は車外の音が聞こえる程度の音量で お使いください。車外の音が聞こえない状 態で運転すると思わぬ事故につながるおそ れがあります。
- 分解や改造をしないでください。故障や発 煙、発火の原因になります。
- 緊急を要する施設(病院・消防署・警察署な ど)の検索や施設までの案内については、本 製品への依存を避け該当施設へ直接問い合 わせてください。
- 操作するときは、安全な場所に停車してく ださい。
- エンジンをかけずに本製品を使用し続けた 場合、車両のバッテリーが消耗しエンジン 始動ができないおそれがあります。 必ずエンジンをかけた状態で使用してください。
- 以下のようなときは、液晶画面特有の現象 ですので故障ではありません。 ≫ 画面に小さな黒点、輝点(赤、青、緑)がある。 ≫ 寒冷時など、画面の動きが遅い。 ≫ 高温時など、画面が暗いときがある。
	- ≫ 画面を見る角度によって、色あいや明る さに違いがある。
- 液晶画面の性質上、見る角度によって画質 が異なります。はじめてお使いのときは画 質の調整を行ってください。
- 偏光サングラスを使用すると、視認性が低 下する場合があります。
- 市販の液晶保護フィルムなどを画面に貼る とタッチパネル操作に支障がでるおそれが あります。
- 鋭利なもの (ペン先·つめの先など) でタッ チパネル操作を行うと画面に傷が付く場合 があります。
- カバーレンズに樹脂を採用していますが、 強い衝撃を与えると樹脂が割れて、けがを するおそれがあります。
- 手袋などを着けたままタッチパネル操作を 行うと正しく反応しない場合があります。
- 本製品は、著作権保護技術を採用しており、 Rovi Corporationおよびその他の著作権利 者が保有する米国特許およびその他の知的 財産権によって保護されています。この著 作権保護技術の使用は、Rovi Corporation の許可が必要で、また、Rovi Corporation の特別な許可がない限り家庭用およびその 他の一部の鑑賞用以外には使用できません。 分解や改造することも禁じられています。
- パワーウィンドウ、ワイパー、電動ミラー、 エアコンファンなどの車両電装品を作動さ せたときには、ラジオやテレビの受信状態 が悪くなるなど異常が発生するおそれがあ ります。
- 本機の受信周波数帯域に妨害を与える電子 機器や無線機器などを車内で使用したり、 本機や地上デジタルテレビチューナーのア ンテナやアンテナコードに近づけたりする と、受信状態が悪くなります。 その場合は、本機の利用を中止するか、本機 やアンテナから離してご使用ください。

#### ■ テレビ機能

- 本製品は、BSデジタル放送、110度CSデ ジタル放送には対応しておりません。
- 本製品はデータ放送には対応しておりません。
- 移動中に電波の受信状態が悪くなったときに は、次のような現象が起きる場合があります。 ≫ 映像や音声にノイズが発生する。 ≫ 映像や音声が途切れる。
- 家庭用のデジタルチューナーに比べて受信 エリアは狭くなります。
- ワンセグやフルセグ、放送局により受信状 態やエリアが変化します。

# *Intro.*

## ■ 電波に関するご注意

この機器の使用周波数帯では、電子レンジな どの産業・科学・医療用機器のほか工場の製 造ラインなどで使用されている移動体識別用 の構内無線局(免許を要する無線局)および特 定小電力無線局(免許を要しない無線局)並び にアマチュア無線局(免許を要する無線局)が 運用されています。

- 1. この機器を使用する前に、近くで前記記載 の無線局が運用されていないことを確認し てください。
- 2. 万一、この機器から前記記載の無線局に対 して有害な電波干渉の事例が発生した場合 には、速やかに場所を移動する、電源を切 るなどの回避処置をしてください。
- 3. その他、この機器から前記記載無線局に 対し有害な電波干渉の事例が発生した場 合など何かお困りのことが起きたときは、 Honda販売店(P398)へご相談ください。

## ■ 周波数の表示の見方

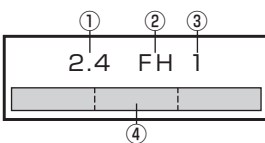

本機上面の製品ラベル内に図のような表示が あります。

- ① 2.4:2400MHz帯を利用する無線設備を 表します。
- ② FH:変調方式がFH-SS方式であることを 示します。
- ③ 1:想定される与干渉距離が10m以下で あることを示します。
- $\overline{a}$   $\overline{a}$  :2400MHz ~ 2483.5MHz の全帯域を利用し、かつ移動体識別装置の 帯域を回避不可であることを意味します。

## ■ iPod/iPhone再生機能

- 本機は、iPod/iPhoneの音楽の再生に対応 しておりますが、いかなるバージョンであっ ても動作を保証するものではありません。
- iPod/iPhoneの機種、バージョンによって 動作が異なる場合がありますので、あらか じめご了承ください。
- 適合情報は、https://www.honda.co.jp/ navi/support/をご覧ください。

## 走行中の操作制限について

安全のため、走行中は一部操作や表示が制限 されます。安全な場所に車を停めて操作して ください。

## お手入れのしかた

- 本機が汚れたときはやわらかい布でから拭 きしてください。
- 画面が汚れたときは、メガネ拭きなどのやわ らかく乾いた布で軽く拭き取ってください。 ベンジン、シンナー、帯電防止剤、化学ぞう きんなどは使用しないでください。画面を 傷つけるおそれがあります。

## 商標について

- •「ナビ」、「NAVI」は商標です。
- Navicon NaviConは株式会社デンソーの登録商標です。
- WMA(Windows Media Audio):Windows Mediaは、米国Microsoft Corporationの米国および/またはその他の国にお ける登録商標または商標です。
- AVI(Audio Video Interleave)は米国マイクロソフト社の登録商標です。
- 製品名などの固有名詞は各社の商標または登録商標です。
- なお、各社の商標および製品商標に対しては特に注記のない場合でも、これを十分尊重いたします。
- MPEG4-AVC (H.264) THIS PRODUCT IS LICENSED UNDER THE AVC PATENT PORTFOLIO LICENSE FOR THE PERSONAL AND NON-COMMERCIAL USE OF A CONSUMER TO (i) ENCODE VIDEO IN COMPLIANCE WITH THE AVC STANDARD ("AVC VIDEO") AND/OR (ii) DECODE AVC VIDEO THAT WAS ENCODED BY A CONSUMER ENGAGED IN A PERSONAL AND NON-COMMERCIAL ACTIVITY AND/OR WAS OBTAINED FROM A VIDEO PROVIDER LICENSED TO PROVIDE AVC VIDEO. NO LICENSE IS GRANTED OR SHALL BE IMPLIED FOR ANY OTHER USE. ADDITIONAL INFORMATION MAY BE OBTAINED FROM MPEG LA, L.L.C. SEE HTTP://WWW.MPEGLA.COM
- $. \vee 0.1$

THIS PRODUCT IS LICENSED UNDER THE VC-1 PATENT PORTFOLIO LICENSE FOR THE PERSONAL AND NON-COMMERCIAL USE OF A CONSUMER TO (i) ENCODE VIDEO IN COMPLIANCE WITH THE VC-1 STANDARD ("VC-1 VIDEO") AND/OR (ii) DECODE VC-1 VIDEO THAT WAS ENCODED BY A CONSUMER ENGAGED IN A PERSONAL AND NON-COMMERCIAL ACTIVITY AND/OR WAS OBTAINED FROM A VIDEO PROVIDER LICENSED TO PROVIDE VC-1 VIDEO. NO LICENSE IS GRANTED OR SHALL BE IMPLIED FOR ANY OTHER USE. ADDITIONAL INFORMATION MAY BE OBTAINED FROM MPEG LA, L.L.C. SEE HTTP://WWW.MPEGLA.COM

• MPEG4-Visual

USE OF THIS PRODUCT IN ANY MANNER THAT COMPLIES WITH THE MPEG-4 VISUAL STANDARD IS PROHIBITED, EXCEPT FOR USE BY A CONSUMER ENGAGING IN PERSONAL AND NON-COMMERCIAL ACTIVITIES.

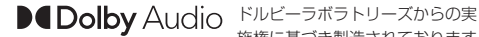

施権に基づき製造されております。 Dolby、Dolby Audio、ドルビーお よびダブルD記号はドルビーラボ ラトリーズライセンシングコーポ レーションの商標です。

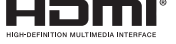

HDMI、HDMI ロゴ、および High-Definition Multimedia Interfaceは、HDMIライセンシン グLLCの米国その他の国における 商標または登録商標です。

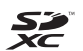

**83 Bluetooth**<sup>®</sup>

SDXCロゴはSD-3C,LLCの登録 商標です。

Bluetooth®ワードマークおよび ロゴは、Bluetooth SIG, Inc.が所 有する登録商標であり「三菱電機 株式会社」はこれらのマークをラ イセンスに基づいて使用していま す。その他の商標およびトレード ネームは、それぞれの所有者に帰

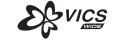

「VICS」および「VICS WIDE」ロ ゴは、一般財団法人道路交通情報 通信システムセンターの商標です。

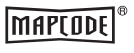

「マップコード」および「MAP CODE」は、(株)デンソーの登録 商標です。

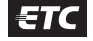

ETCロゴは、一般財団法人ITSサー ビス高度化機構の登録商標です。

属します。

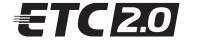

ETC2.0ロゴは、一般財団法人ITS サービス高度化機構の登録商標です。

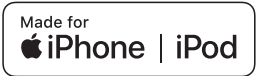

「Made for iPod」および「Made for iPhone」とは、iPodまたはiPhone 専用に接続するよう設計され、Appleが定める性能基 準を満たしているとデベロッパによって認定された電子アクセサリであることを示します。 Apple、iPhone、iPod、iPod touch、Siri は、米国および他の国々で登録されたApple Inc. の商標です。 Apple CarPlay は、Apple Inc. の商標です。 Appleは、本製品の機能および安全および規格への適合について一切の責任を負いません。

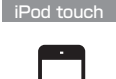

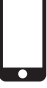

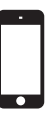

iPod touch 6th generation iPod touch 5th generation

iPhone

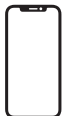

iPhone X

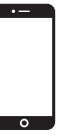

iPhone 8 Plus iPhone 7 Plus

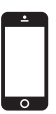

iPhone SE

iPhone 6 Plus iPhone 6s Plus

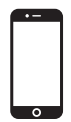

iPhone 8 iPhone 7

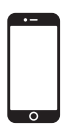

iPhone 6 iPhone 6s

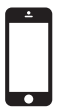

iPhone 5 iPhone 5c iPhone 5s

※ ビデオ再生およびGenius機能には対応しておりません。

※ iPadには対応しておりません。

- ※ iPodおよびiTunesは、著作権のないマテリアル、または法的に複製・再生を許諾されたマテリアルを個人が私的に複製・再 生するために使用許諾されるものです。著作権の侵害は法律上禁止されています。
- ※ 適合情報は、https://www.honda.co.jp/navi/support/をご覧ください。

## ■ Gracenote について

音楽認識技術と関連情報はGracenote®社に よって提供されています。 Gracenoteは、音楽認識技術と関連情報配信 の業界標準です。 詳細は、GracenoteのWebサイトwww. gracenote.comをご覧ください。

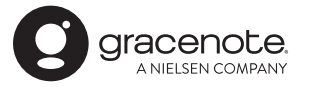

Gracenote®は、グレースノート社の登録商 標です。Gracenote®ロゴおよびロゴ標記、 "Powered by Gracenote"ロゴはグレース ノート社の商標です。 ※ 本機内蔵のGracenote®データベースは、 データの内容を100%保証するものでは ありません。

## お客さまへ安全上のご注意

製品を安全に正しくお使いいただき、あなたや他の人々への危害や財産への損害を未然に防止 するため、いろいろな絵表示とともに、取り扱い上の注意点を記載しています。絵表示は次の ような意味を示しています。

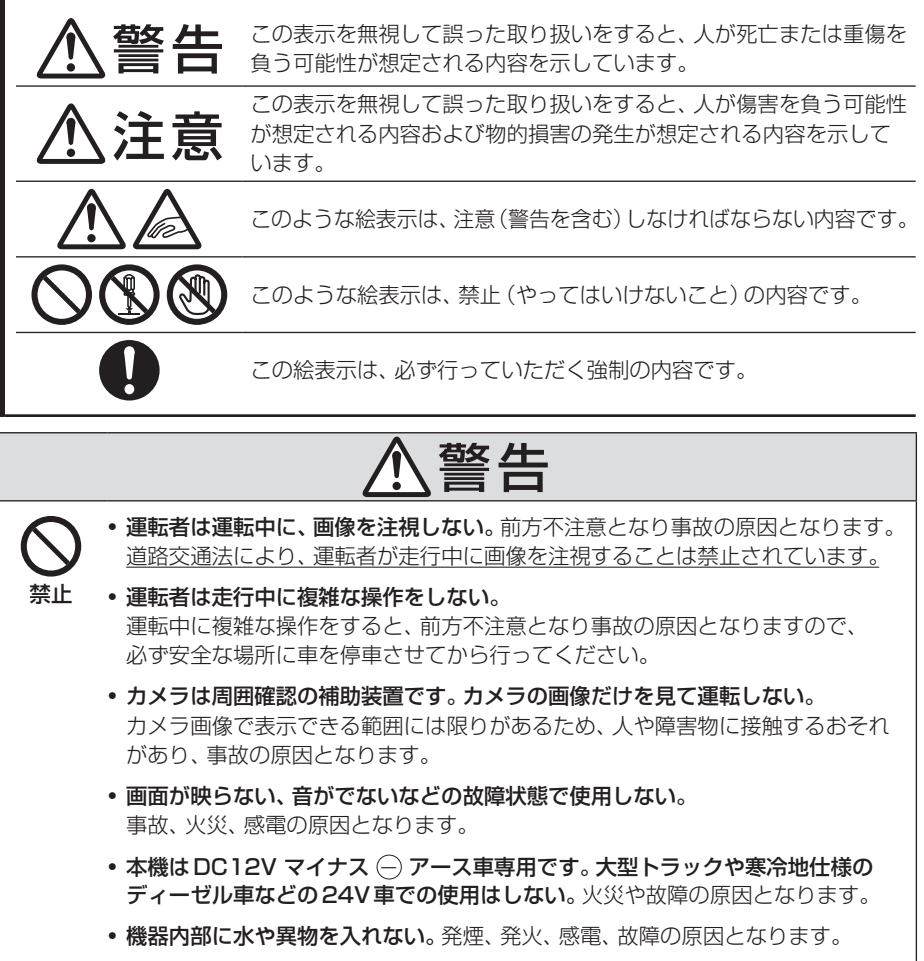

• ディスクスロットやSDカードスロットに異物を入れない。 火災や感電、故障の原因となります。

こと こうしょう こうしょう しょうかん しゅうしょう しゅうしゅう しゅうしゅう しゅうしゅう しゅうしゅう しゅうしゅう しゅうしゅう しゅうしゅう しゅうしゅう しゅうしゅうしょう

ご使用前に

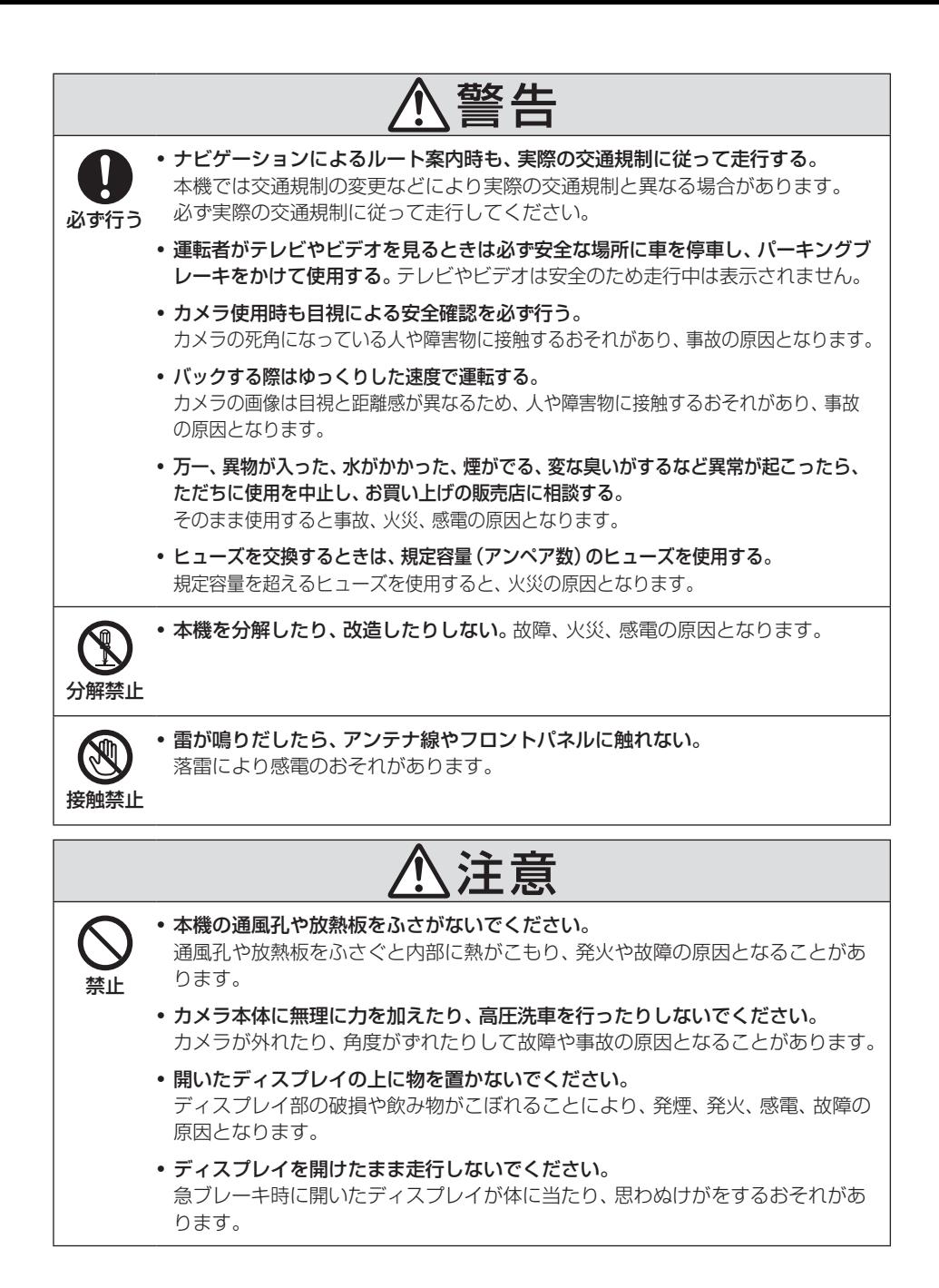

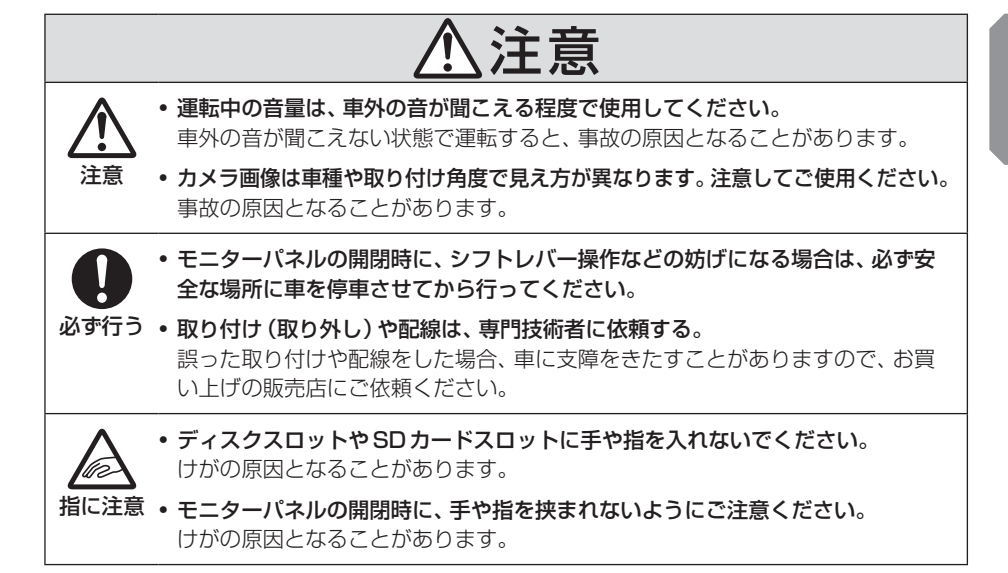

こと こうしょう こうしょう しょうかん しゅうしょう しゅうしゅう しゅうしゅう しゅうしゅう しゅうしゅう しゅうしゅう しゅうしゅう しゅうしゅう しゅうしゅう しゅうしゅうしょう

ご使用前に

## 本書のみかた

本書で使用している表記と意味は以下のようになっています。

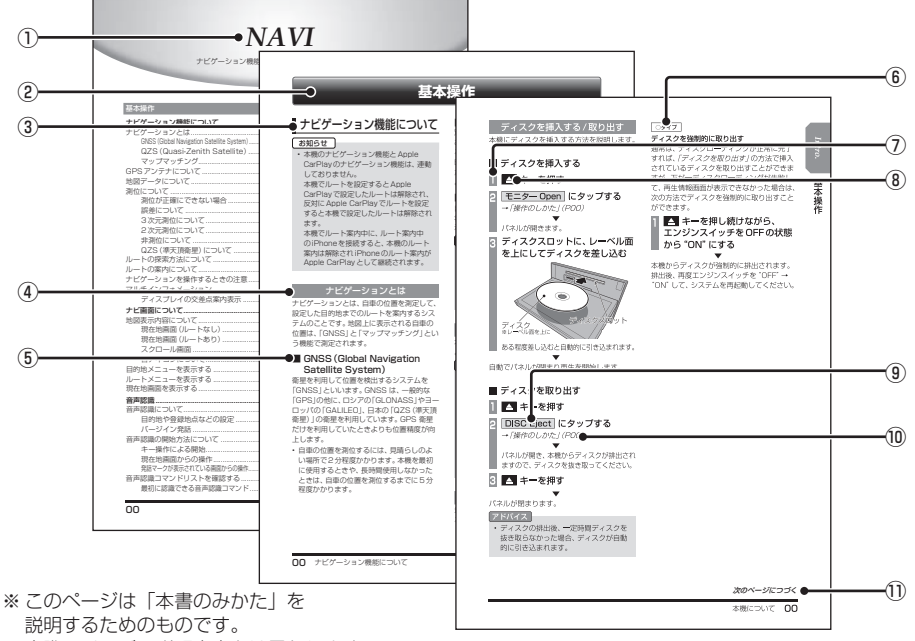

- 実際のページ、説明内容とは異なります。
- ① 編見出し

主な機能に分けて分類しています。

② 章見出し

編分類の中でさらに機能を分類し、各章の 先頭に記載しています。

また、右端のインデックスでも確認できます。

③ 大見出し

章分類の中で主な操作や機能を分類しています。

④ 中見出し

大見出しの中で分けられた操作や機能をこ まかく分類しています。

⑤ 小見出し

中見出しの中で分けられた操作や機能をさ らにこまかく分類しています。

 $\boxed{6}$   $\boxed{0917}$ 

機種により機能や操作が異なる場合に記載 しています。

⑦ 操作手順

操作手順を示す番号です。この番号の順序 に従い操作してください。

- ⑧ ○○○ キーまたは[○○○]キー パネルでの操作キーを示します。
- ⑨ ○○○ または[○○○] 画面上に表示されるボタンを示します。
- $\textcircled{\scriptsize{10}}$  (POOO)

参照するページを示します。関連する説明 などが記載されています。

**⑪ 次のページにつづく** 操作の説明に続きがある場合に記載しています。

## ■ イラスト/画像/モデルの記載について

本書では代表として「VXM-227VFNi」のイ ラスト/画像を記載しています。機種により機 能や操作が異なる箇所には、モデル名を記載 しています。

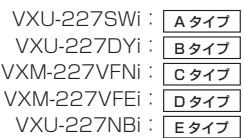

# **基本操作**

# 本機について

## モニターパネルについて

モニターパネルの各部の名称と働きについて説明します。

## ■ パネルが閉じているとき

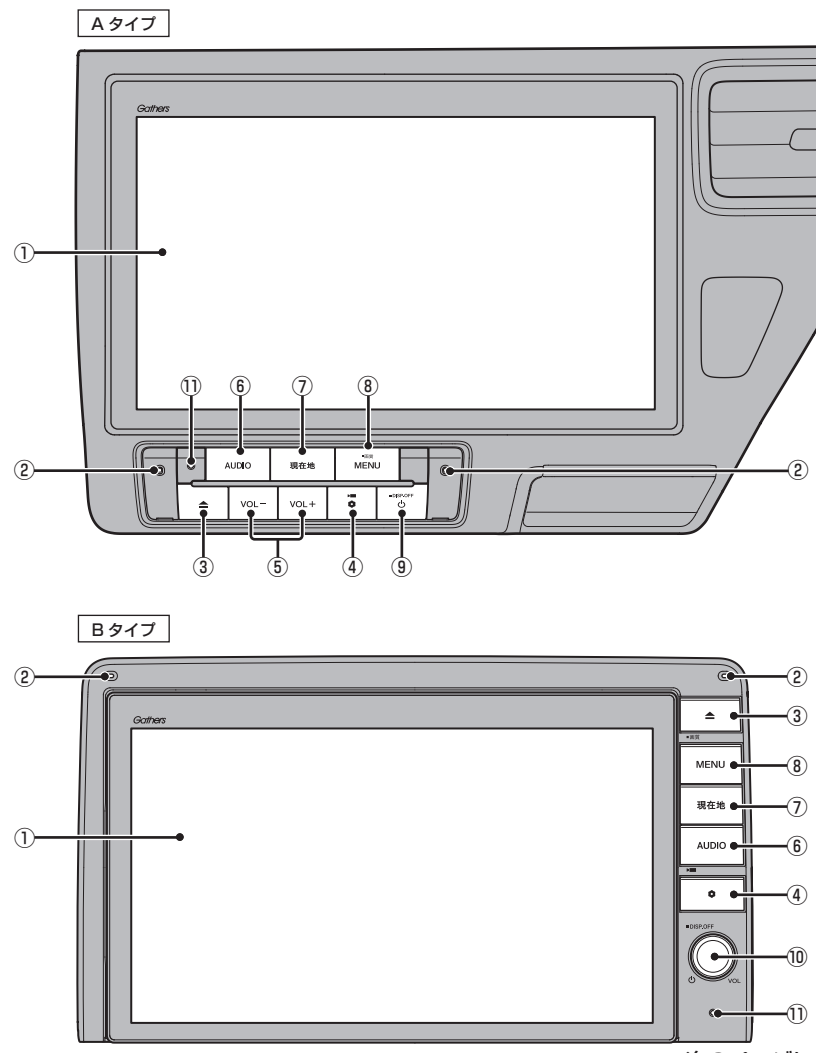

次のページにつづく

基本操作

基本操作

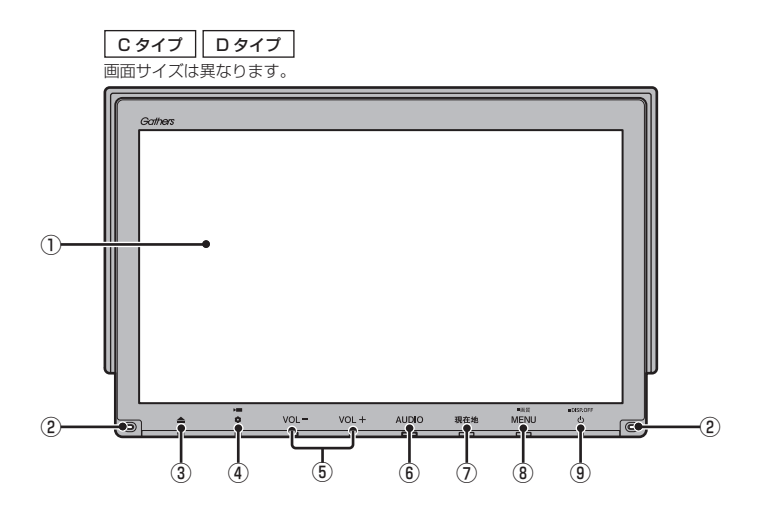

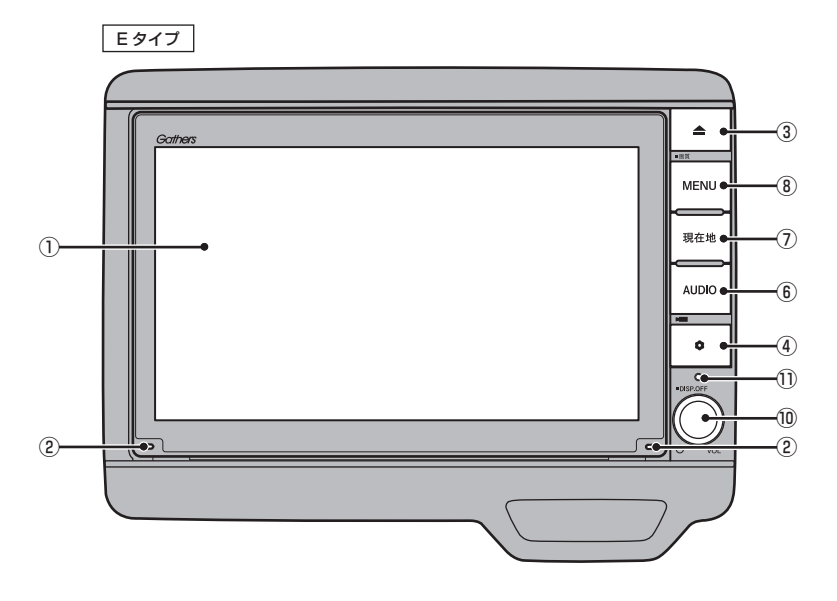

① ディスプレイ

ディスプレイに表示されるボタンにタップ (P29)することで、ほとんどの操作が行え ます。

② マイク 本機にマイクを内蔵しています。音声認識 やハンズフリー通話のときに使用します。

 $\overline{3}$   $\overline{4}$   $\overline{+}$ 

モニターパネルを開閉するときや、SD カード(P25)、ディスク(P27)の出し入 れをするときに使用します。

# *Intro.*

#### $\overline{a}$   $\overline{b}$   $\overline{b}$   $\overline{c}$   $\overline{c}$   $\overline{$

オプションボタン動作の設定画面で設定し た機能を呼び出します。(→P37) 「Cタイプ」、Dタイプ のみ本機の電源をOFF にしたときに、 を点滅させることがで きます。(→P351)

- ⑤ VOL- キー / VOL+ キー(→P23) オーディオや電話の着信/受話音量、音声 案内の音量を調節できます。 各音声出力中に押すと調節できます。
- ⑥ AUDIO キー AUDIOメニューまたはオーディオ画面を 表示します。(→P34) 長押しすると、音声認識に切り換えます。  $(\rightarrow P54)$
- ⑦ 現在地 キー(→P49) ナビゲーション画面の現在地画面を表示し ます。 ルートを設定している場合、音声による

ルート案内をきくことができます。

#### **⑧ MENU キー**

目的地メニューを表示します。(→P32) 長押しすると、画質調整画面を表示します。  $(\rightarrow P370)$ 

#### ⑨ キー

押すと、オーディオのON/OFFを切り換え ます。(→P138) 長押しすると、画面の表示を消します。  $(\rightarrow$  P371)

#### ⑩ / VOL キー

押すと、オーディオのON/OFFを切り換え ます。(→P138) 長押しすると、画面の表示を消します。  $(\rightarrow$ P371) 回転させると、オーディオや電話の着信/ 受話音量、音声案内の音量を調節できます。 各音声出力中に調節できます。(→P23)

#### ⑪ セキュリティインジケーター

本機の電源をOFFにしたときに、点滅させ ることができます。(→P351)  $\sqrt{A 917}$ ,  $B 917$ ,  $E 917$   $\overline{O}$ 

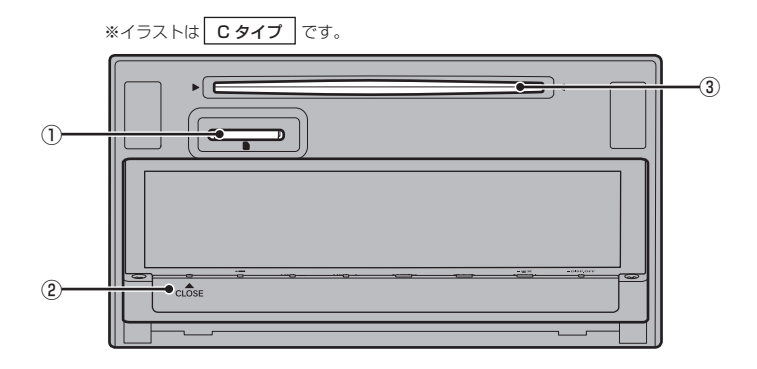

① SDカードスロット

SDカードを挿入します。SDカード内の音 楽ファイルの再生(P178)や動画ファイ ルの再生(P184)、Music Rackへの録音 (P188)が行えます。

- $\odot$   $\blacktriangle$   $\uparrow$  + (  $\blacktriangle$  CLOSE)  $^{*}$ <sup>1</sup> モニターを閉じるときに使用します。
- ③ ディスクスロット 本機で再生可能なディスクを挿入すると、 再生を開始します。 →「ディスクを挿入する」(P27)
- ※1 Aタイプ、Bタイプ、Eタイプ にはありません。

#### 本機を起動する

本システムを起動します。

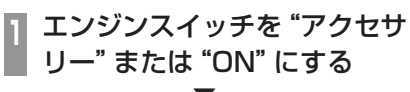

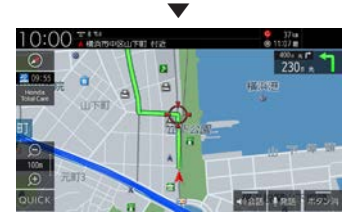

オープニング画面が表示され、しばらくする とオーディオ画面やナビゲーション画面など、 前回最後に使用した機能の画面(ラスト画面) に切り換わります。

#### アドバイス

• エンジンスイッチを"アクセサリー"の ままにしていると画面上部のステータス バーに「チェックシステム」のメッセー ジが表示されます。

#### ■ iPhoneの機能選択画面

本機にApple CarPlay対応のiPhoneを USB接続している場合、初めて本機を起動し たときに表示されます。

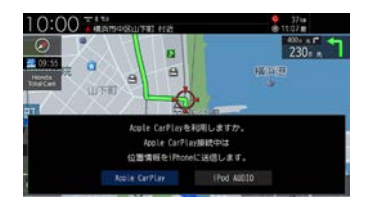

[Apple CarPlay]または[iPod AUDIO]に タップしてください。

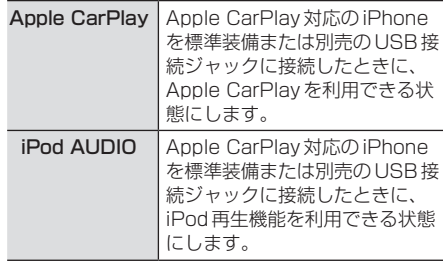

#### アドバイス

• 設定は「Apple CarPlay連携機能設定」 (P316)から変更できます。

## ■ セキュリティコード入力画面

車両点検などバッテリーを外した後に起動す ると表示されます。

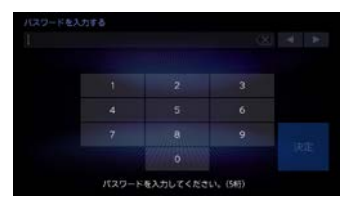

セキュリティコードを入力し、[決定]にタッ プしてください。

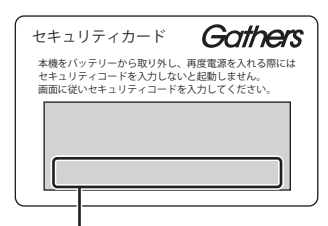

セキュリティコード(数字5桁)はセキュリ ティカードに記載されています。セキュリ ティカードは、なくさないように保管してく ださい。

#### お知らせ

- 規定回数間違えると、一定時間操作がで きなくなります。
- セキュリティコードを忘れた、セキュリ ティカードをなくされた場合は、お買い 上げの販売店までお問い合わせください。
- セキュリティコードは変更できません。
- 次回からセキュリティコードを入力せず に起動(ヤキュリティ設定解除)するこ とができます。 →「セキュリティの設定」(P351)
- 車両やグレードによっては、フレーム No.を読み取り、自動的にセキュリティ を解除します。 (セキュリティコード 入力画面は表示されません。)

■ エンジンスイッチON メッセージ画面

セキュリティコードを入力せずに自動的に本 機のセキュリティを解除する車両の場合、エ ンジンスイッチOFF時に下記の画面が表示さ れる場合があります。

下記の画面が表示されたときは、エンジンス イッチをONにしてください。セキュリティ が解除され、本機が起動します。

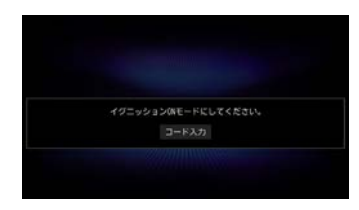

エンジンスイッチOFFの状態で本機のセキュ リティを解除したいときは、[コード入力]を タップし、セキュリティコードを入力してく ださい。

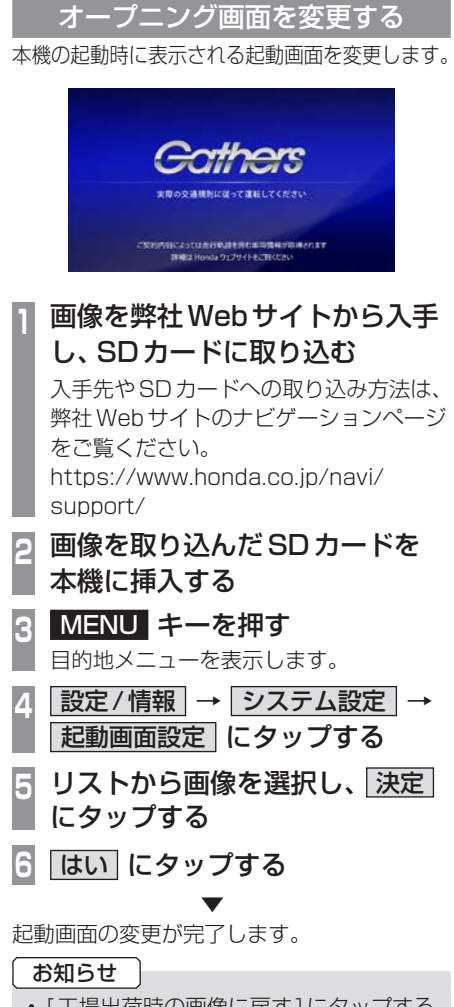

- [工場出荷時の画像に戻す]にタップする と、工場出荷時の起動画面に戻ります。 車種によっては納車時のオープニング画 面と異なる場合があります。
- SDカードに取り込んだ起動画像は、ほ かの用途には使用できません。
- 起動画面には弊社Webサイトで提供す る専用画面のみ対応しています。

## 本機の機能制限について

本機は、車両の装備やグレードにより、下記機能が使えない場合があります。 詳しくはお近くのHonda販売店までお問い合わせください。

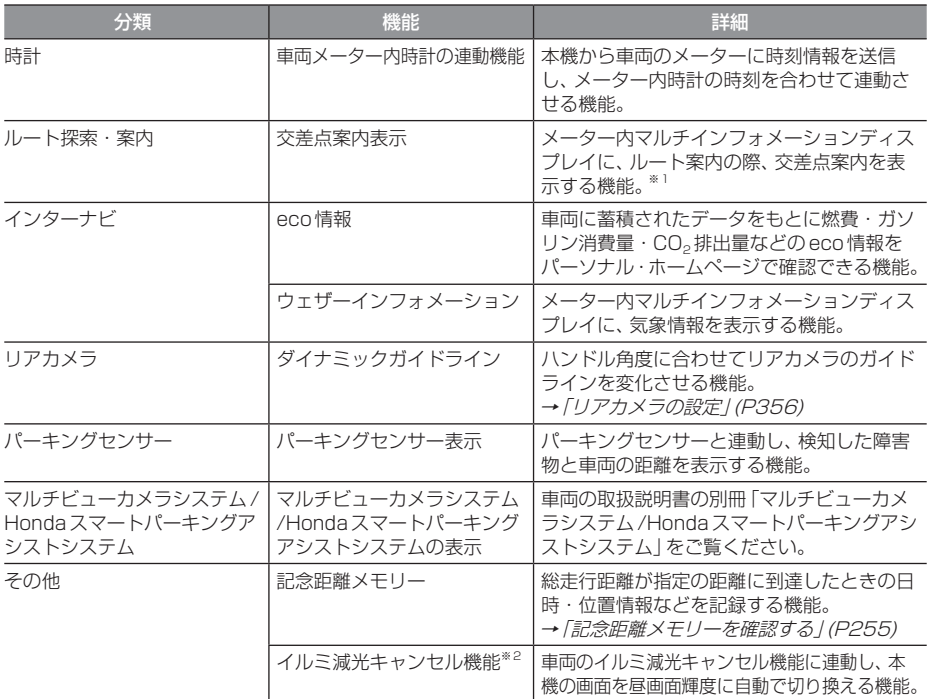

※1 表示される道路形状や案内矢印方向の情報などは、実際と異なる場合があります。

※2 車両インストルメントパネル照明が減光しているとき (車両イルミスイッチ ON状態)、インストルメントパネル照明調整ノ ブを最大方向に回すと減光状態が解除される機能。調整ノブの配置など当機能の詳細は車両の取扱説明書をご覧ください。

## 音量を調節する

オーディオや電話の着信、受話音量、各種音声 案内の音量を調節します。 ここでは音声案内中に音量を変更した場合で 説明します。

#### お知らせ

• アイドリングストップ中は消費電流を抑 えるためオーディオの音量レベルの上限 が変わります。 音量レベルの上限は PremiDIA WIDEの 設定内容によって変わります。→「音質 の設定を変更する(Sound Settings)」

(P327)

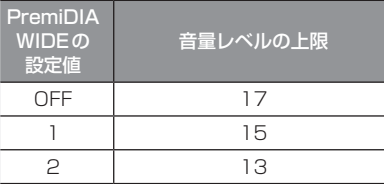

走行を開始し、しばらくすると元の音量 レベルに戻ります。

アイドリングストップにより音量レベルが 変わるときは、テロップが表示されます。

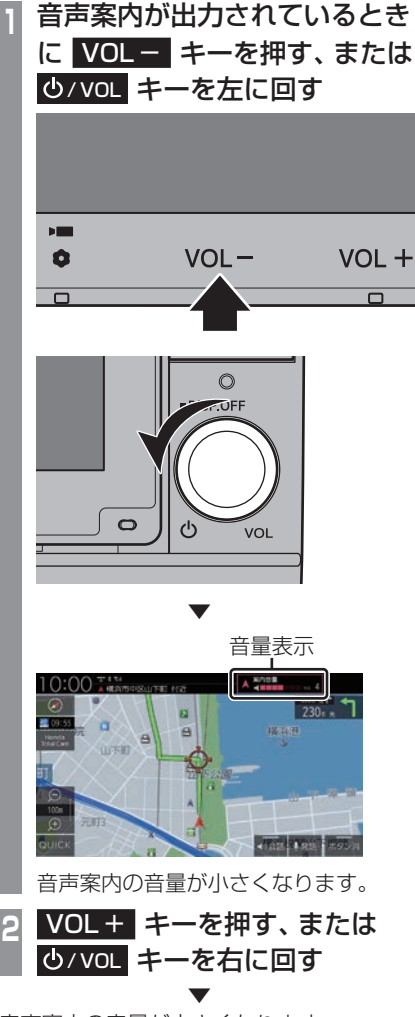

音声案内の音量が大きくなります。

基本操作

基本操作

## ■ 音量の種類について

以下の音が出力されているときに、音量を調 節できます。

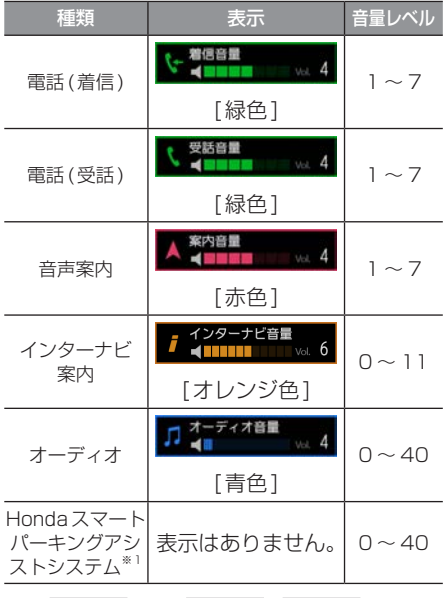

※1 Aタイプ および Bタイプ 、Cタイプ のみ

#### アドバイス

• 音声案内が終了するまでオーディオの音 量は調整できません。

## SDカードについて

本機はオーディオ機能で使用するSDカード に対応しております。SDカードには、Music Rackの音楽CD録音用の専用SDカード(車 載用8GB、Class10)と市販されているSD カードがあります。専用SDカードはお買い 上げ時、本機に挿入されています。

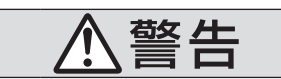

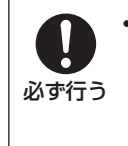

• 事故防止のため、SDカードは 乳幼児の手の届かないところ に保管する。 万一、お子様が飲み込んだ場 合は、ただちに医師の治療を 受けてください。

#### 注意

- SDカードの抜き差しは、安全な場所に 停車してから行ってください。
- SDカードでデータを読み書きしている ときに、SDカードを取り出したり、電源 を切ったりしないでください。 記録されたデータの消失または破損のお それがあります。
	- Sound Settingsの操作中
	- Music Rackの曲を編集中
	- NoTitleリストの編集中
	- CD録音中
	- SDカードの初期化中
	- CD-DAの曲タイトル取得中
- データ破損のおそれがあるためファイル のバックアップをおすすめします。
- SDカードスロットに異物を入れないで ください。ケガや発煙、発火の原因にな ります。

#### お知らせ

- SDカードのデータ消失による損害につ いて、弊社は一切の責任を負いません。
- 本機で表示できない文字列は記号(細長 い四角形)で表示されますが故障ではあ りません。(特殊文字など)
- SDカードには寿命があり、書き込みを 繰り返すと書き込みや消去などができな くなる場合があります。

## ■ Music Rackの録音について

• Music Rackに音楽CDを録音するときは、 専用SDカードを使用してください。 →「Music Rackへの録音について」 (P188)

## ■ 市販のSDカードを使う場合のご注意

- SDカードの容量は設計上最大2TBまでサ ポートしております。SDカードのスピード クラスはClass10以上、容量は128GB までを推奨いたします。なお、すべてのSD カードに対して動作を保証するものではあ りません。
- SDカードの種類によっては、ご利用になれ ない場合やご利用いただける機能に制限が ある場合があります。
- パソコンの標準機能を使用してフォーマッ トしたSDカードは正しく動作しない場合 がありますので、本機でご使用になるSD カードは本機でフォーマットしてからご使 用ください。フォーマットすると、SDカー ド内にあるすべてのデータは消去されます。 SDカード内のデータはバックアップして おくことをおすすめします。
- 本機でのフォーマットは、「メモリ初期化」 (P354)で[SDカードの初期化]を選ぶこ とで行えます。

## ■ 取り扱い上のご注意

- SDカードの端子に指紋などの汚れが付着 すると、読み取りにくくなることがありま す。SDカードを持つときは、端子を触らず に持つようにしてください。
- SDカードに紙やシールを貼り付けたり、傷 を付けたりしないでください。
- すでにSDカードが挿入された状態で他の SDカードを無理に挿入しないでください。 故障の原因となります。
- SDカード以外のものを挿入しないでくだ さい。SDカード以外のものを挿入すると、 破損もしくは取り出せなくなります。

## ■ 保管上のご注意

本機から取り出したときは、直射日光の当た らない場所に保管してください。

## SDカードを挿入する

オーディオ機能のために使用するSDカード を本機に挿入します。

#### お知らせ )

• お買い上げ時、本機に専用のSDカード が挿入されています。

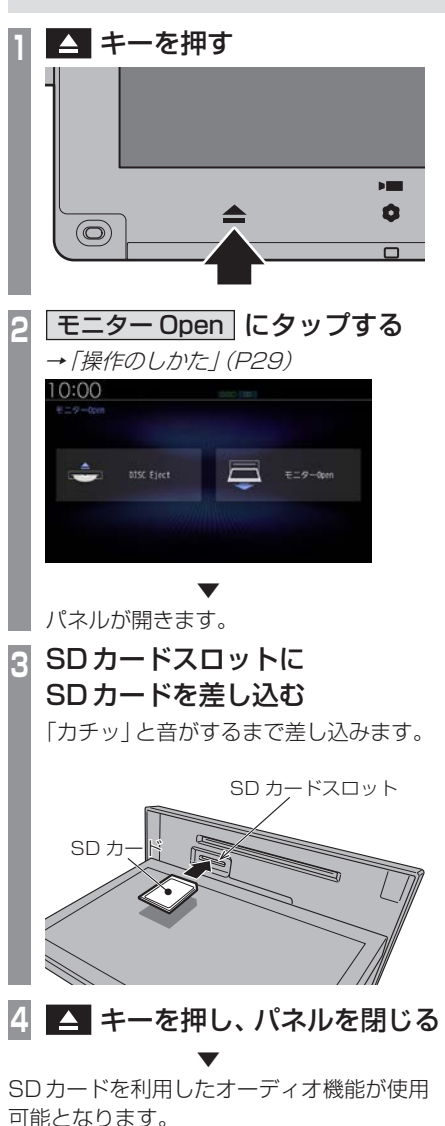

基本操作

基本操作

#### SDカードを取り出す

オーディオ機能のために使用するSDカード を本機から取り出します。

**14 キーを押す <sup>2</sup>** モニター Open にタップする **→「操作のしかた」(P29)** 10:00 DISC Fiest ▼ パネルが開きます。 **<sup>3</sup>** SDカードを「カチッ」と音がす るまで押す **カチッ !** SD カード ① ② SDカードが飛び出し、抜き取れる状態に なります。ゆっくりと抜いてください。 **4** キーを押し、パネルを閉じる アドバイス • 本機にSDカードが挿入されている場 合、画面上部のアイコンが点灯します。 10:00

## ディスクの取り扱いについて

ディスクの取り扱いについてお守りいただき たいこと、注意していただきたいことを説明 します。

### ■ 取り扱い上のご注意

- ディスクの信号面に指紋などの汚れが付着 すると、読み取りにくくなることがありま す。ディスクを持つときは、信号面を触らな いように、両側を挟むように持つか中央の 穴と端を挟んで持つようにしてください。
- ディスクに紙やシールを貼り付けたり、 傷を付けたりしないでください。
- すでにディスクが挿入された状態で他の ディスクを無理に挿入しないでください。 ディスクの傷や故障の原因となります。

## ■ お手入れについて

- ディスクの信号面は定期的にクリーニング してください。クリーニングする場合はや わらかい布で回転せずに内側から外側へ軽 く拭いてください。
- 新しいディスクにはディスクの外周や中心 の穴にバリが残っている場合がありますの で確認してください。バリが残っている状 態で使用すると誤動作の原因となりますの でバリを取り除いてください。

## ■ 保管上のご注意

- 使用しないときは必ずケースに入れ、直射 日光の当たらない場所に保管してください。
- 長時間使用しない場合は、必ず本機から取 り出してください。

## ■ ディスク再生の環境について

真冬の車内など極度の低温状態でヒーターを 入れてすぐご使用になると、ディスクや内部 の光学部分に露 (水滴) が付き正常に動作しな い場合があります。

このような場合は、ディスクを取り出してし ばらくお待ちになってからご使用ください。

## ■ 薯作権について

私的使用以外の目的でディスクを無断で複製 や放送、公開演奏やレンタルする行為は法律 により禁じられています。

#### ディスクを挿入する/取り出す

本機にディスクを挿入する方法を説明します。

#### 注意 |

- ディスク交換は、安全な場所に停車して から行ってください。
- ディスクスロットに手や指、異物を入れ ないでください。ケガや発煙、発火の原 因になります。
- パネルトにもの (ジュースなど) を置か ないでください。
- ディスクを挿入すると自動でパネルが閉 まります。ただし、プログラムの読み込 み中や地図更新中は自動でパネルは閉ま りません。
- パネル開閉時に手や指をはさみ込まない よう注意してください。

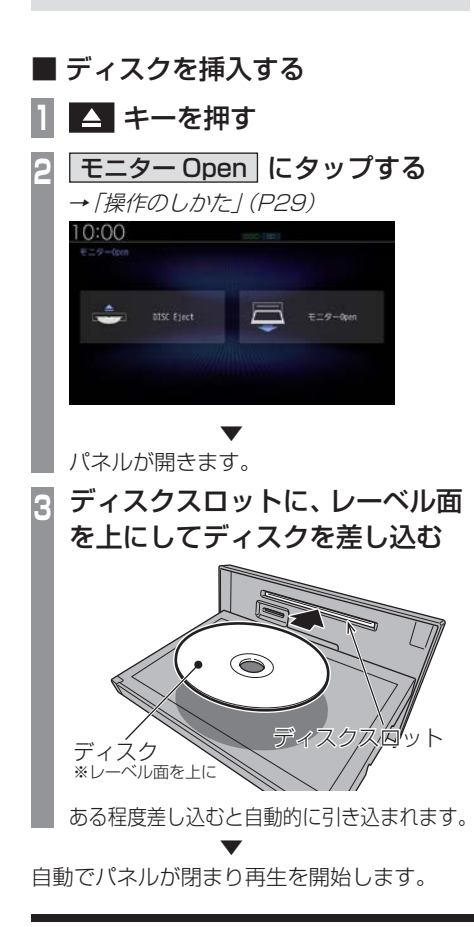

■ ディスクを取り出す **1** キーを押す **DISC Eject にタップする** →「操作のしかた」(P29)  $0:00$ 

▼ パネルが開き、本機からディスクが排出され ますので、ディスクを抜き取ってください。

**3** キーを押す

パネルが閉まります。

#### 注意 】

• ディスクを取り出すときは、ディスクス ロットに対して水平に取り出してくださ い。ディスクの記録面(下側)を強く押し つけたり、ディスクを変形させながら取 り出したりすると、ディスクに傷が付く おそれがあります。

▼

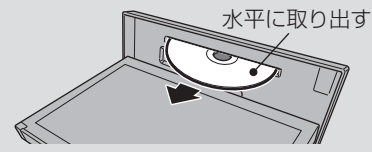

### アドバイス

- ディスクの排出後、一定時間ディスクを 抜き取らなかった場合、ディスクが自動 的に引き込まれます。
- 本機にディスクが挿入されている場合、 画面上部のアイコンが点灯します。

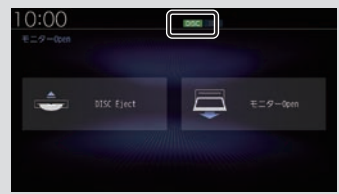

#### $AB 77$  $BB 77$

#### ディスクを強制的に取り出す

通常は、ディスクローディングが正常に完了 すれば、「ディスクを取り出す」(P27)の方法 で挿入されているディスクを取り出すことが できますが、万が一ディスクローディングに 失敗して、再生情報画面が表示できなかった 場合は、次の方法でディスクを強制的に取り 出すことができます。

#### お知らせ

• Cタイプ および ロタイプ は対応してお りません。

### 1 △ キーを押し続けながら、 エンジンスイッチを"OFF"の状 態から"ON"にする ▼

本機からディスクが強制的に排出されます。 排出後、再度エンジンスイッチを "OFF"→ "ON"して、システムを再起動してください。

# 操作のしかた

本システムでは、ディスプレイに直接触れ ることで操作するマルチタッチパネルを採 用しています。

#### 注意

- ディスプレイの表面は傷が付きやすいの で、手で強く押さえたり、かたい布など でこすったりしないでください。
- 画面が汚れたときは、メガネ拭きなどの やわらかく乾いた布で軽く拭き取ってく ださい。

■ タップ

"決定"する操作を行うときなどに使用します。

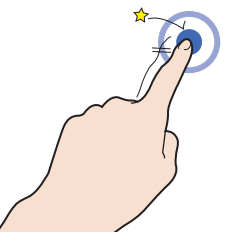

画面に軽く触れてすぐに離します。

## ■ ロングタップ

早送りや早戻しするときなど、様々な場面で 使用します。

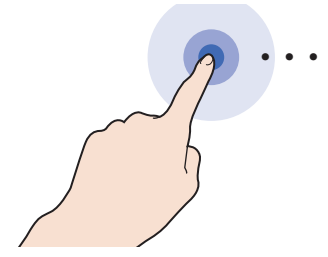

画面に触れたままの状態にします。

## ■ ダブルタップ

地図の範囲を1段階ずつ詳細にするときに使 用します。

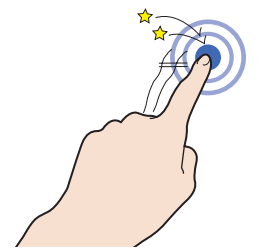

1本の指ですばやく2回タップします。

## ■ マルチタップ

地図の範囲を1段階ずつ広域にするときに使 用します。

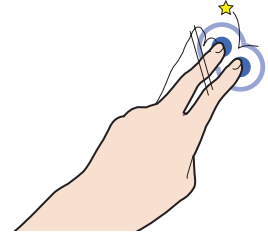

2本の指で1回タップします。

## ■ フリック

リストや地図を素早くスクロールするときに 使用します。

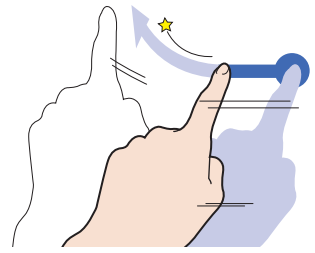

画面に触れたまま素早く指をはらうように動 かし、画面から指を離します。

基本操作

基本操作

## ■ スライド

指の動きに合わせて画面をスクロールすると きに使用します。

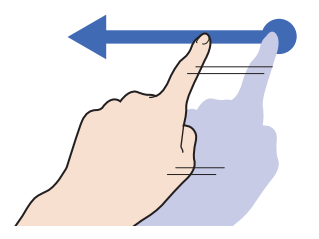

画面に触れたまま指を動かします。

■ ピンチイン 地図の範囲を広域にするときに使用します。

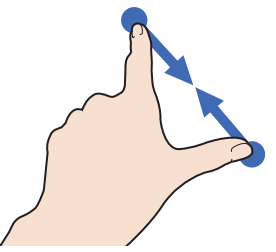

2本の指で画面に触れたまま、指の間隔を縮 めるように動かします。

#### ■ ピンチアウト

地図の範囲を詳細にするときに使用します。

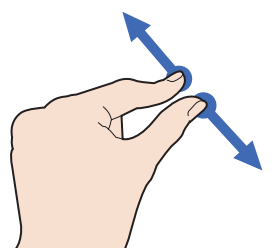

2本の指で画面に触れたまま、指の間隔を広 げるように動かします。

## リストから項目を探すとき

リストの上でフリックまたはスライドします。 上の方向に指を動かすとリストは下へスク ロールします。

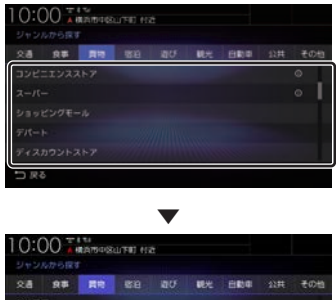

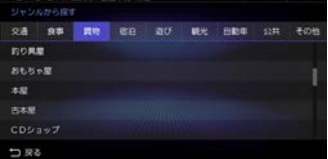

探している項目が表示されたら直接その項目 にタップします。

## タブボタンがあるとき

分類がタブボタンで分かれている場合があり ます。

分類のタブボタンに直接タップすることで、 分類の先頭までリストが移動します。

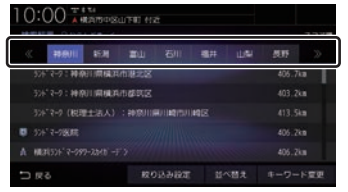

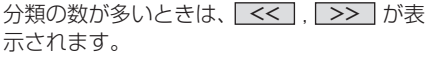

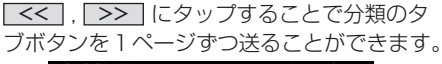

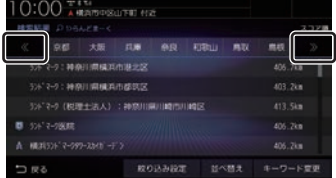

# ステアリングリモコンについて

ステアリングリモコンは、本機で設定すると各ボタンの機能を変更できます。 →「ステアリングリモコン動作の設定」(P352) 下記の説明は工場出荷時の設定で動作する内容です。

#### タイプ1

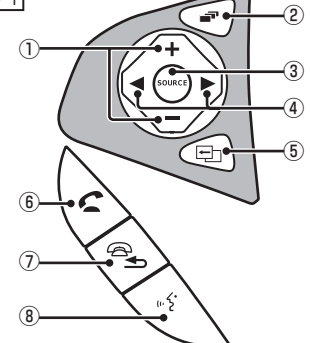

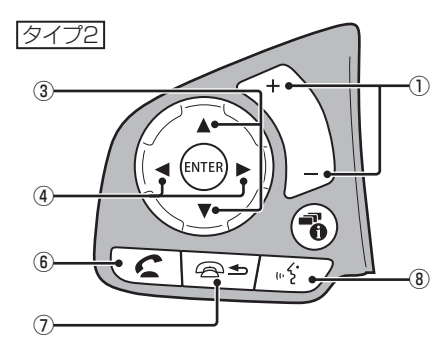

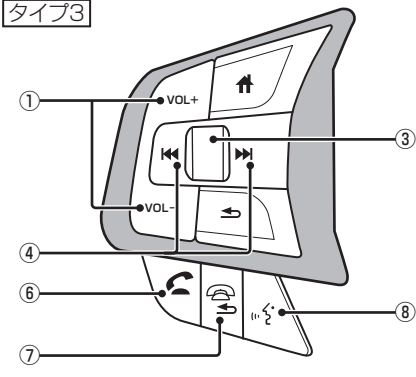

- ※ ステアリングボタンによっては変更できないメニューがあ ります。
- ※ 車両によってはデザインやボタン数が異なり、本機の操作 では使用しない場合があります。
- $\bigcap$  +  $\bigcup$  +  $\bigcup$  +  $\bigcup$  +  $\bigcup$  +  $\bigcup$ 音量を調節できます。
- ② 一 キー

地図画面/Apple CarPlay画面/オーディ オ画面を切り換えます。Apple CarPlayを 利用していないときはApple CarPlay画 面はスキップします。

**③** SOURCE キー/ ▲ 、▼ キー オーディオのソースを切り換えることがで きます。オーディオがOFFのときは動作し ません。

#### $\overline{4}$  .  $\overline{1}$  .  $\overline{1}$   $\overline{1}$   $\overline{1}$   $\overline{1}$

CDなどのトラックやラジオの放送局を選 ぶことができます。また、DVDのチャプ ターを切り換えることができます。

#### 5 中 キー

オプションボタン動作の設定画面で設定し た機能を呼び出します。

#### $6$   $\epsilon$   $\pm$   $-$

- ハンズフリー電話の場合
- 着信時に電話を受けます。
- 登録電話番号画面を表示します。
- 長押しするとリダイヤルをします。
- Apple CarPlay電話の場合
- 着信時に電話を受けます。

⑦ ユキー

ハンズフリーまたはApple CarPlayで通 話中の電話を切ります。音声認識起動中は、 1つ前の音声操作を取り消します。 上記以外で[戻る]の操作が可能な画面で は、1つ前の画面に戻ります。

⑧ ■ キー

音声認識を起動します。また、長押しする ことで音声認識を終了できます。Apple CarPlay利用時に長押しするとSiriを起動 します。

バージイン発話機能を利用する場合、音声 認識が可能な状態か確認してください。 → 「キー操作による開始」 (P54)

## 各メニュー画面について

各キーを押すことで、さまざまな機能を使うことができます。

#### 目的地メニュー

[MENU]キーを押して表示する目的地メニューについて説明します。 目的地メニューはカスタマイズできます。(→P36)

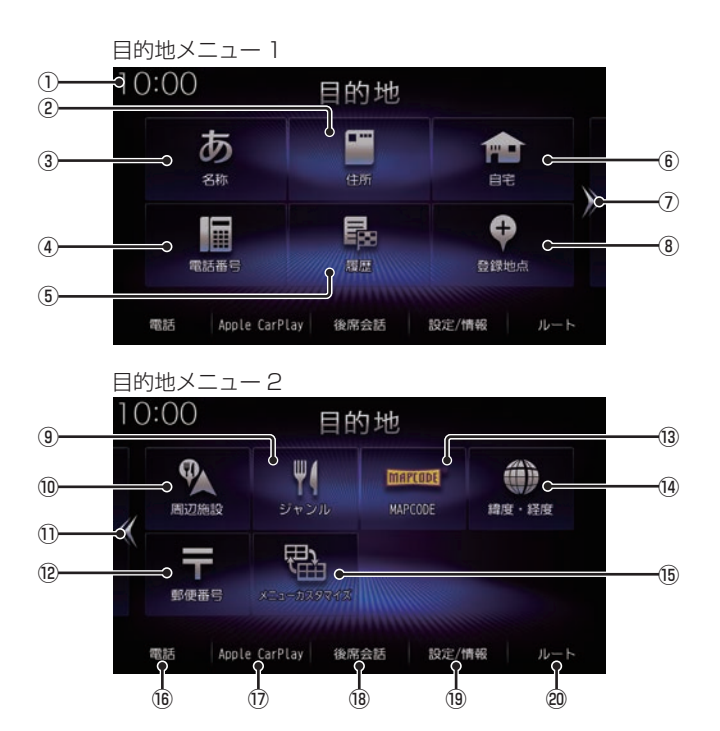

① 時計

24時間制で現在時刻を表示します。

- $(2)$  (牛所) (→  $P89$ ) 住所から場所を探すことができます。
- $(3)$  名称  $(→PB1)$ 施設の名称を入力し場所を探すことができます。
- ④ 電話番号 (→P89) 電話番号を入力して施設や場所を探すこと ができます。
- ⑤ 履歴 (→P92) 検索機能を使用して周辺の地図を表示させ たことがある地点などは、検索履歴として 残り、再度周辺の地図を表示できます。
- ⑥ 自宅

自宅を登録できます。(→P116)また、 登録した自宅を目的地に設定できます。  $(\rightarrow P79)$ 

 $(7)$  >>

右ページを表示します。 画面をフリック(P29)/スライド(P30)し ても切り換えることができます。

- **⑧ 登録地点** (→ P93) 登録地点を呼び出すことができます。
- ⑨ ジャンル

コンビニやガソリンスタンドなどの施設を 分類および都道府県ごとに場所を探すこと ができます。 → 「施設ジャンルから探す」 (P83)

10 周辺施設

現在地や目的地、ルート周辺の施設を探す ことができます。

→ 「周辺の施設を探す」 (P87)

 $\sqrt{10}$  <<

左ページを表示します。 画面をフリック(P29)/スライド(P30)し ても切り換えることができます。

- $(12)$  郵便番号  $( → P90)$ 郵便番号を入力して施設や場所を探すこと ができます。
- $\overline{0}$  MAPCODE  $\rightarrow$  P91) MAPCODEを入力して施設や場所を探す ことができます。
- 14 罐度·経度 (→ P91) 緯度、経度を入力して目的地を設定できます。

**(6) メニューカスタマイズ** 

目的地メニューをカスタマイズできます。 カスタマイズできるのは[MENU]キーを押し て最初に表示されるメニュー画面のみです。

- $(6)$  雷話  $*$ <sup>1</sup> (→ P259) 携帯電話がBluetoothで本機に接続され ている場合にハンズフリー機能をご利用に なれます。
- $\overline{(\mathfrak{d})}$  Apple CarPlay  $*^{2}$  ( $\rightarrow$  P40) Apple CarPlayを利用中であれば、Apple CarPlay機能をご利用になれます。
- ⑱ 後席会話 (→P281)

後席会話サポート機能の開始/停止や設定 が行えます。

- 19 設定/情報 (→ P316,250) 本機の各種設定や情報を確認することがで きます。
- ⑳ ルート (→P99)

ルートの探索や編集、確認をすることがで きます。 目的地を設定すると表示できます。

- ※1 Bluetooth接続ができる携帯電話が必要です。
- ※2 Apple CarPlay対応のiPhoneが必要です。

基本操作

基本操作

## AUDIOメニュー

[AUDIO]キーを押して表示するAUDIOメニューについて説明します。 AUDIOメニューはカスタマイズできます。(→P36)

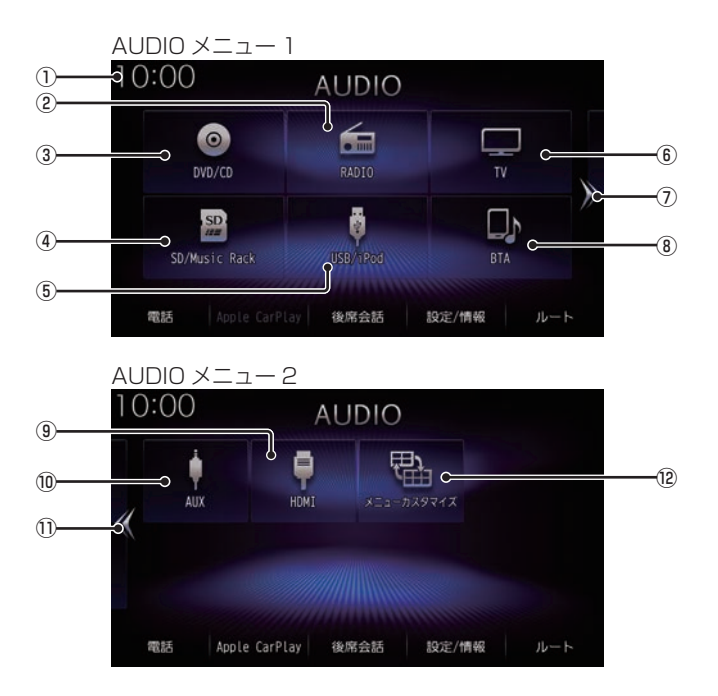

① 時計

24時間制で現在時刻を表示します。

- $(2)$  RADIO  $(\rightarrow P153)$ ラジオ機能をご利用になれます。
- $\overline{O}$  DVD/CD  $\rightarrow$  P157) ディスクスロットに挿入された各メディア の再生を行います。
- $\overline{a}$  SD/Music Rack  $\rightarrow$  P178) SDカード内の音楽ファイルを再生できます。 また、SDカードに音楽CDの曲を録音し、 再生できます。
- $\overline{A}$  USB/iPod  $*$ <sup>1</sup> (→ P207) iPodが本機に接続されていれば、タップす るとiPod画面を表示します。 USBデバイスが本機に接続されていれば、 タップするとUSB画面を表示します。 Apple CarPlayを利用中であれば、 Apple CarPlay ※2に変わり、タップす るとApple CarPlay画面を表示します。  $(\rightarrow P40)$
- $\overline{6}$  TV  $\rightarrow$  P221) 地上デジタルTV放送をご覧になることが できます。
- $(7)$  >> 右ページを表示します。 画面をフリック(P29)/スライド(P30)し ても切り換えることができます。
- $\overline{B}$  BTA $\rightarrow$  P239) Bluetooth対応オーディオ機器が本機に無 線接続されていれば、Bluetooth Audio機 能をご利用になれます。
- **9** HDMI  $*^3$  (→ P245) HDMI出力機器が接続されていれば、ご利 用になれます。
- **<u>(0)</u>** AUX  $\frac{1}{4}$  (→ P244) 外部入力に接続された機器の音声出力を行 います。
- $\Omega$   $\leq$

左ページを表示します。 画面をフリック(P29)/スライド(P30)し ても切り換えることができます。

#### 12 メニューカスタマイズ

AUDIOメニューをカスタマイズできます。 カスタマイズできるのは[AUDIO]キーを押し て最初に表示されるメニュー画面のみです。

- ※1 iPod/iPhoneを接続するには、USBケーブル (Annle 純正)が必要です。
- ※2 Annle CarPlay対応のiPhoneが必要です。
- ※3 別売のHDMI接続コードが必要です。 車両によっては、標準装備または別売のHDMI接続 ジャックに接続します。
- ※4 別売のVTRコードが必要です。
# 目的地/AUDIOメニューをカスタ マイズする

カスタマイズできるのは[MENU]キーまたは [AUDIO]キーを押して最初に表示されるメ ニュー画面のみです。

#### **<sup>1</sup>** 目的地メニューまたはAUDIOメ ニューの メニューカスタマイズ にタップする → 「目的地メニュー」(P32)、  $\rightarrow$  [AUDIO  $\times$   $\equiv$   $\frac{7}{10}$  (P34) メニューカスタマイズの操作方法が表示 されます。 **2** OK にタップする **<sup>3</sup>** - または + にタップし て、画面に表示されるボタンの数 を変更する 10:00 メニューカスタマイズ設定 あ 會  $58$ E 昆  $\bullet$  $\frac{1}{2}$ means. www. az つまる

 $3 \sim 8$ 個に変更できます。

**<sup>4</sup>** 各ボタンをタップして、ボタンを 変更する

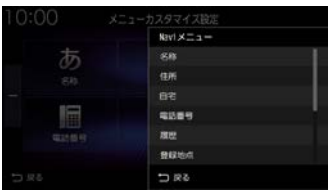

メニューのリストが表示されますので変 更したいメニューにタップしてください。

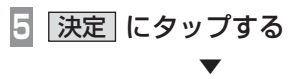

メニューのカスタマイズが完了します。

アドバイス

- ボタンの数の変更は画面のフリック (P29)/スライド(P30)でも変更でき ます。
- [初期化]にタップすると工場出荷時の配 置に戻ります。ただし、ボタンの数は戻 りません。
- すでに配置されているボタンに変更(移 動)した場合、もとの位置のボタンは何 も配置されていない状態になります。

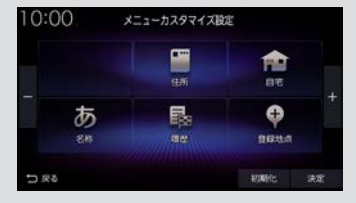

オプションボタンを設定する

■ (オプションボタン)キーによく使う機 能を1つ選んで設定できます。

### お知らせ

- フロントカメラを接続している場合は、 [フロントカメラ切換]機能が設定されて います。
- マルチビューカメラを接続している場合 は、[マルチビューカメラ切換]機能が設 定されています。
- **<sup>1</sup>** MENU キーを押す

目的地メニューを表示します。

**|設定/情報 → システム設定** にタップする

# **<sup>3</sup>** ハードキー動作の設定 → オプションボタン動作の設定 に タップする

**<sup>4</sup>** 設定したい"機能"にタップする

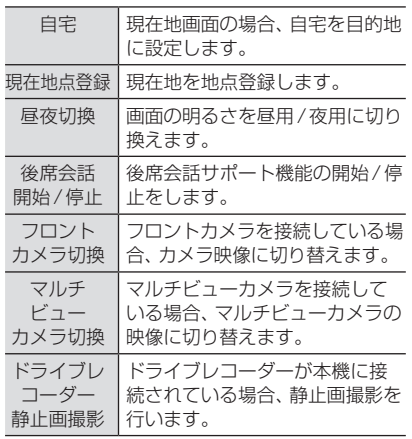

# **5** 決定 にタップする

▼ オプションボタンの設定が完了します。

# QUICKメニュー

よく使う機能を自由にまとめておけるメ ニューです。現在地画面 (P49) から呼び出す ことができます。 走行中は、選択できない項目があります。

■ QUICK メニューから機能を呼び出す

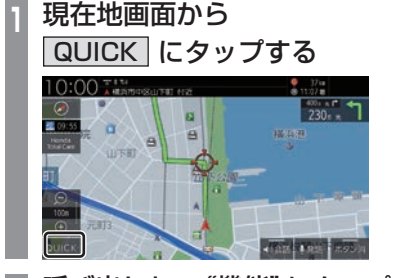

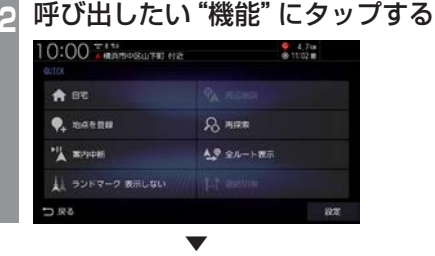

タップした機能を呼び出します。

*Intro.*

# ■ QUICKメニューをカスタマイズする あらかじめ用意された一覧をカスタマイズし ます。QUICKメニューに登録できる機能につ いては、「登録できる機能について」(P39)を ご覧ください。 **<sup>1</sup>** 現在地画面から QUICK にタップする QUICKメニューが開きます。 **2** 設定 にタップする

- QUICK メニューを初期化する
- **<sup>1</sup>** 現在地画面から QUICK にタップする **2** 設定 にタップする **<sup>3</sup>** 初期化 → 初期化する に タップする

▼ QUICKメニューの内容を初期化します。

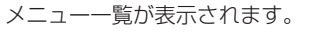

**<sup>3</sup>** 設定したい場所の

10:00 TANTON CHE

人 ランドマーク 表示しない

★ 8%

**Q**, manne

"A movem

**SRC** 

"リスト"にタップする

**PA REDIER** 

 $R_0$  mps

4. 全ルート表示

epung

**L1** asses

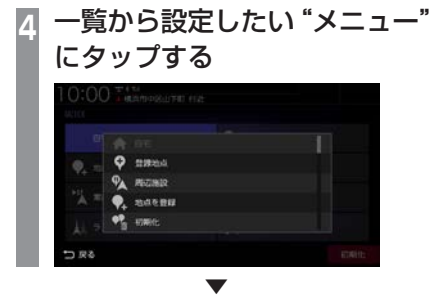

タップしたリストの位置に選択したメニュー が設定されます。

# ■ 登録できる機能について

ーーエン・コーラ manuru ファーコ<br>QUICK メニューには以下の機能から8件まで登録できます。

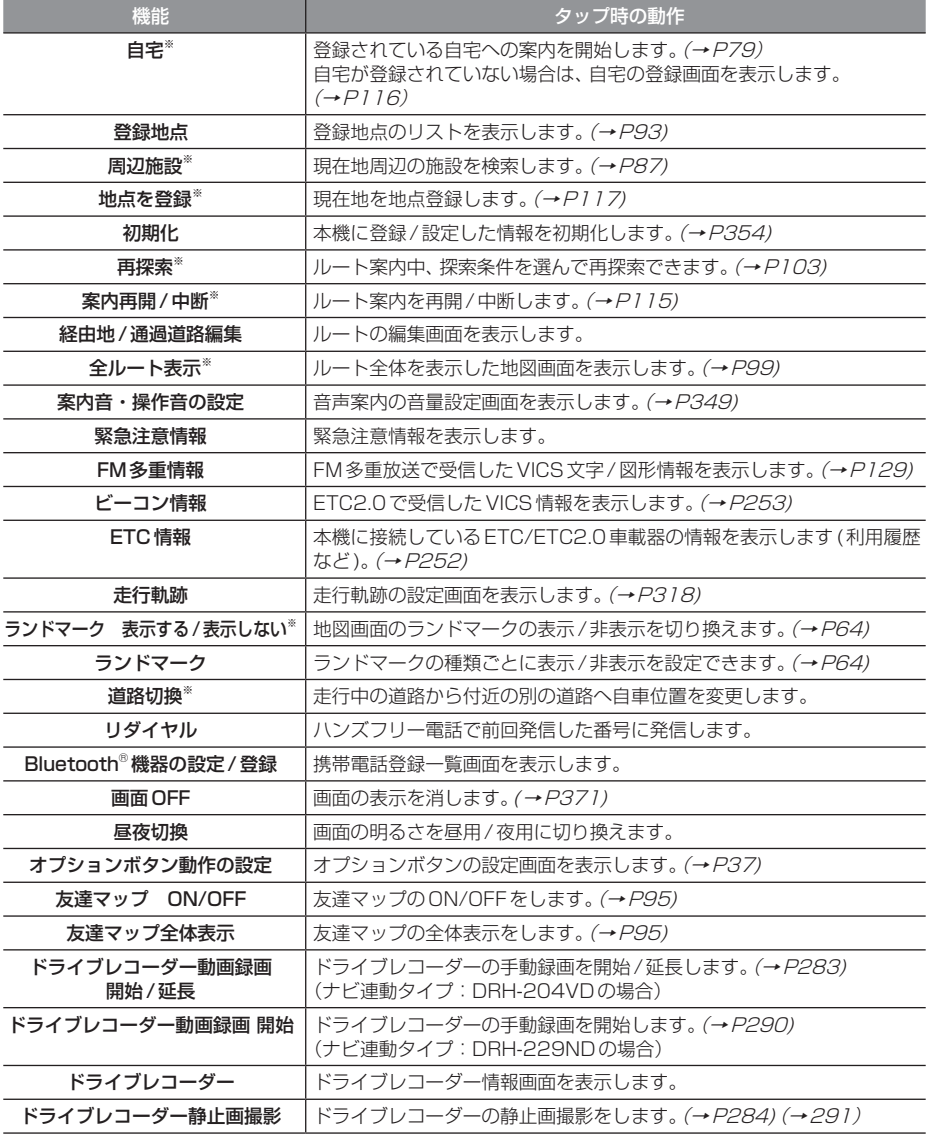

「※」は、工場出荷時に設定されているメニューです。

# Apple CarPlayを利用する

本機にApple CarPlay対応のiPhone をUSBケーブルで接続するとApple CarPlayを利用できます。

# 接続する

本機とiPhoneをUSBケーブルで接続します。 接続のしかたについては「接続する」(P207) をご覧ください。

### お知らせ

- iPhoneの適合ソフトウェアは、 https://www.honda.co.jp/navi/ support/をご覧ください。
- あらかじめ、「Apple CarPlay連携機能 設定」を[有効]に設定しておく必要があ ります。(→P316) (初めて本機を起動したときに「iPhone の機能選択画面| (P19) で「Apple CarPlay]を選択した場合は、すでに[有 効]に設定されています。)
- 本機の設定で「Apple CarPlay連携機 能設定1を「有効1に設定していても、 iPhone側で使用しない設定にしている 場合は、Apple CarPlayを利用できませ ん。iPhone側でもApple CarPlayを使 用する設定にしてください。
- Apple CarPlayを利用中は、下記の機能 が利用できません。
	- ハンズフリー電話機能(Apple CarPlayの電話機能は使用可能)
	- NaviCon
	- SDMovie、USBMovie、 USBMusic、iPod再生(iPhoneの音 楽再生はApple CarPlayで行ってく ださい。)
- Apple CarPlayを利用中でも[現在地] キーを押すとナビゲーションの現在地画 面を表示します。
- [AUDIO]キーを押すとApple CarPlay の状態によってはApple CarPlay画面 を表示します。

# お知らせ

- 走行中はApple CarPlayの動作が制限 される場合があります。
- iPhoneの電波状態が悪いなどiPhone の状態によってはApple CarPlayの動 作が制限される場合があります。
- Apple CarPlayはApple社が提供する アプリケーションであり、各機能は予告 なく変更・終了することがありますので、 あらかじめご了承ください。

# Apple CarPlay画面を表示する

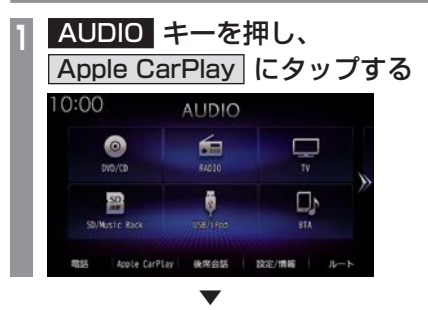

Apple CarPlayのHOME画面を表示します。

# Siriを使う

Apple CarPlay画面以外からでも起動できます。

- Siriを起動する
	- **<sup>1</sup>** AUDIO キーを長押しする

Siriが起動します。

**2** 用件を話す

### アドバイス

• ステアリングリモコンの ※ キーを長 押しすることでもSiriを起動させること ができます。

# ■ Siriを終了する

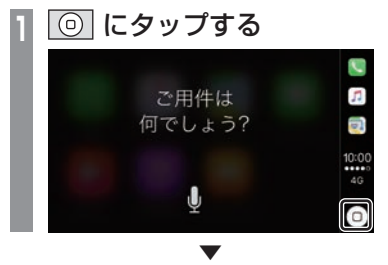

Siriを終了し、Apple CarPlayのHOME画面 を表示します。

Apple CarPlayのマップを表示する

# **1** 現在地 キーを長押しする ▼

Apple CarPlayのマップを表示します。

# Apple CarPlayを終了する

本機からiPhoneを取り外すとApple CarPlay接続が解除され終了できます。 Apple CarPlayを利用中は、本機の機能が一部 制限されますのでApple CarPlayを利用しない ときは、Apple CarPlayを終了してください。

基本操作

# **NAVI**

ナビゲーション機能に関する操作方法を説明します。

 $45$ 

### 基本操作

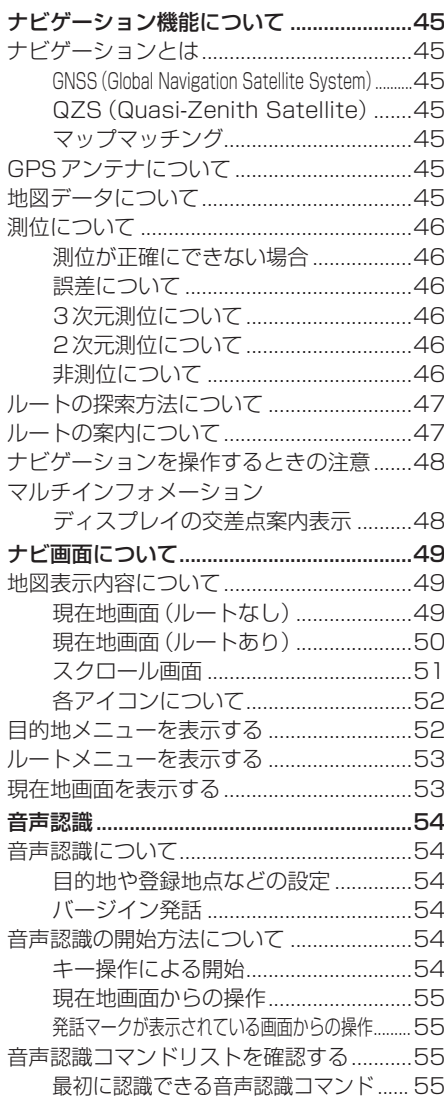

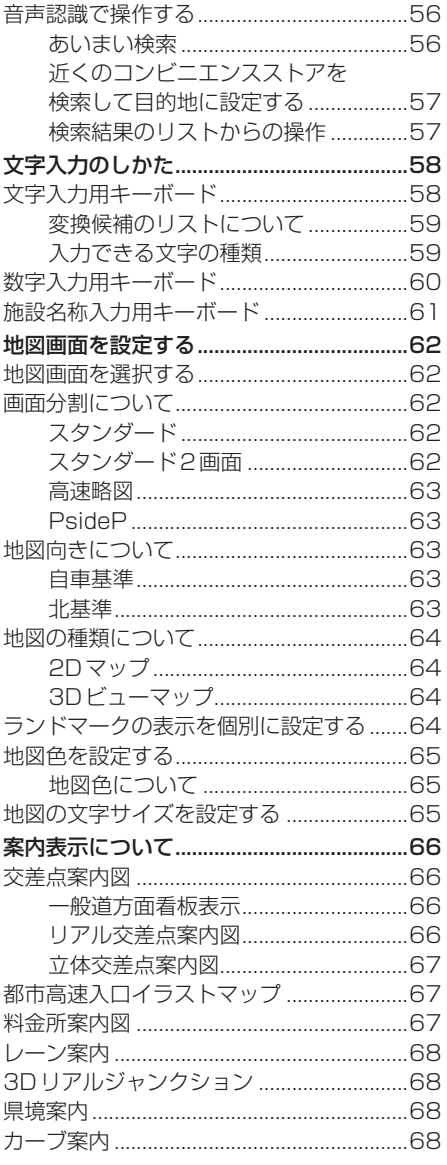

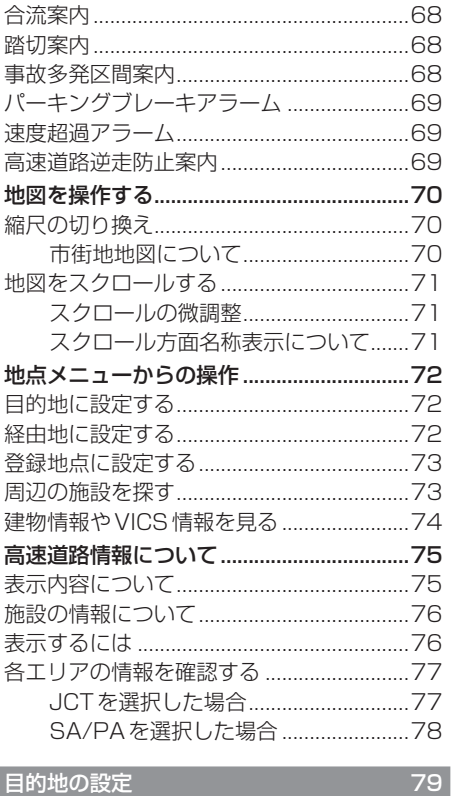

# 目的地の設定

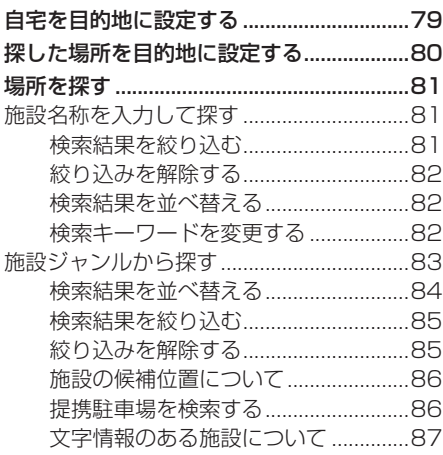

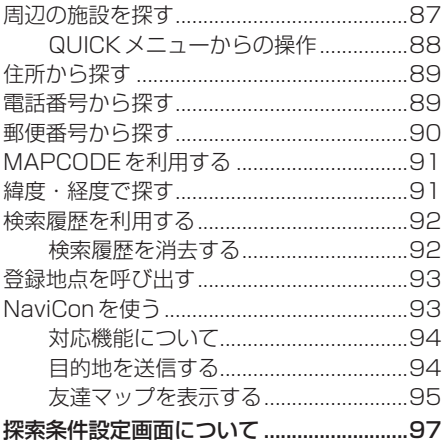

# ルートの確認・変更

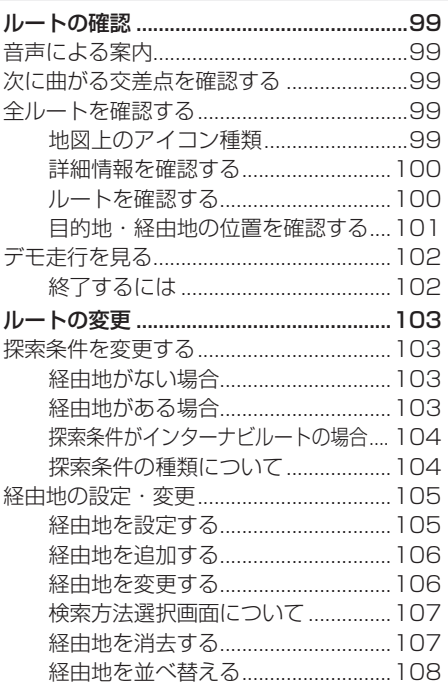

99

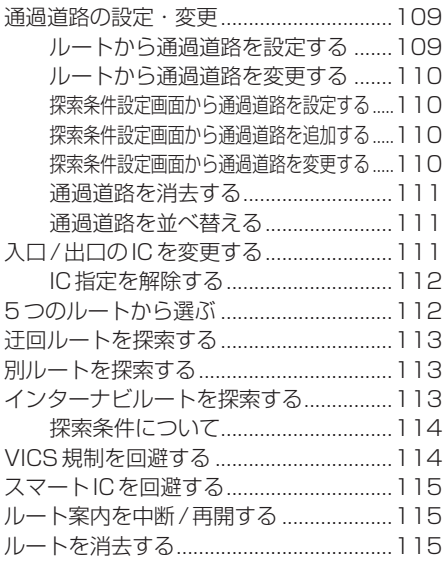

### 登録地点の設定

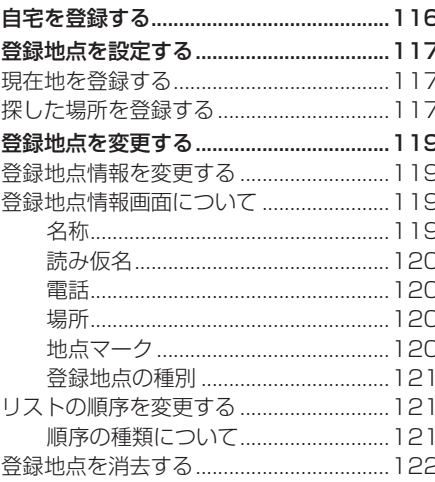

116

### VICS機能  $123$ VICSのメディアと特徴 .............................123 FM 多重放送 インタン 23 インターナビ交通情報........................123 レベル 1 (文字) ...................................123 レベル2 (簡易図形) ...........................123 レベル3 (地図) ...................................123 VICS メニューについて .....................126 VICS記号について............................127 VICS メニューを表示する............................128 VICS ヤンターへのお問い合わせ ............. 128 VICS ヤンター お客様相談窓口 ....... 128 文字・図形情報を見る インター 129 渋滞情報を切り換える ................................. 129 安全運転支援情報を見る .............................130 VICSによる自動処理 ..................................131 緊急情報の割り込み表示 .............................131 再表示するには .................................. 131 ルート白動更新 131 図形/文字情報の割り込み表示 ................ 132 自動選局 しゅうしゃ しゅうしょう しょうしょう 県指定……………………………………………… 133

# **基本操作**

# ナビゲーション機能について

### お知らせ

• 本機のナビゲーション機能とApple CarPlayのナビゲーション機能は、連動 しておりません。 本機でルートを設定するとApple CarPlayで設定したルートは解除され、 反対にApple CarPlayでルートを設定 すると本機で設定したルートは解除され ます。 本機でルート案内中に、ルート案内中 のiPhoneを接続すると、本機のルート 案内は解除されiPhoneのルート案内が Apple CarPlayとして継続されます。

# ナビゲーションとは

ナビゲーションとは、自車の位置を測定して、 設定した目的地までのルートを案内するシス テムのことです。地図上に表示される自車の 位置は、「GNSS」と「マップマッチング」とい う機能で測定されます。

# ■ GNSS (Global Navigation Satellite System)

衛星を利用して位置を検出するシステムを 「GNSS」といいます。GNSS は、一般的な 「GPS」の他に、ロシアの「GLONASS」やヨー ロッパの「GALILEO」、日本の「QZS(準天頂衛 星)」の衛星を利用しています。GPS 衛星だけ を利用した場合よりも位置精度が向上します。

• 自車の位置を測位するには、見晴らしのよ い場所で2分程度かかります。本機を最初 に使用するときや、長時間使用しなかった ときは、自車の位置を測位するまでに5分 程度かかります。

# ■ QZS (Quasi-Zenith Satellite)

別名「準天頂衛星」とも呼ばれます。 ある一定の場所に、長時間滞在する軌道をと る人工衛星のことです。日本の天頂付近に長 時間滞在するため、GPS衛星だけでは測位 が困難だった場所でも、準天頂衛星の補完に よって測位が向上します。

本機では準天頂衛星を活用したさまざまな サービスには対応しておりません。

# ■ マップマッチング

自車の走行軌跡データと地図データ上の道路形 状を比較して、走行中の道を推測して地図に表 示する機能を「マップマッチング」といいます。

### 注意

• ナビゲーションで表示される地図や交通 規制は地図データ作成時の各種情報に基 づいて作成されていますので、実際の道 路や交通規制と異なる場合があります。 実際の道路や交通規制に従って走行して ください。

# GPSアンテナについて

本機のGPSアンテナでは、GNSSの衛星お よび準天頂衛星からの電波を受信します。

# アドバイス

人工衛星からの電波がさえぎられると、自 車の位置が正しく表示されないことがあり ますので以下のことをお守りください。

- ウィンドウガラスに鏡面タイプやカーボ ン含有のフィルムを貼らないでください。
- GPSアンテナの上や周辺にものを置い たり、ETCアンテナを取り付けたりしな いでください。
- 携帯電話やPHS、パソコンなどをGPS アンテナの近くで使用しないでください。

### 地図データについて

地図データは誤字・脱字・位置ずれなどがあ る場合があります。

# 測位について

### ■ 測位が正確にできない場合

トンネルの中やビル内の駐車場、高層ビルで 囲まれているような場所、山や樹木で囲まれ ているような場所、高速道路や電車の高架下 などは人工衛星から電波を受信できないこと があります。この場合、測位はジャイロセン サーと車速センサーによる自律航法になりま すので、正確な自車位置の測位ができなくな ることがあります。

### ■ 誤差について

人工衛星から電波を受信できないとき、誤差 が生じやすくなり、自車位置が正しく表示さ れないことがあります。

しばらく走行して人工衛星から電波を受信で きるようになると、現在地のずれは自動的に 修正されます。

### 自車位置が正しく表示されない原因

- 高速道路と一般道路が近くにあるとき
- 碁盤目状の道路を走行しているとき
- 勾配の急な山岳路を走行しているとき
- 直線路を長い間走行した後、右左折したとき
- エンジンスイッチON直後
- 渋滞中や駐車場などの低速走行していると き(車種によっては低速走行時に車速信号を 出力していないため)
- タイヤチェーンを装着して走行しているとき
- ターンテーブルなどで旋回したとき
- 角度が小さいY字路を走行しているとき
- フェリーなどで車両運搬移動した後
- 立体駐車場やらせん状の道路を走行しているとき
- 広い道路で蛇行運転しているとき
- 応急用タイヤなどに交換したとき
- 雪道や砂利道などの滑りやすい道路を走行 しているとき

### ■ 3次元測位について

4個以上の人工衛星から位置精度が期待でき る有効な電波を受信できる場合、緯度、経度、 標高の3次元の位置を計算します。

### ■ 2次元測位について

3個以上の人工衛星から位置精度が期待でき る有効な電波を受信できる状態で3次元測位 に至らない場合、標高が前回と変わらないと 想定して緯度、経度の2次元の位置を計算し ます。この場合3次元測位よりも位置精度は 低下します。

### ■ 非測位について

人工衛星から位置精度が期待できる有効な電 波を受信できない場合非測位となります。

基本操作

基本操作

# ルートの探索方法について

- ルート案内で表示されるルートは目的地ま での参考ルートであって必ずしも最短ルー ト、渋滞していないルートではありません。
- すべての道路がルート案内の対象道路では ありません。
- 探索条件で有料優先を選択した場合でも、 一般道路を通ったほうがよいと判断される 場合は、有料道路を通らないルートを表示 することがあります。また、自車位置が有料 道路上にある場合や目的地が有料道路上に ある場合は、一般優先で探索を選択してい ても、有料道路を通るルートを表示するこ とがあります。
- フェリーを使うルートは通常の道路より 推奨しにくく設定してあります。このため フェリーを使ったほうが早く目的地に到着 する場合でも、フェリーを使わないルート を表示することがあります。
- 有料道路のインターチェンジ、パーキング エリア、サービスエリアを目的地や経由地 にする場合は施設検索および高速略図から 選択し、地図をスクロールさせずに設定し てください。
- 同じ場所を目的地や経由地に設定した場合 でも前回作成したルートと同じにならない 場合があります。
- 通行できない歩道や階段などを含むルート を表示する場合があります。
- 目的地まで道がない場合や細い道しかない 場合は目的地から離れた場所までのルート を表示する場合があります。
- 道路形状によっては施設に横付けする探索 を行うため遠回りのルートを表示する場合 があります。
- 長期通行規制などがあった場合、規制情報を 考慮したルートを探索する場合があります。
- 冬季通行止めなどは一部対応していないも のや期間が実際と異なる場合があります。
- スマートICを通るルートを探索した場合、 スマートICに設けられている対象車種制限 は考慮していません。

# ルートの案内について

- ルート探索をして自車がルート上のときは 目的地または次に通過する経由地までの距 離を表示します。
- ルート探索をして自車がルート外のときは 目的地や経由地までの距離と到着予想時刻 がグレーで表示され、ルートから外れた場 所から目的地または経由地までのルートの 距離を表示します。
- 目的地への到着予想時刻表示は、地図デー タに格納されている所要時間データを元に 走行情報を学習して算出しています。
- 交差点で曲がるのに交差点名称の案内や音 声案内されない場合があります。
- 右左折案内が実際の道路形状と異なる案内 をする場合があります。
- 案内ルートを外れて手前の交差点などで曲 がったときなどに、外れる前のルートに対 する音声案内をする場合があります。
- 案内距離および案内地点までの所要時間は 目安ですので多少ずれることがあります。

# ナビゲーションを操作するときの注意

- ルート案内中は、必ず実際の交通規制に従っ てください。交通事故の原因になるおそれ があります。
- ルートは地図データを使って探索します。 実際の工事規制や一方通行などの通行規制 と異なることがあります。必ず、実際の交通 規制に従ってください。
- 時間規制などの交通情報はルート探索した 時刻のものが反映されます。運転の際は必 ず実際の交通規制に従ってください。(規制 時間は開始30分前から考慮されます。)
- 自車が移動した距離は、スピードセンサー (タイヤの回転数に比例)で測定していま す。新品または規格外のタイヤを装着して いるときやタイヤの空気圧が適正でないと きは、誤差が生じやすくなり、自車の位置が 正しく表示されないことがあります。
- 走行中は道路の表示量が制限され、表示さ れない道路があります。(細街路など)
- 目的地までの距離が極端に近い、または遠い ときはルートが探索できないことがあります。
- ルートを外れて走行しても、自動的にルー トを再探索します。
- 到着予想時刻は、道路状況や運転のしかた によって変化します。
- 走行中は一部操作に制限がかかります。走 行中の操作はなるべく控え、安全な場所に 車を停めて操作してください。

# マルチインフォメーションディスプ レイの交差点案内表示

ルート案内中、交差点の曲がる方向や交差点 までの距離などをメーター内マルチインフォ メーションディスプレイに表示します。 ※ 車両の装備やグレードが交差点案内表示に 対応している必要があります。

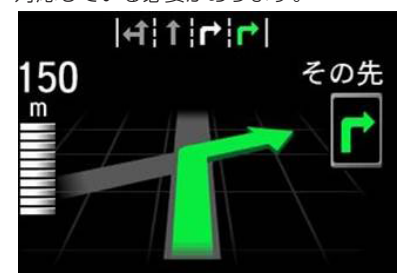

### お知らせ

- 表示される道路形状や案内矢印方向の情 報などは、実際と異なる場合があります。
- 仕様およびデザインは、車両のグレード によって異なります。また、改良のため 予告なく変更することがあります。

# ナビ画面について

ナビの地図画面や各メニュー画面の表示内容について説明します。

#### お知らせ

- 各メニューの項目はナビの設定や走行状態により変化し、表示されない項目もあります。
- 本書のナビ画像は説明用に一部ランドマークを非表示にしています。

# 地図表示内容について

# ■ 現在地画面 (ルートなし)

[現在地]キーを押したときに表示される現在地画面の表示内容について説明します。

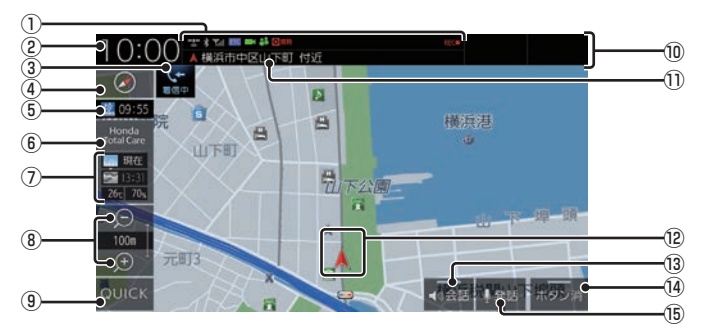

- ① 各アイコン (→ P52) Bluetoothの接続状態などを表示します。
- ② 時計 24時間制で現在時刻を表示します。
- $(3)$  TEL アイコン ( $\rightarrow$  P52) 電話を使用しているときに表示します。
- $\bigcirc$  (4)  $\bigcirc$  ( $\rightarrow$  P62) タップすると、ビュー切換画面を表示します。 また、ランドマークや地図の文字サイズ、 地図色などの設定ができます。
- ⑤ VICS提供時刻(→P125) VICSの提供時刻を表示します。
- $\overline{6}$  Honda Total Care (→ P303) タップすると、Honda Total Care画面に 切り換わります。
- ⑦ 気象予報(→P308) ウェザーの気象予報を表示します。
- 8 縮尺アイコン (→ P70) 表示されている地図の縮尺を示します。 □ または □ にタップすると、縮尺を変更 できます。
- $\circledcirc$  QUICK  $(\rightarrow$  P37) QUICKメニューを表示します。
- ⑩ ステータスバー 各アイコンや現在地情報などを表示します。 タップすると、AUDIO再生情報(P139) を表示します。
- ⑪ 現在地名 現在地名を表示します。
- (2) 自車位置マーク 矢印が車の位置を示し、矢印の向きが進行 方向を示します。
- ⑬ 会話 (→P281) タップするたびに、後席会話機能の開始/ 停止を切り換えます。
- (4) ボタン消 タップすると、③~⑨の表示を消します。 タップするたびに、表示/非表示が切り換 わります。
- ⑮ 発話 (→P55) 音声認識を開始します。

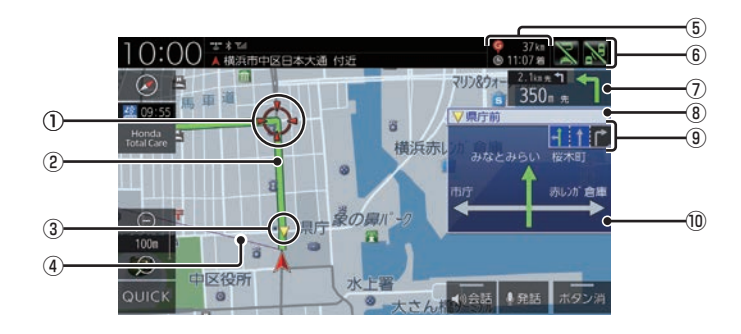

- ① ◆ (赤色の丸マーク) 次に曲がる交差点を示しています。
- ② ルート

目的地までの道のりを色分けした線で表示 します。

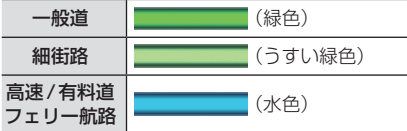

3 ▼ (黄色の三角マーク) ※1

レーン案内、または一般道方面看板を表示 している交差点を示しています。

- **④ 目的地目安線 (→ P319)** 目的地の方向を示す直線を表示します。[表 示の設定]の「目的地目安線」で[目的地]、 [次の経由地]または[表示しない]を選ぶ ことができます。
- ⑤ 目的地/経由地情報 目的地または経由地の到着予想時刻、距離 を示します。自車が経路から外れるとグ レーで表示されます。 経由地を設定している場合、タップするた びに、目的地/次の経由地の情報が切り換 わります。
- ⑥ リアカメラdeあんしんプラス(→P274) タップするたびに、サポート機能のON/ OFFが切り換わります。
- ⑦ 交差点案内アイコン(→P99) 次に曲がる交差点 ← (赤色の丸マーク)お よび2番目に曲がる交差点までの距離と曲 がる方向を示します。タップすると、交差 点案内図を表示します。
- 8 交差点名※1 ▼ (黄色の三角マーク)が示している交差 点名を表示します。交差点名がない場合、 ルート案内中は"案内交差点"、非案内中は "交差点"と表示します。
- ③ レーン案内※1 (→ P68) ▼ (黄色の三角マーク)が示している交差 点にレーン情報が存在すると表示します。
- ⑩ 一般道方面看板<sup>※1</sup> (→ P66) 前方の交差点に一般道方面看板の情報が存 在すると表示します。
- ※1 ルートを設定していなくてもレーン情報、一般道方面 看板情報があれば、表示します。

# ■ スクロール画面

地図スクロール(P71)を行ったときや検索後に表示するスクロール画面の表示内容について説 明します。

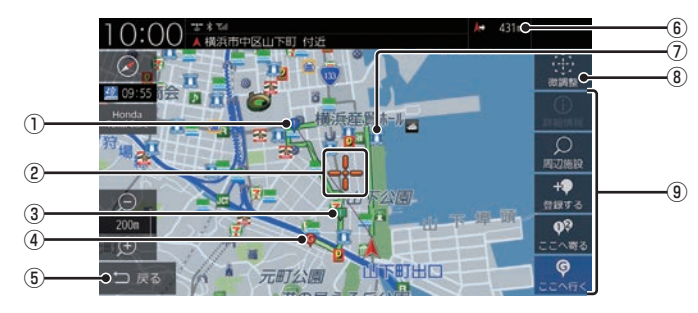

### ① ■ マーク

設定された経由地 (P105)を ● マークで 示します。

経由地は5つまで設定でき、通過する順に 0, 2, 3, 4, 5 と表示します。

### 2) --- マーク

スクロールした場所の中心地点に表示され ます。地点の設定(目的地、経由地、登録地 の設定)ができるときはオレンジ色、地点の 設定ができないときは白色で表示します。

### ③ ■ マーク

設定された通過道路 (P109) を ♥ マーク で示します。

通過道路は5つまで設定でき、通過する順  $C$   $\Pi$ ,  $\overline{Q}$ ,  $\overline{Q}$ ,  $\overline{Q}$ ,  $\overline{Q}$ ,  $\overline{Q}$  と表示します。

**4) ロ** マーク

設定された目的地 (P79) を ● マークで示 します。

 $(5)$  戻る

1つ前に戻ります。

⑥ 自車位置までの距離

-- マークから自車位置までの距離を表示 します。

⑦ ランドマーク 商標や観光地などをマークで示します。

- (8) 微調整 -- マーク位置を微調整できます。 →「スクロールの微調整」(P71)
- ⑨ 地点メニュー

目的地や経由地、登録地点の設定が行えます。

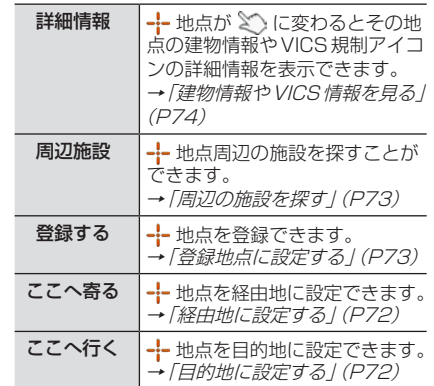

### アドバイス

- 道幅の狭い一部の道路(細街路)は走行 すると表示されなくなりますが故障では ありません。
- ⑦ランドマークは ◎ →[ランドマーク] にタップして、[表示しない]に設定すると 地図画面から表示を消すことができます。
- ⑦ランドマークは種類ごとに表示する/ しないを選ぶことができます。 →「ランドマークの表示を個別に設定す る」(P64)

基本操作

# ■ 各アイコンについて

現在地画面(P49)に表示されるアイコンにつ いて説明します。

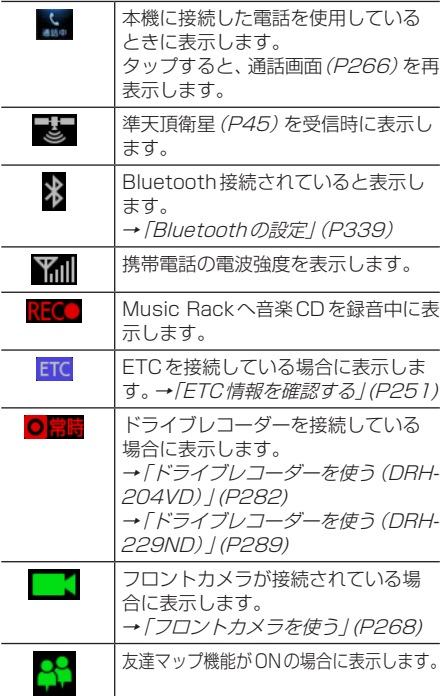

# 目的地メニューを表示する

目的地の設定や地点登録がこのメニュー画面 から行えます。

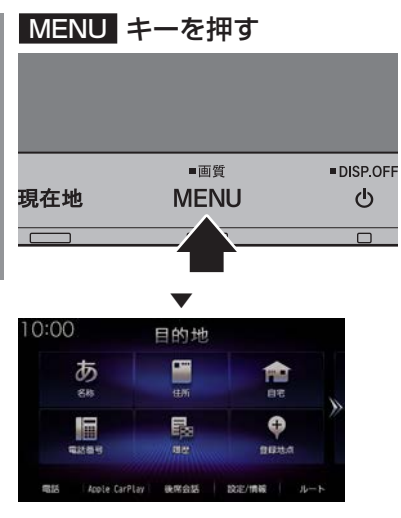

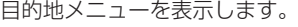

### お知らせ

• 各ボタンの説明は「目的地メニュー」 (P32)を参照してください。

基本操作

# ルートメニューを表示する

ルート編集はこのメニュー画面から行えます。

### お知らせ

• 目的地を設定すると、ルートメニューを 表示できます。

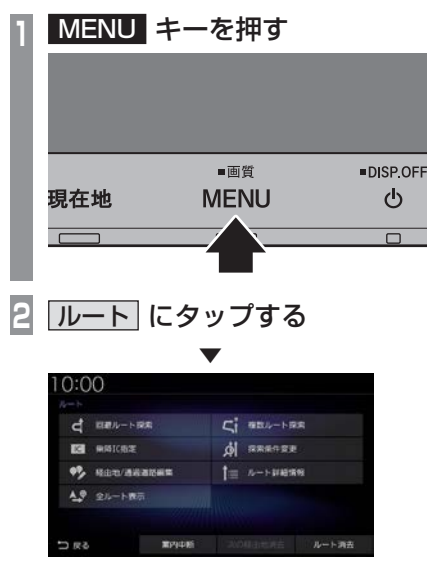

ルートメニューを表示します。

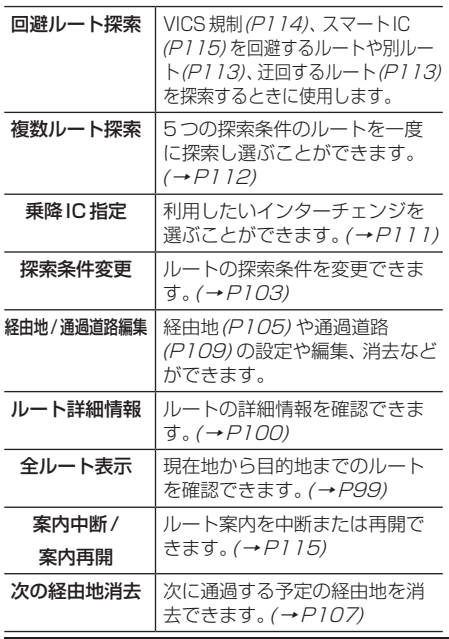

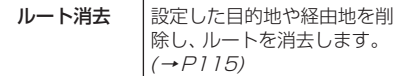

# 現在地画面を表示する

スクロール画面(P51)や目的地メニュー (P32)などから現在地画面(P49)を表示で きます。

### アドバイス

• AV画面などその他の機能からも現在地 画面を表示できます。

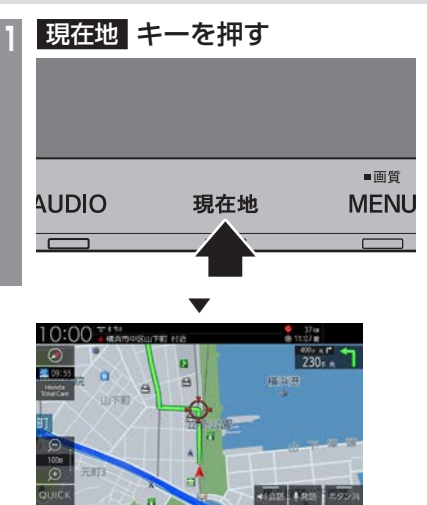

ナビゲーション画面の現在地画面を表示します。

# 音声認識

本機では、NAVI機能の一部を音声認識によっ て操作することができます。

### お知らせ 】

- 以下のような場合、音声認識の性能が低 下することがあります。
	- ガイダンス音声の音量が大きすぎる場合
	- 音楽を外部アンプ接続で再生している
	- 外部からの雑音が大きい また、助手席や後部座席の同乗者の会話 を誤認識してしまう可能性があります。
- 認識性能が悪い状態がしばらく続く場 合、「音声認識の設定」(P349)から「学 習データリヤット| を実施することで改 善されることがあります。

# 音声認識について

### ■ 目的地や登録地点などの設定

音声認識による操作のみで周辺の施設などを 検索でき、目的地や経由地、登録地点の設定が 行えます。

詳しくは、「音声認識で操作する / (P56) をご 覧ください。

# ■ バージイン発話

本機は、音声認識後の音声ガイダンス中でも 次の発話を行うと、音声認識コマンドを認識 します。

バージイン発話とは、音声ガイダンス中でも 次の発話を受け付けて、次の操作状態に移行 する機能を言います。

### アドバイス

- 本機能を有効にするには、「音声認識の設 定」(P349)で「バージイン発話」を[使 用する]に設定しておく必要があります。
- 外部アンプを使用した場合、音声ガイダ ンス中のバージイン発話の認識性能が低 下する場合があります。
- ガイダンス音声の音量が大きすぎる場 合、音声ガイダンス中のバージイン発話 の認識性能が低下する場合があります。

### 音声認識の開始方法について

音声認識は、以下のいずれかの方法で開始す ることができます。

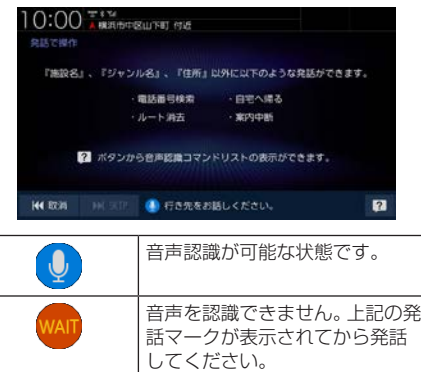

### アドバイス

- [取消]にタップすると、音声認識を1つ 前の状態に戻します。
- [SKIP]にタップすると、音声ガイダンス を中断し、次の発話を受け付けることが 可能な状態になります。

### ■ キー操作による開始

現在地画面または発話マークが表示されている 画面など、音声認識が可能な状態であれば、ス テアリングリモコンの ※ キーを押す、また は[AUDIO]キーを長押しすると開始できます。

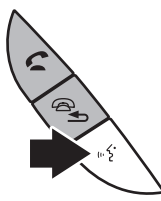

※車種によって、ボタンの形状は異なります。

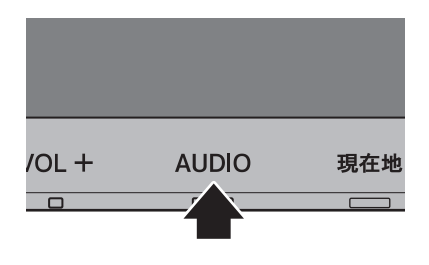

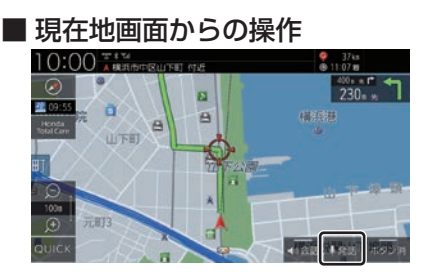

現在地画面の[発話]にタップすると開始します。

# ■ 発話マークが表示されている画面 からの操作

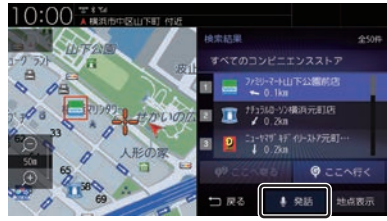

発話マークにタップすると開始します。

音声認識コマンドリストを確認する

操作する上で発話する言葉がわからない場合 に確認できます。

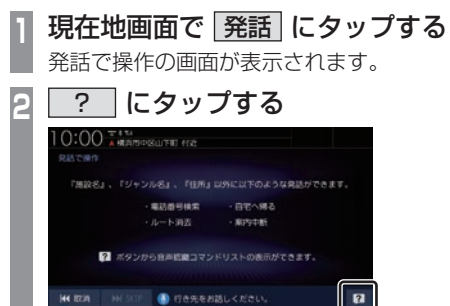

▼

### 操作する分類

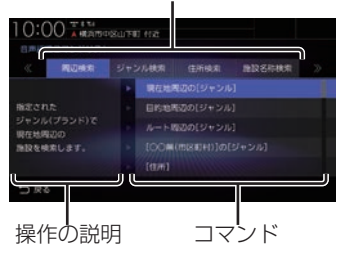

音声認識で操作できるコマンドのリスト画面 を表示します。

### ■ 最初に認識できる音声認識コマンド 下記の発話例を参考に音声認識を始めてください。

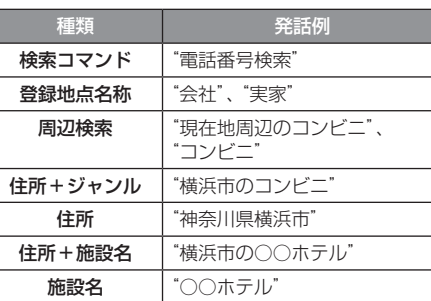

### アドバイス

- •"神奈川県横浜市"と発話することで横浜 市の地図が表示されます。 この住所指定では、自車がある都道府県 内の場合には都道府県名を省略すること ができます。
- 音声認識のコマンドの種類は変更できません。

# 音声認識で操作する

音声認識では、住所やジャンル、登録地点("会 社"など設定した名称)を発話することで場所 を探すことができます。また、"電話番号検索" と発話することで電話番号から場所を探すこ とができます。ここでは、音声認識での操作の 一例を説明します。

### ■ あいまい検索

施設名などのキーワードを発話して、検索す ることができます。

# **<sup>1</sup>** 現在地画面で 発話 にタップする

発話で操作の画面が表示されます。

# **<sup>2</sup>** 探している施設の

### キーワードを発話する

"とうきょう○○"や"○○公園"などと発 話します。

キーワードを発話すると、あいまい検索リ ストを表示します。

### **<sup>3</sup>** リストを絞り込む

"東京都"や"駅"など都道府県名やジャン ルなどを発話することでリストを絞り込 むことができます。

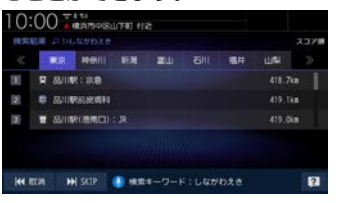

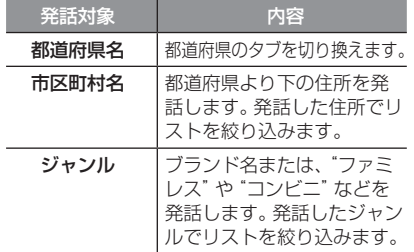

# **<sup>4</sup>** リストを並べ替える

"スコア順"または"距離順"と発話するこ とでリストを並べ替えることができます。

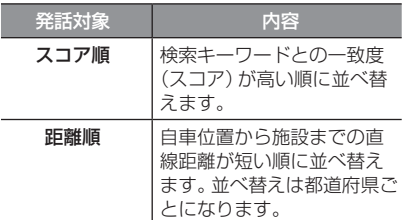

### **<sup>5</sup>** "次ページ"または"前ページ"と 発話し、施設を探す

# **6** "1番目"と発話する

探している施設周辺の地図を表示します。 引き続き、"ここへ行く"と発話すると目的地 設定、"ここを登録"と発話すると登録地点設 定などの操作が行えます。

▼

### アドバイス

- 手順6の操作で"1番目へ行く"または"1 番目を登録"と発話すると施設周辺の地 図を表示することなく目的地設定、登録 地点設定を行うことができます。
- "東京都の~"や "横浜市の~" といった 地域を限定した検索も可能です。

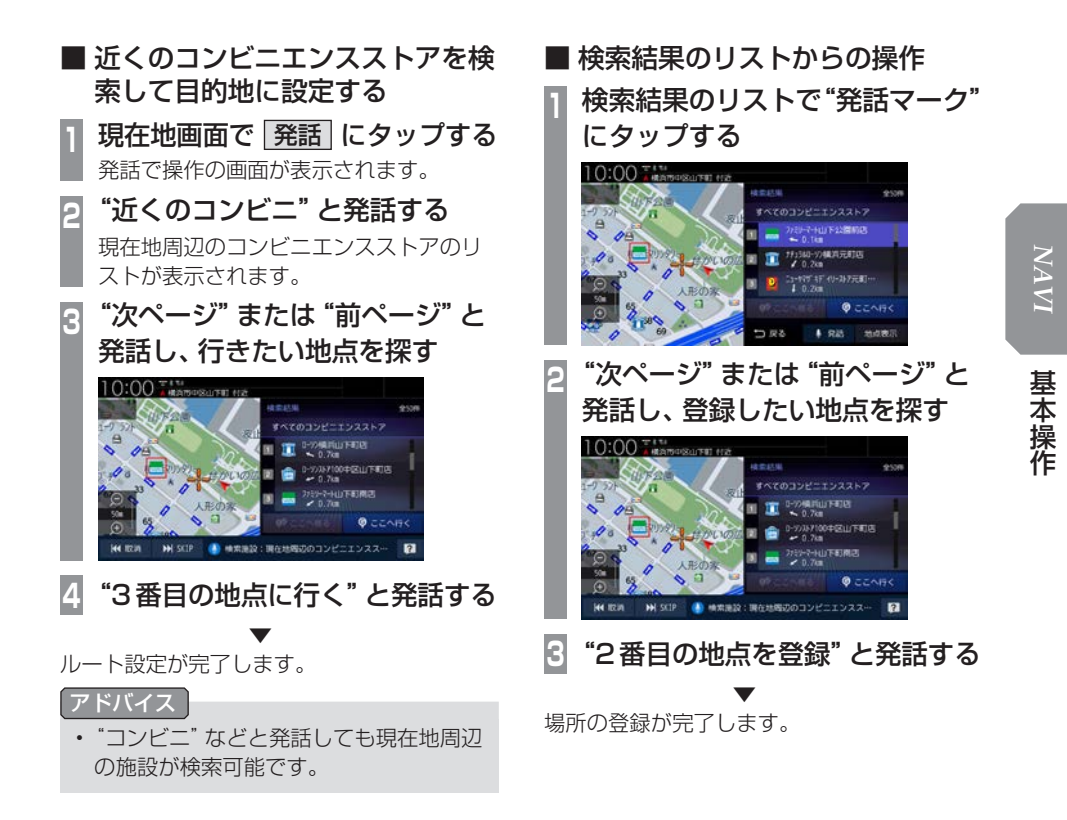

# 文字入力のしかた

文字入力キーボードの各メニューについて説明します。

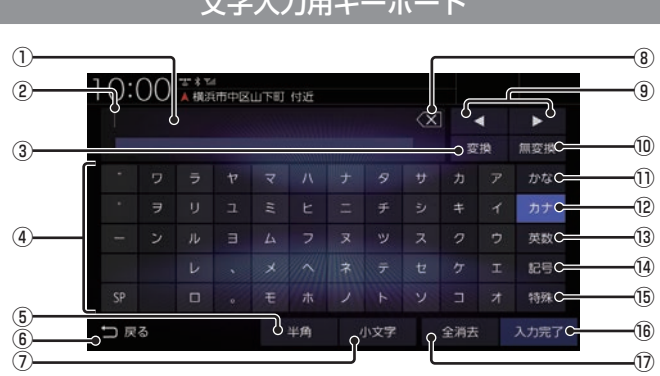

# 文字入力用キーボード

※画面は入力した情報を編集するときの説明用に作成したものです。

#### ① 入力文字表示部

入力した文字を表示します。 "背景が白色"のときは確定前の文字で[変 換]で漢字に変換できます。 "背景が黒色"のときは、確定済みで変換は

できません。

### ② カーソル

「で表示され、「の左側に文字が入力されます。

③ 変換

確定前の文字を変換するための変換候補リ ストを表示します。 → 「変換候補のリストについて」(P59)

- ④ 入力キーボード タップで表示されている文字を入力できます。
- ⑤ 半角 / 全角 入力キーボードに表示される文字が半角→ 全角→半角と切り換わります。
- $6)$  戻る

1つ前の画面に戻ります。

(7) 小文字 / 大文字

タップで入力キーボードに表示される文字が 小文字→大文字→小文字と切り換わります。

- $\mathcal{B}\setminus\mathcal{B}$ 入力中の文字を一文字削除します。
- $\left(9\right)$  4.  $\blacktriangleright$ の位置を移動します。

#### ⑩ 無変換

確定前の文字を変換せずに確定します。

⑪ かな

入力キーボードに表示される文字が「ひら がな」に切り換わります。

**12 カナー** 

入力キーボードに表示される文字が「カタ カナ」に切り換わります。

(13) 英数

入力キーボードに表示される文字が「アル ファベット」、「数字」および簡単な「記号」 に切り換わります。

(14) 記号

入力キーボードに表示される文字が「数字」 と「記号」に切り換わります。

(15) 特殊

入力キーボードに表示される文字が「特殊 文字」に切り換わります。

16 入力完了

入力された文字をすべて確定し、文字入力 モードを終了します。

17 全消去 入力中の文字をすべて削除します。

アドバイス

• 機能や文字の種類によって、表示されない ボタンや別のボタンになることがあります。

# ■ 変換候補のリストについて

文字入力キーボードで[変換]にタップすると 表示する変換候補リストについて説明します。

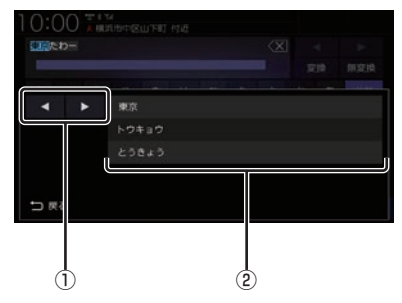

- $\mathbb{Q}$  ,  $\blacksquare$ 変換範囲を変更できます。
- ② 変換候補 タップした変換候補で確定します。

# ■ 入力できる文字の種類

入力キーボードはさまざまな文字が入力でき るように用意されています。 文字入力は、各機能の操作の途中で必要に なったときに表示します。 ただし、機能によって入力できる文字を制限 することがあります。

(例:「電話番号から探す」(P89)では数字のみ)

### ひらがな

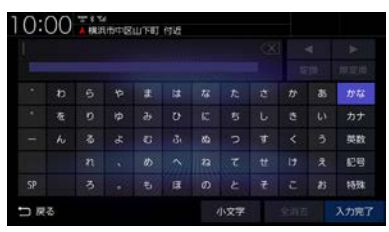

### カタカナ

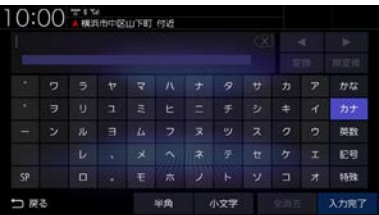

### アルファベット/数字

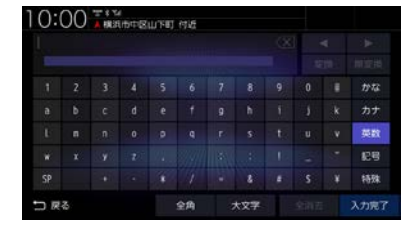

### 記号/数字

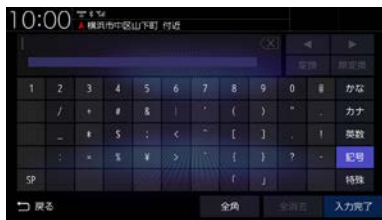

### アドバイス

•"きごう"と入力して[変換]にタップす ることでも、一部の記号が入力できます。

### 特殊文字

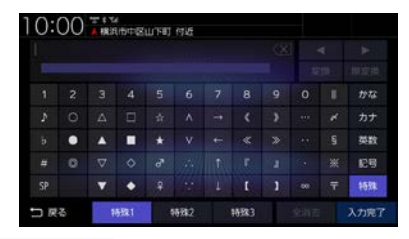

### アドバイス

• [特殊1] ~ [特殊3]をタップすると、入 力キーボードの文字が切り換わります。

数字入力用キーボード

電話番号や郵便番号など数字のみを入力でき るように用意されています。

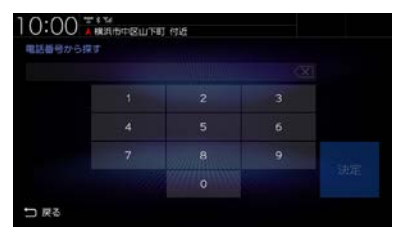

# 施設名称入力用キーボード

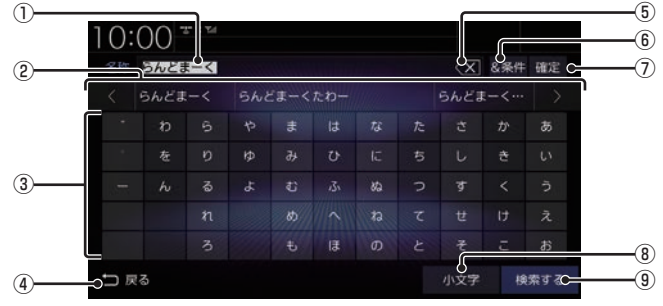

### ① 入力文字表示部

入力した文字を表示します。 "背景が白色"のときは確定前の文字です。 "背景が黒色"のときは、確定済みの文字です。

#### ② 入力候補リスト

入力した文字に続く文字や言葉を予測し候 補を表示します。

タップで入力文字表示部へ入力します。 または にタップして候補リストを 左右に送ったり戻したりできます。

3) 入力キーボード

タップで表示されている文字を入力できます。

(4) 戻る

1つ前の画面に戻ります。

### $(5)$   $\overline{\mathsf{X}}$

未確定の文字を1文字削除します。未確定 の文字列がない場合は、1つ前に確定した 文字列を未確定の状態に戻します。 ロングタップ(P29)するとまとめて削除 できます。

### 6 &条件

①入力文字表示部に「&」が入力され別の キーワードを追加できます。 キーワードは最大3語まで指定できます。

- ⑦ 確定 未確定の文字を確定します。
- 8 小文字 / 大文字 タップで入力キーボードに表示される文字が 小文字→大文字→小文字と切り換わります。
- (9) 検索する

入力した文字の検索結果を表示します。

基本操作

# 地図画面を設定する

地図の表示状態を切り換えたり、ランド マークの表示や地図色を変更したりするこ とができます。

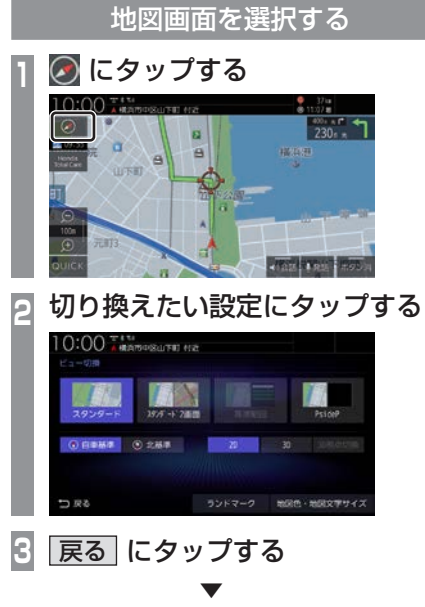

地図の画面分割方法または向き、種類が切り 換わります。

アドバイス

- 地図の画面分割方法と向き、種類は別々 に選択できます。
- スタンダード2画面の右画面を変更する 場合は、右画面側の ◎ にタップします。

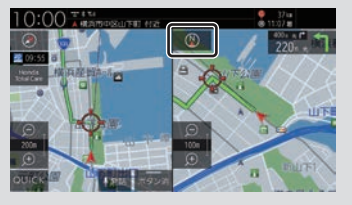

ただし、右画面に3Dビューマップは表 示できません。

画面分割について

地図の画面分割方法について説明します。

# ■ スタンダード

標準的な地図を1画面に表示します。

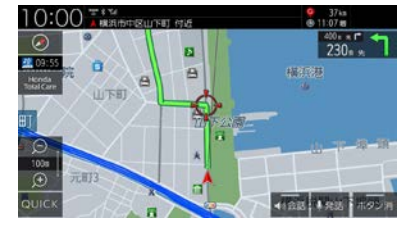

# ■ スタンダード2画面

縮尺、方位が違う2つの地図を同時に表示で きます。

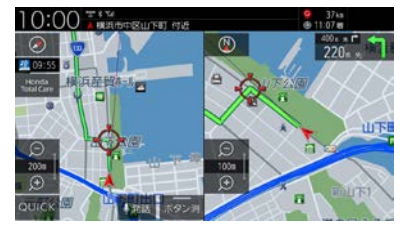

アドバイス

- 左画面には2Dマップ、3Dビューマッ プを表示できます。
- 右画面には、2Dマップのみ表示できます。

# ■ 高速略図

現在地を起点とした高速出入り口やサービス エリアの一覧を表示します。

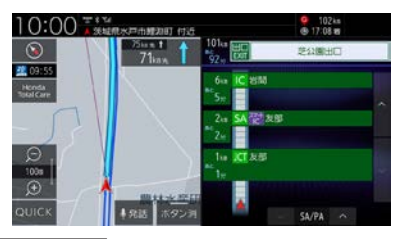

アドバイス

- 高速略図では、さまざまな情報を確認で きます。
	- →「高速道路情報について」(P75)
- 高速略図を選択するには高速道路を走行 している必要があります。
- 1画面(全面)には、表示されません。
- 各施設までの距離および情報を調べるこ とができます。

# ■ PsideP

地図とオーディオ画面を同時に表示します。

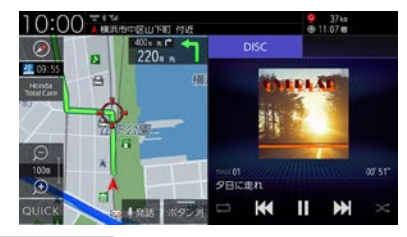

# アドバイス

- 音楽を再生しているときは、再生や一時 停止、早送り、早戻しの操作が行えます。 また、リピートおよびランダムの切り換 えもできます。
- ラジオや交通情報を選択しているとき は、プリセットボタンを表示します。
- AVソースによって、操作が行えるボタ ンの表示状態が異なります。

# 地図向きについて

切り換えることのできる地図の向きについて 説明します。

# ■ 白車基進

自車の進行方向を上とした地図を表示します。

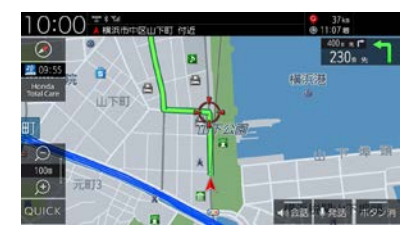

# ■ 北基準

北を上とした地図を表示します。

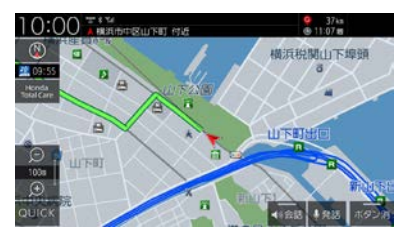

# 地図の種類について

切り換えることのできる地図の種類について 説明します。

# ■ 2Dマップ

「自車基準」または「北基準」の地図向きが選べ る一般的な地図を表示します。

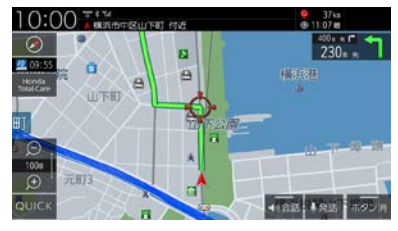

# ■ 3Dビューマップ

上空から見下ろした地図を表示します。

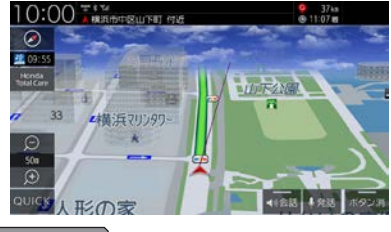

### アドバイス

- 3Dビューマップ表示中、[ビュー切 換]→[3D視点切換]にタップすると、 角度を切り換えることができます。
- 地図をスクロール (P71) すると、 ■ ■ ボタンが表示され、タップすると 方位を切り換えることができます。

### ランドマークの表示を個別に設定する

ランドマークの種類ごとに表示する/しない を設定できます。

- **1** にタップする
- **2** ランドマーク にタップする

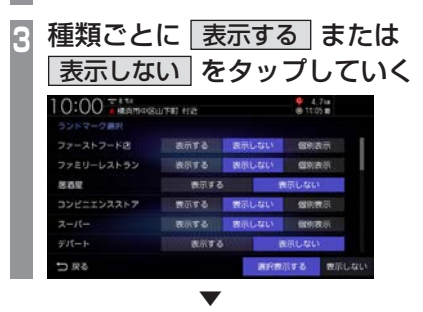

表示するランドマークの選択が完了します。

### アドバイス

- [個別表示]がある場合は、タップするこ とで表示するランドマークをさらに細か く設定できます。
- 一時的にすべてのランドマークを地図 画面に表示させたくない場合は、ランド マーク選択画面の下部にある[表示しな い]にタップします。再度、表示設定した ランドマークを表示する場合は、[選択 表示する]にタップします。
- 縮尺が10m ~ 200mのときに表示します。

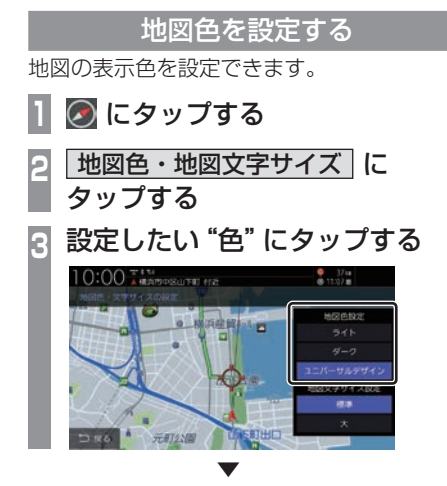

地図色の設定が完了します。

# ■ 地図色について

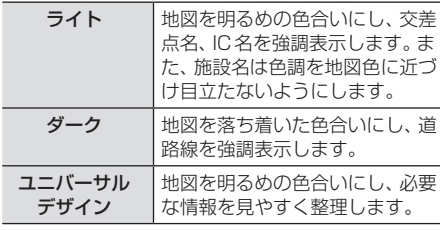

※ 水域、都道府県界、JR・私鉄は対象外

ライト

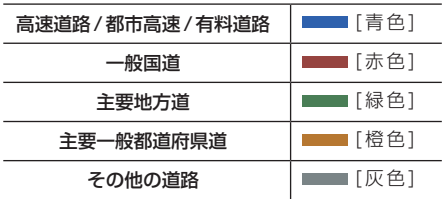

### ダーク

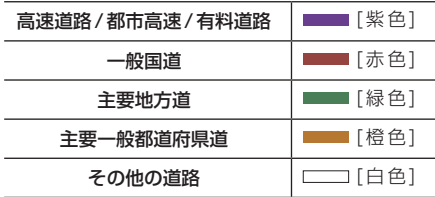

### ユニバーサルデザイン

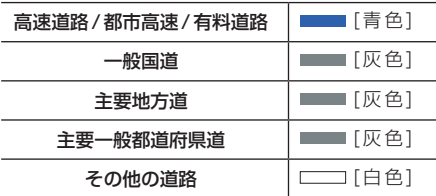

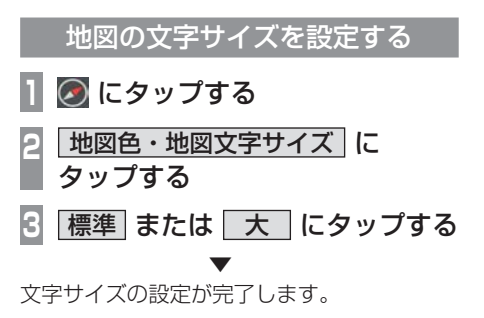

# 案内表示について

本機では状況に応じて、さまざまな案内を 表示します。

# 交差点案内図

ルート走行中、案内ポイントに近づいたとき に音声と共に表示します。

交差点までの距離や交差点名、方面名称を表 示します。

交差点までの距離は、残距離バー(10段階) でも表示します。

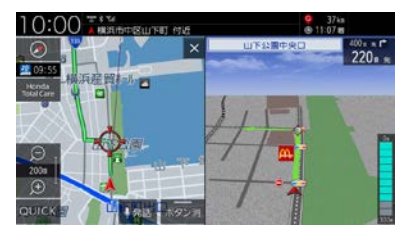

### アドバイス

- AUDIOソース画面をお楽しみの時は、 割り込みの表示はありません。音声のみ で案内されます。
- 交差点案内図は[×]にタップすると表 示を消すことができます。

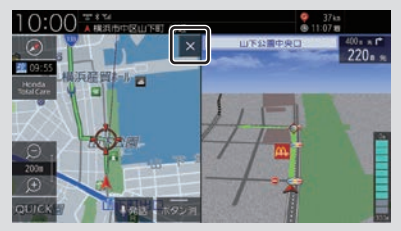

[現在地]キーを押しても、表示を消すこ とができます。

• 手動で表示する場合は、"交差点案内アイ コン"にタップしてください。

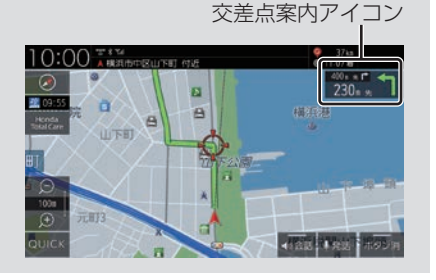

# ■ 一般道方面看板表示

走行中、一般道方面看板の情報があると表示 します。[表示の設定]の「一般道方面看板」で 表示する/しないを選ぶことができます。

→「NAVI設定」(P317)

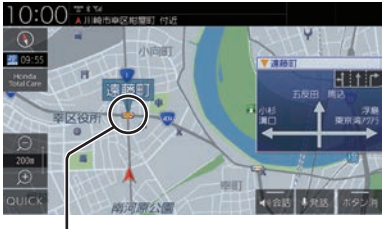

黄色の三角マークは一般道方面看板を表示し ている交差点を示しています。

# ■ リアル交差点案内図

ルート走行中、案内ポイントに近づいたとき に音声と共に表示します。(データがある交差 点のみ)曲がる方向や目印となる施設、交差点 までの距離を表示します。 交差点までの距離は、残距離バー(10段階) でも表示します。

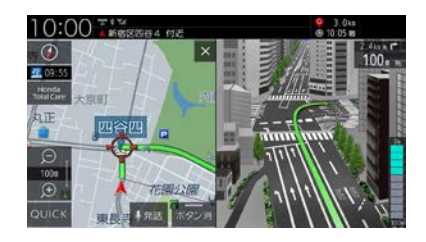

• 自車位置マークは表示されません。

注 意

# ■ 立体交差点案内図

ルート走行中、高架道路から側道へ分岐する 際に音声と共に表示します。(データがある交 差点のみ)

交差点までの距離は、残距離バー(10段階) でも表示します。

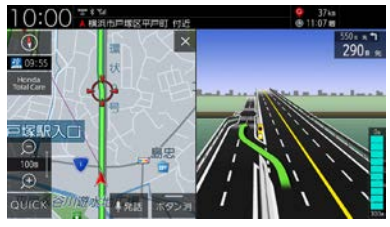

### 注意

- 自車位置マークは表示されません。
- 高低差がない側道については、通常の交 差点案内図を表示します。

# 都市高速入口イラストマップ

ルート走行中、都市高速道路に進入する際に 表示します。

都市高速入口までの距離は、残距離バー (10) 段階)でも表示します。

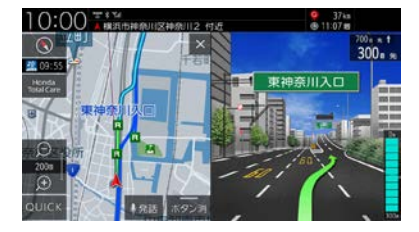

### 注 意

- 自車位置マークは表示されません。
- 同じ入り口でも進入方向によっては表示 されない場合があります。

# 料金所案内図

走行中に料金所に近づくと表示し、支払料金 を音声で案内します。

レーン情報がある場合は、ETCレーンを表示 します。

料金所までの距離は、残距離バー(10段階) でも表示します。

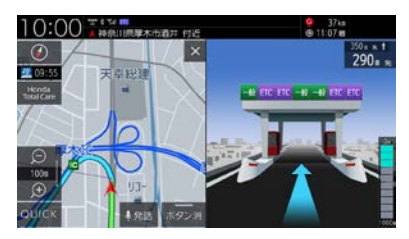

### 注 意

- 実際のレーン状況と異なる場合があります。
- 自車位置マークは表示されません。
- すべての料金所を案内するわけではあり ません。
- 各種割り引き料金は計算されません。
- 料金改定、税率変更などにより、実際の 料金と異なる場合がございます。

基本操作

# レーン案内

走行中に前方の交差点にレーン情報が存在す ると表示します。

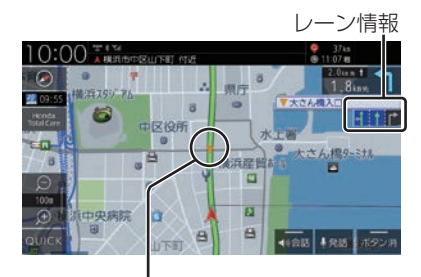

黄色の三角マークはレーン情報を表示してい る交差点を示しています。

### アドバイス

- 高速略図表示中は表示されません。
- ルート走行中の場合はおすすめレーンが 青色の背景に黄緑色の矢印で表示され、 ルートに沿って走行できるレーンは青色 の背景に白色の矢印で表示します。
- 音声による案内を行うレーンもあります。
- すべてのレーンを案内するわけではあり ません。
- 実際のレーン状況と異なる場合があります。

# 3Dリアルジャンクション

高速道路の分岐点が近づくと、3Dの静止画 面で実際の分岐のしかたや行き先、ジャンク ション名などをリアルに表示します。 分岐点までの距離は、残距離バー(10段階) でも表示します。

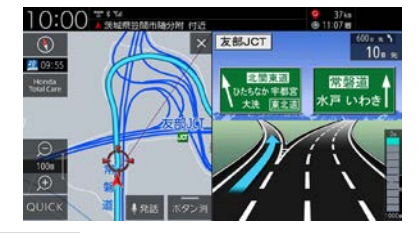

#### 注 意

- 自車位置マークは表示されません。
- 実際のジャンクションの形状と異なる場 合があります。

# 県境案内

走行中、本機のシステムが県境を越えると判 断したとき音声で案内します。 [音声の設定]の「県境案内」で案内する/しな いを選ぶことができます。 →「NAVI設定」(P317)

# カーブ案内

速い速度でカーブを走行しようとすると音声 で案内します。 [音声の設定]の「カーブ案内」を[案内する] にしておく必要があります。 →「NAVI設定」(P317)

### 合流案内

ルート走行中、前方に合流地点が存在する場 合、音声で案内します。 [音声の設定]の「ルート上の合流案内」を[案 内する]にしておく必要があります。 →「NAVI設定」(P317)

# 踏切案内

前方に踏切が存在する場合、音声で案内します。 [音声の設定]の「踏切案内」を[案内する]に しておく必要があります。 →「NAVI設定」(P317)

# 事故多発区間案内

高速道路走行中、前方に事故が発生しやすい 区間が存在する場合、音声で案内します。 [音声の設定]の「事故多発区間案内」を[案内 する]にしておく必要があります。 →「NAVI設定」(P317)

# パーキングブレーキアラーム

パーキングブレーキが引かれた状態で一定速 度での走行を行った場合、メッセージと音声 で案内します。

[音声の設定]の「パーキングブレーキアラー ム」を[使用する]にしておく必要があります。 →「NAVI設定」(P317)

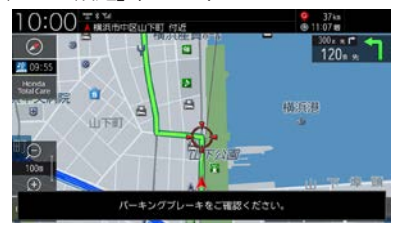

速度超過アラーム

走行速度が約95km/hを超えたとき音声で案 内します。

[音声の設定]の「速度超過アラーム」を[使用 する]にしておく必要があります。 →「NAVI設定」(P317)

# 高速道路逆走防止案内

高速道路で逆走している可能性がある場合、 メッセージと音声で案内します。 [音声の設定]の「高速道路逆走防止案内」を [案内する]にしておく必要があります。 →「NAVI設定」(P317)

### 注意

• 状況によっては案内されない場合や案内 の内容が実際と異なる場合があります。 進路を確認して安全に走行してください。

### お知らせ

- 下記の場合、案内をしなかったり、間違っ た案内をしたりすることがあります。
	- 車両の実際の位置がナビゲーション の表示位置と異なる場合
	- GPSなど各種センサーが故障している場合
	- 対象道路以外を走行している場合
	- 地図画面に表示されていない道路を 走行している場合
	- 通知対象以外の逆走を行った場合
	- 警察や道路管理会社などの誘導によ り、Uターンを行う場合
	- 順走に復帰するためにUターンを行う場合

### アドバイス

• メッセージは地図画面をタップまたは各 キーを押すと消えます。

基本操作

# 地図を操作する

縮尺の切り換えや、地図スクロールなどの 操作のしかたについて説明します。

# 縮尺の切り換え

広い範囲や詳しい範囲を見ることができます。

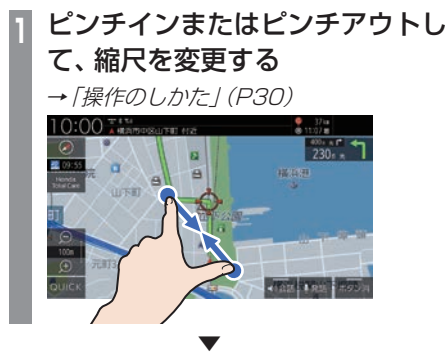

指の動きに合わせて縮尺が切り換わります。

### アドバイス

- 走行中に、ピンチイン/ピンチアウトを行 うと、縮尺が1段階ずつ切り換わります。
- 1段階ずつ広域にするにはマルチタップ (P29)、詳細にするにはダブルタップ (P29)をすると便利です。
- ● または をタップすることでも縮尺 を切り換えることができます。また、ロ ングタップ(P29)すると連続的に縮尺 の切り換えができます。

# ■ 市街地地図について

縮尺を10/25/50mにするとビルや家の形ま ではっきりと見える市街地地図を表示できます。

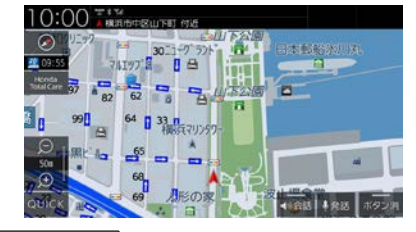

### アドバイス

• 地域によっては市街地地図が表示されな い場合があります。

# 地図をスクロールする

現在地画面から別の場所に移動し、地図を確 認したいときに使用します。

### アドバイス

- スクロール中、地図の一部が表示されなく なる場合がありますが故障ではありません。
- スタンダード以外の地図をスクロールす ると画面はスタンダードになります。

**<sup>1</sup>** フリックまたはスライドして見た い場所まで画面をスクロールする

→「操作のしかた」(P29)

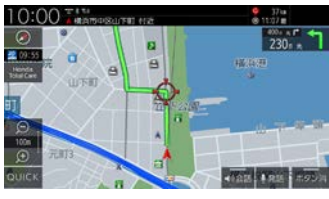

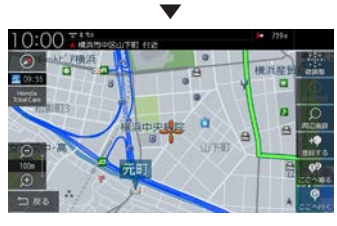

+ マークを探している場所に合わせます。

### アドバイス

- [戻る]にタップすると現在地画面 (P49)に戻ることができます。
- ロングタップ(P29)することで連続的 にスクロールすることができます。
- 地図にタップすると、タップした地点ま で画面をスクロールします。

# ■ スクロールの微調整

スクロール位置の微調整を行います。

- **<sup>1</sup>** スクロール後、 微調整 にタップする
- **<sup>2</sup>** 方向にタップする

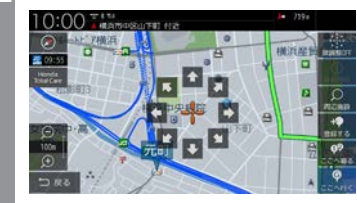

数回タップし、微調整を行います。

**3** 微調整OFF にタップする ▼

微調整を終了します。

■ スクロール方面名称表示について スクロールすると4方向に隣接する行政区域 名称を表示します。

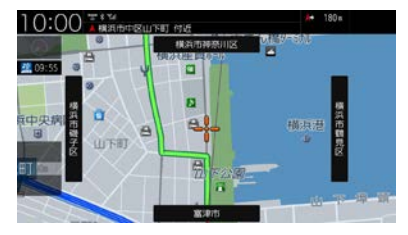

表示される名称は縮尺によって異なります。

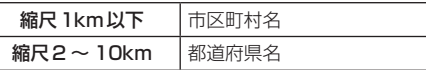

### アドバイス

• [表示の設定]の「スクロール方面名称」で 表示する/しないを選ぶことができます。 →「NAVI設定」(P317)
## 地点メニューからの操作

地点メニューを表示すると目的地や経由 地、登録地点などの設定が行えます。

#### お知らせ

• 探索条件設定画面(P97)は、「探索の設 定」の「ルート探索条件」を[インターナ ビルート]に設定した場合、表示されま せん。 **→「探索の設定」(P321)** 

#### 目的地に設定する

スクロール画面 (P51)の -- 地点を目的地に 設定します。

アドバイス

• すでにルートが設定されている場合は、 そのルートを消去して -- 地点を新しい 目的地として設定します。

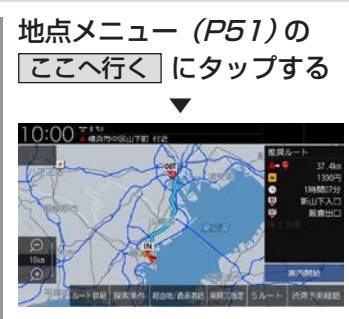

探索条件設定画面(P97)を表示します。

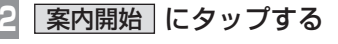

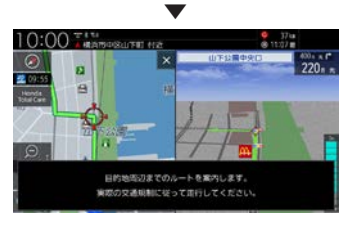

目的地までのルート探索が完了し、ルート案 内を開始します。

#### アドバイス

• [案内開始]にタップする前に走行する と、自動的にルート案内を開始します。

#### 経由地に設定する

スクロール画面 (P51)の -- 地点を経由地に 設定します。

アドバイス

• 目的地を設定している必要があります。

**<sup>1</sup>** 地点メニュー(P51)の

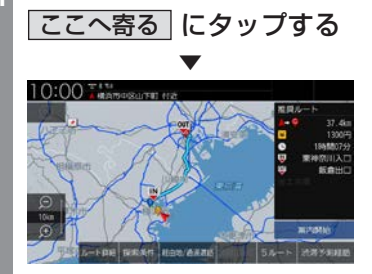

探索条件設定画面(P97)を表示します。

**2** 案内開始 にタップする ▼

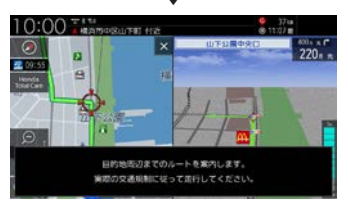

目的地、経由地までのルート探索が完了し、 ルート案内を開始します。

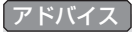

• [案内開始]にタップする前に走行する と、自動的にルート案内を開始します。

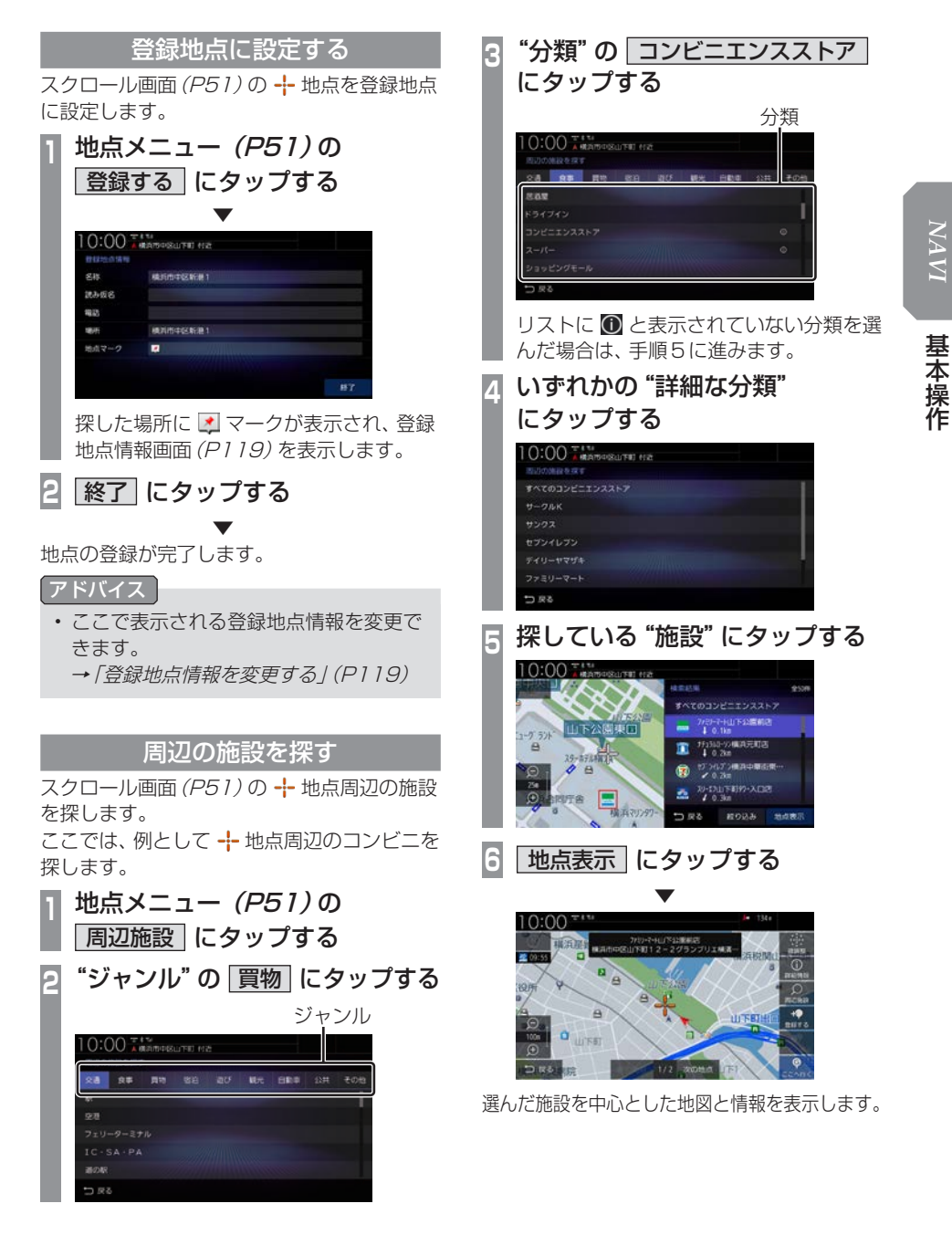

#### 建物情報やVICS情報を見る

スクロール画面 (P51)の - 地点が ※)に変 わると建物情報やVICS駐車場情報、VICS規 制アイコンの詳細情報を表示できます。

#### お知らせ

• 建物情報を確認する場合は、地図縮尺を 「50m以下(市街地地図)」にする必要が あります。

→「市街地地図について1(P70)

- VICS駐車場情報を確認する場合は、地 図縮尺を「100m以下」にする必要があ ります。ただし、地図縮尺が「100m以 ト1の場合は該当する駐車場マークを1 件のみ表示します。
- VICS規制アイコンを確認する場合は、 地図縮尺を「1km以下」にする必要があ ります。

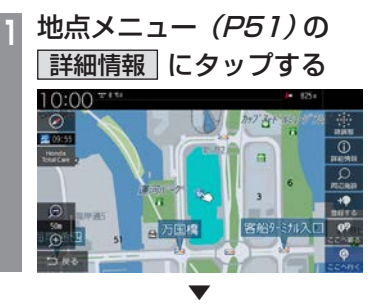

建物情報またはVICS情報を表示します。

#### アドバイス

• 建物内に複数の会社、店などがある場合 は、建物内にある店舗リストを表示しま す。店舗にタップしてください。 $10:00$   $7151$ 

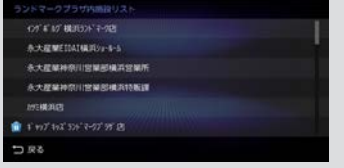

### 高速道路情報について

高速道路を走行すると高速略図を表示します。サービスエリアやパーキングエリアの施設情 報、ジャンクションの情報を確認できます。

#### アドバイス

• 高速略図は、都市間高速道路、都市高速道路および一部の有料道路や自動車専用道路につい て表示されます。

本書で使用している高速道路の略語は以下のとおりです。

- SA:サービスエリア
- PA:パーキングエリア
- IC:インターチェンジ
- JCT:ジャンクション

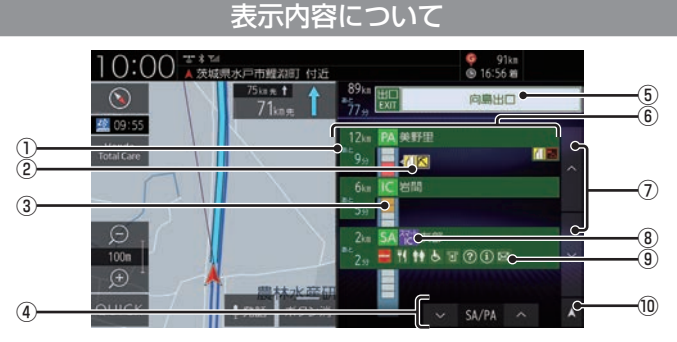

#### ① 所要時間

施設に到着するまでの所要時間を表示します。 所要時間は、最大999分まで表示します。

#### ② VICS記号表示

IC、JCTなどの施設を拠点とした規制は右 側に表示します。 各区間中にある規制は左側に表示します。

→ 「VICS記号について」 (P127)

#### ③ 渋滞情報

混雑(橙)、渋滞(赤)、通行止め(灰)、その 他(白)の状況を色で表示します。

#### $\sqrt{4}$   $\sqrt{SA/PA}$

SA/PAの施設だけを前に進めたり戻した りできます。ルートを設定していないとき は、JCTの施設も選択できますので、路線 を選んでください。(→P77)

#### ⑤ 出口情報

目的地を設定しているときに表示します。 出口ICの名称と自車位置からの距離、所要 時間を表示します。

⑥ 施設名と残距離表示

SA、PA、IC、JCTの名称と自車位置から の距離を表示します。 降りることができないインターチェンジは 表示されません。 1km未満は「---1と表示し、最大 999kmまで表示します。

- $\sqrt{2}$  ,  $\sqrt{2}$ 施設名のリストを前に進めたり戻したりで きます。
- ⑧ ETC専用アイコン スマートICがある施設に表示します。
- ⑨ 施設情報 この場所にある施設のマークを表示します。
- ⑩ 自車位置マーク リストを現在地の位置まで戻します。

基本操作

基本操作

#### 施設の情報について

#### 施設の情報が表示されます。 ( 最大 10 件表示できます )

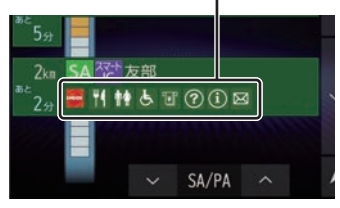

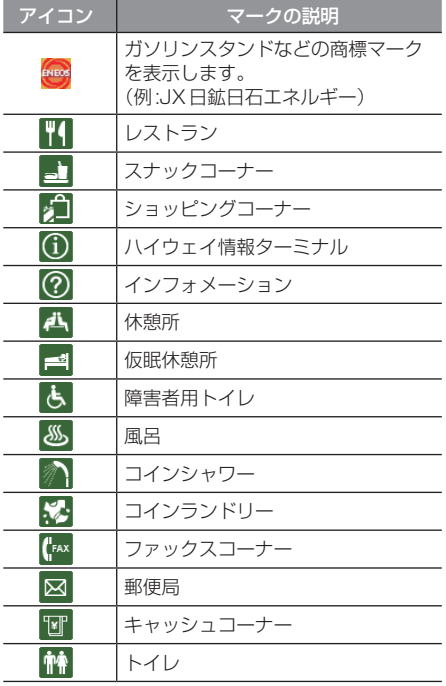

#### 表示するには

工場出荷時の設定では高速道路を走行すると 自動で高速略図を表示するのでこの操作は必 要ありません。

#### アドバイス

- [表示の設定]の「高速略図自動表示」を [表示しない]にしていた場合にこの操作 を行います。
	- →「NAVI設定」(P317)
- 高速道路上に自車がないなど、一定の条 件が満たされていない場合、高速略図は 表示できません。

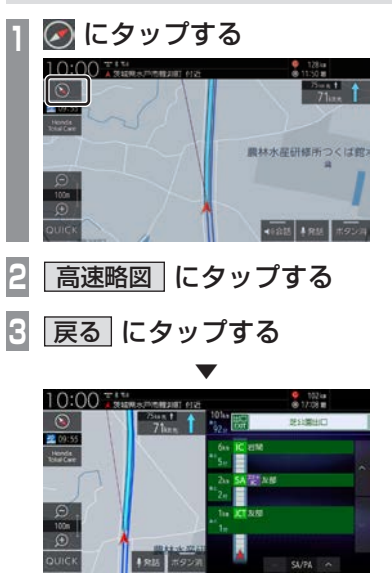

高速略図を表示します。

各エリアの情報を確認する SA、PA、IC、JCTの各エリアの情報および周 辺の地図を確認できます。 **<sup>1</sup>** または にタップする  $10:00$ 

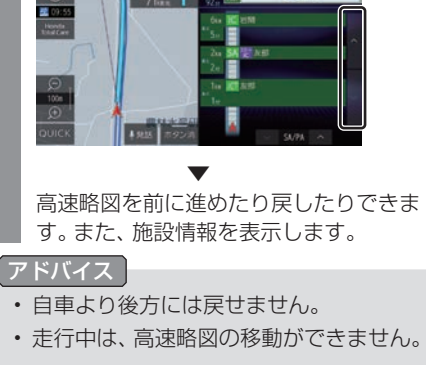

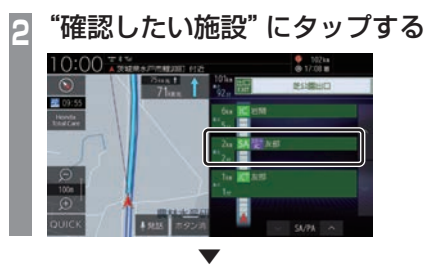

選んだ施設を中心とした地図を表示します。

#### ■ JCTを選択した場合

ルートを設定していない場合、分岐している 路線を選ぶことができます。

**1▲ または ▽ にタップし、** "JCT"を選ぶ  $10:00$   $100$ **<sup>2</sup>** "確認したい路線"にタップする  $0:00$   $\frac{m}{4}$  superspines and

▼ 選んだ路線の高速略図を表示します。

路線

#### アドバイス

- ICでも分岐がある場合は、路線を選ぶこ とができます。
- ルートを設定していた場合は、選んだ施 設を中心とした地図を表示します。
- [地点表示]にタップすると選んだ施設を 中心とした地図を表示します。

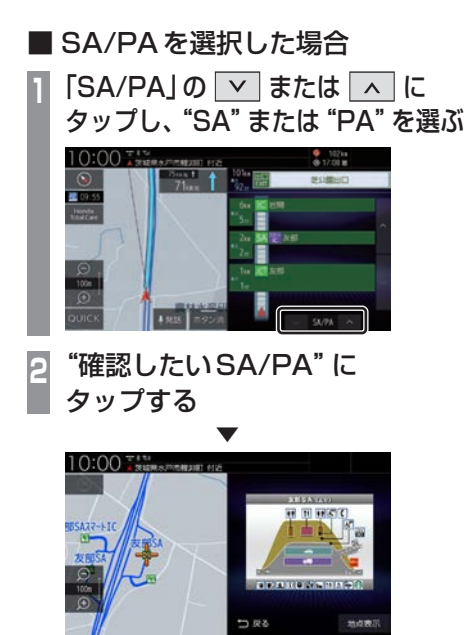

選んだ施設の地図をイラストで確認できます。

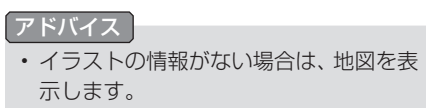

## **目的地の設定**

## 自宅を目的地に設定する

あらかじめ登録しておいた自宅(P116)を 目的地に設定します。

#### お知らせ

• 探索条件設定画面(P97)は、「探索の設 定」の「ルート探索条件」を[インターナ ビルート]に設定した場合、表示されま せん。

→ 「探索の設定」 (P321)

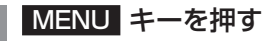

目的地メニューを表示します。

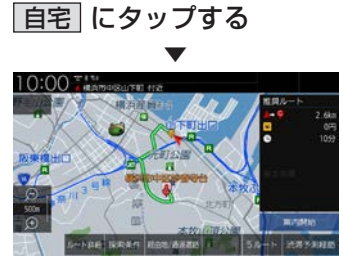

探索条件設定画面(P97)を表示します。

- アドバイス
- 自宅を登録していない場合は登録をうなが す画面が表示され設定画面を表示します。 →「自宅を登録する」(P116)

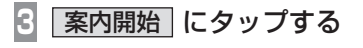

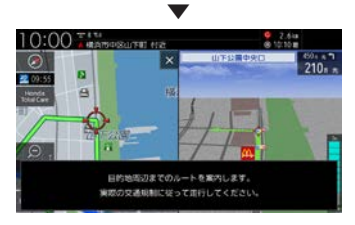

自宅を目的地としたルート探索が完了し、 ルート案内を開始します。

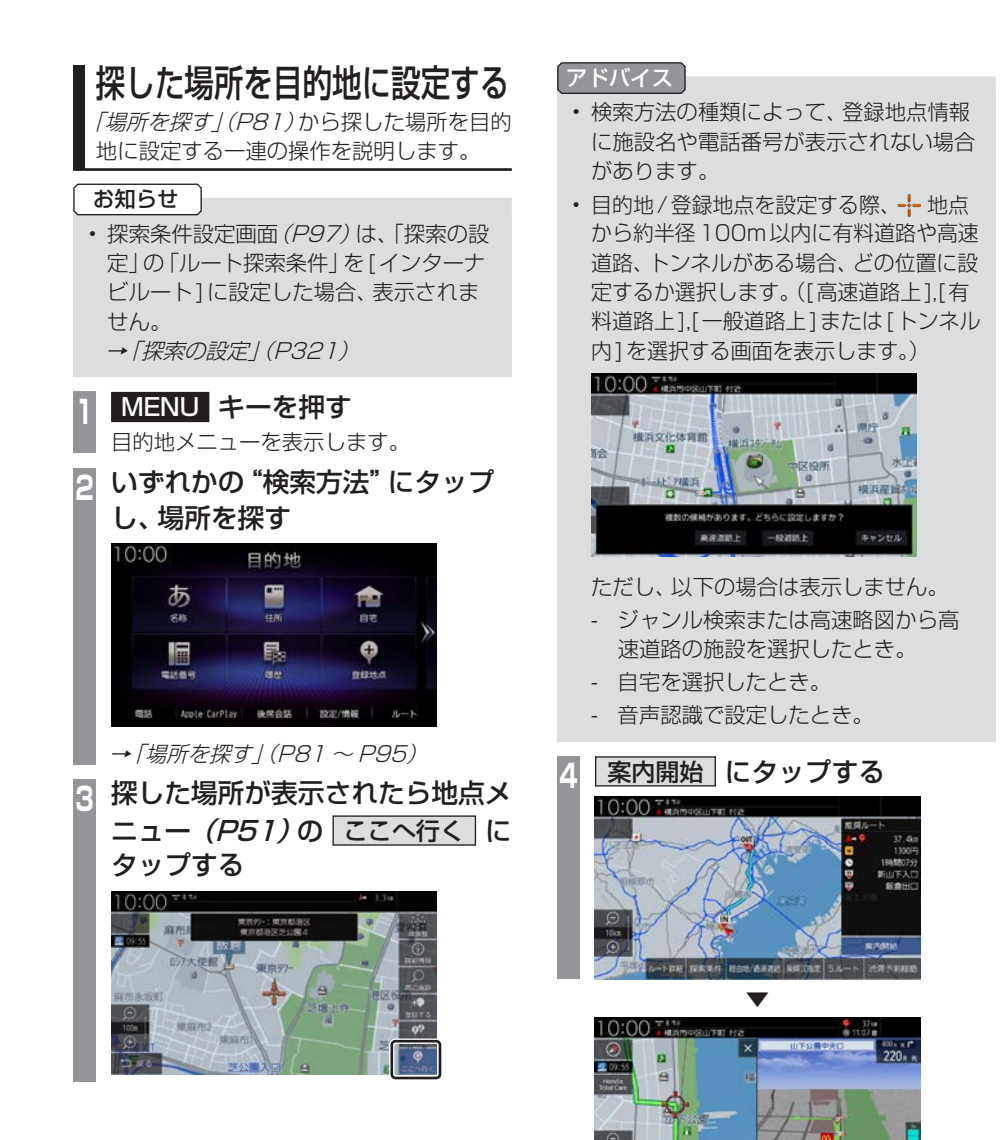

探した場所を目的地としたルートの探索が完

一トを変更 のまでのえ

了し、ルート案内を開始します。

## 場所を探す

本機では、さまざまな方法で場所を探すこ とができます。 ここで探した場所は、目的地(P79)や経由 地(P105)、登録地点(P116)を設定する ときに使用します。 ここでは、目的地メニュー(P52)からの 検索方法を説明します。

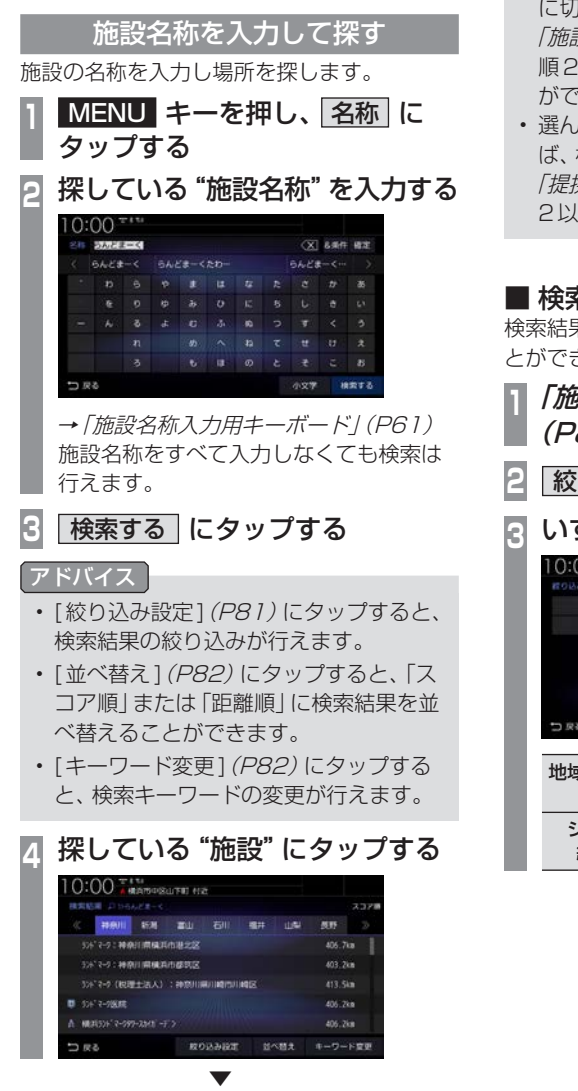

選んだ施設を中心とした地図と情報を表示します。

アドバイス

• 周辺の地図が表示されているとき、地点 メニュー(P51)のいずれかにタップす ると、目的地や経由地、登録地点の設定 ができます。

→ 「地点メニューからの操作」(P72)

- 選んだ施設の入り口または駐車場が候補 として最初に表示されます。この候補の 位置を別の入り口や駐車場、施設の位置 に切り換えることができます。 「施設の候補位置について」(P86)の手 順2以降と同様の操作で切り換えること ができます。
- 選んだ施設に提携している駐車場があれ ば、検索することができます。 「提携駐車場を検索する」(P86)の手順 2以降と同様の操作で検索ができます。

#### ■ 検索結果を絞り込む

検索結果をさらに条件を設定して絞り込むこ とができます。

**<sup>1</sup>**「施設名称を入力して探す」 (P81)の手順3まで操作する **2** 絞り込み設定 にタップする <mark>3</mark> いずれかにタップする<br>**10:00:14 ROUANSADWER MODERN DIAPT Ue VATRONA** うまる 地域で絞り込む 5つの地域まで選択して絞り 込むことができます。 ジャンルで 5つのジャンルまで選択して 絞り込む 絞り込むことができます。

次のページにつづく

*NAVI*

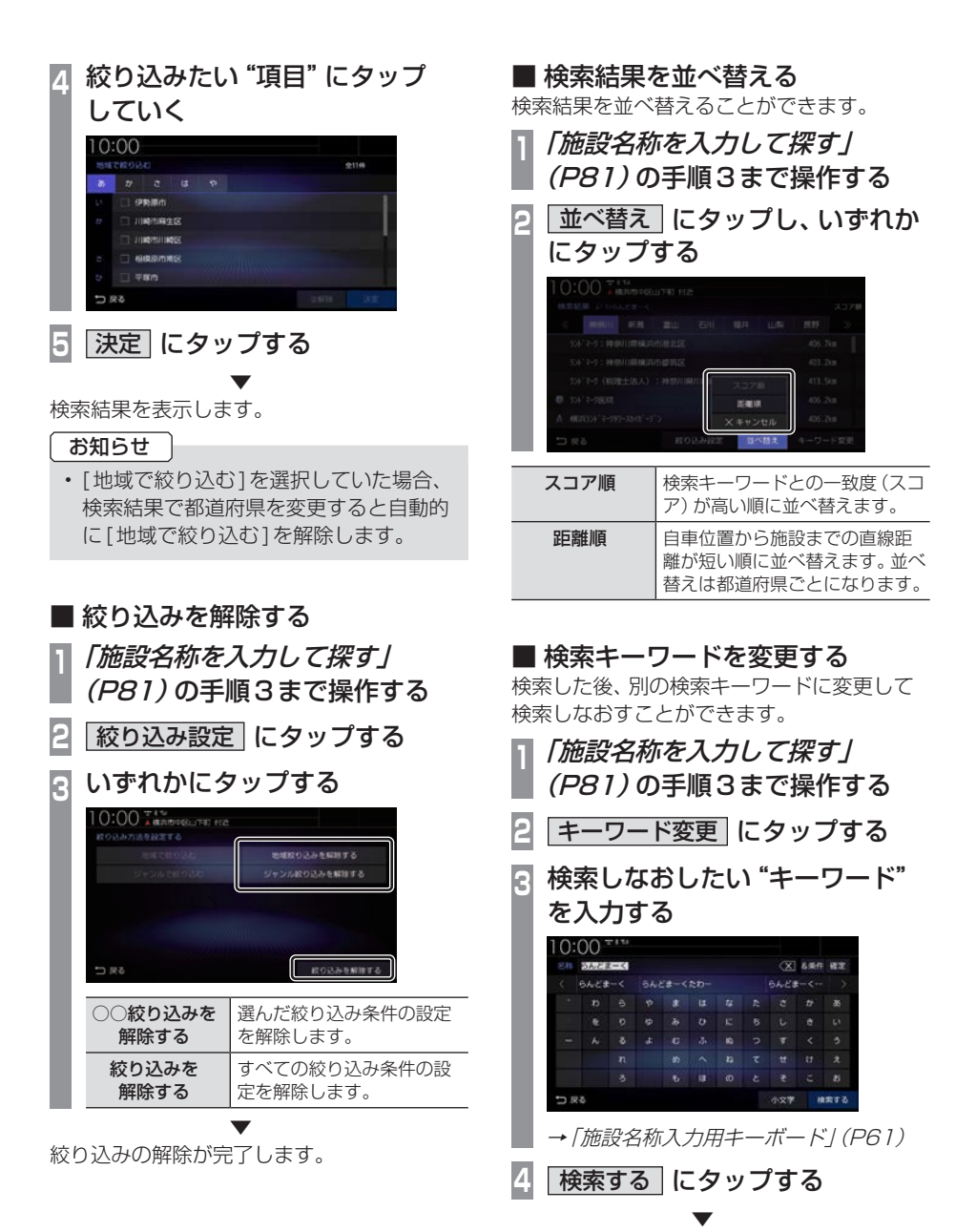

検索結果を表示します。

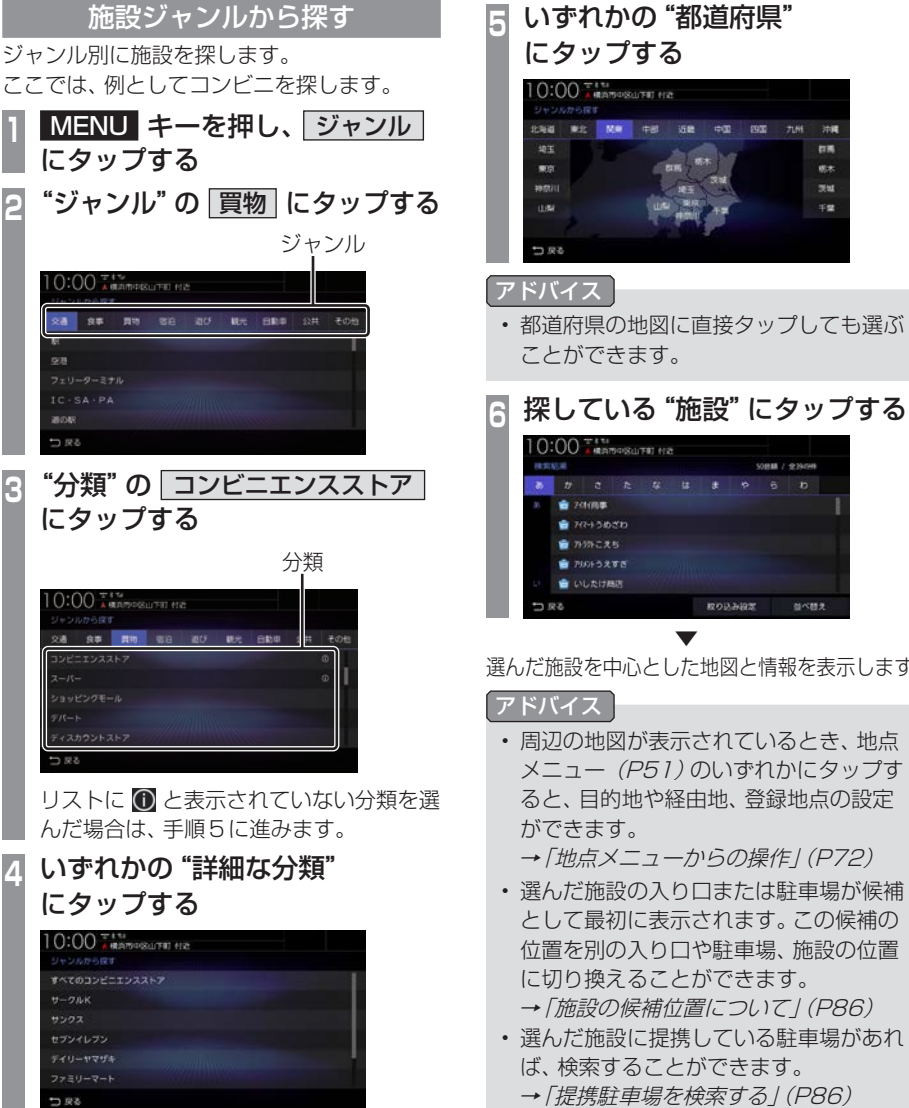

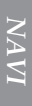

選んだ施設を中心とした地図と情報を表示します。

mm.

**And** 

in a œ ¥g

当べ替え

• 周辺の地図が表示されているとき、地点 メニュー(P51)のいずれかにタップす ると、目的地や経由地、登録地点の設定

→ 「地点メニューからの操作」(P72)

- 選んだ施設の入り口または駐車場が候補 として最初に表示されます。この候補の 位置を別の入り口や駐車場、施設の位置 に切り換えることができます。 → 「施設の候補位置について」(P86)
- 選んだ施設に提携している駐車場があれ ば、検索することができます。 →「提携駐車場を検索する」(P86)

#### ■ 検索結果を並べ替える

検索結果を並べ替えることができます。

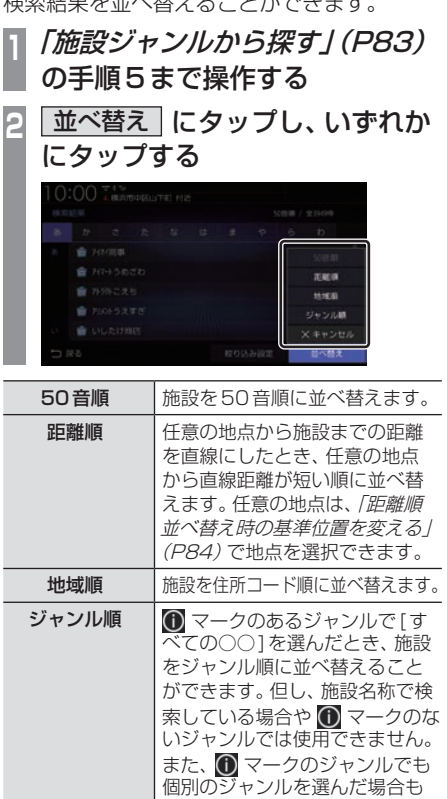

使用できません。 キャンセル 並べ替えを選択するメニューを 閉じます。

#### 距離順並べ替え時の基準位置を変える

検索結果を[距離順]に並べ替えたときの基準 を変更できます。

**<sup>1</sup>**「検索結果を並べ替える」 (P84)の手順2で 距離順 → 距離順基準位置 にタップする

## **<sup>2</sup>** いずれかにタップする  $n \times n$ 地区位置指定

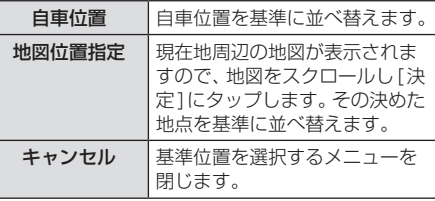

#### ■ 検索結果を絞り込む

検索結果をさらに条件を設定して絞り込むこ とができます。

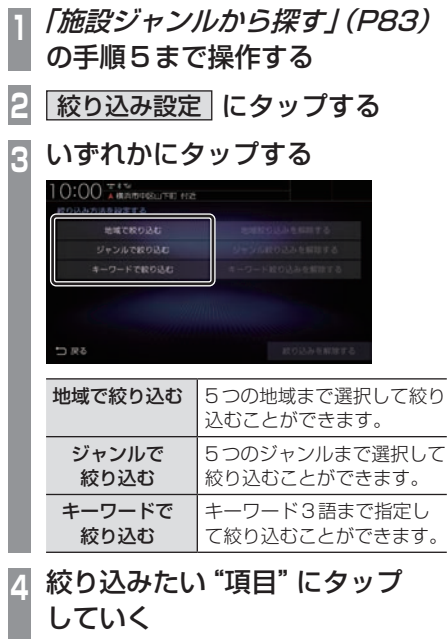

**5** 決定 にタップする

検索結果を表示します。

 $0:00$ 

**William**  $\frac{1}{2}$  $15.00$ 

▼

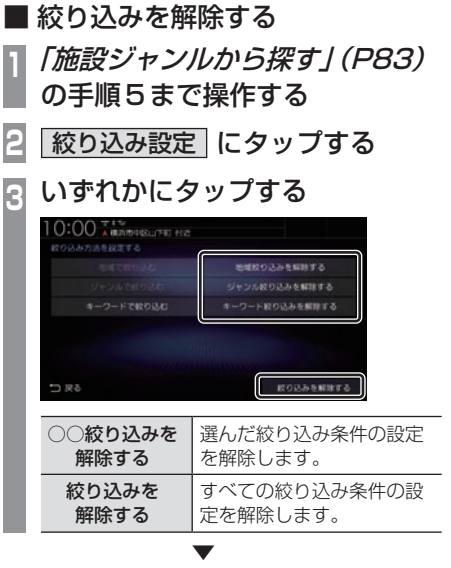

絞り込みの解除が完了します。

# *NAVI*

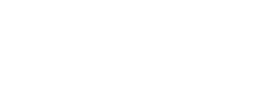

#### ■ 施設の候補位置について

施設を検索する際、選んだ施設の入り口また は駐車場が候補として最初に表示されます。 この候補の位置を別の入り口や駐車場、施設 の位置に切り換えることができます。

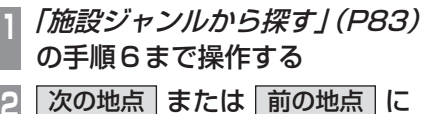

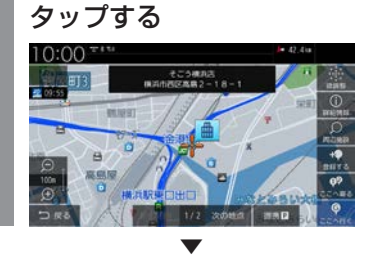

選んだ位置を中心とした地図と情報を表示します。

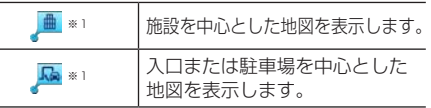

※1 選択した施設の入り口または駐車場が1件もない場合 は表示しません。

アドバイス

• 周辺の地図が表示されているとき、地点 メニュー(P51)のいずれかにタップす ると、目的地や経由地、登録地点の設定 ができます。

→ 「地点メニューからの操作」(P72)

■ 提携駐車場を検索する

施設を検索する際、選んだ施設と提携してい る駐車場があれば、検索することができます。

- **<sup>1</sup>**「施設ジャンルから探す」(P83) の手順6まで操作する
- **2** 提携P にタップする
- **<sup>3</sup>** 探している"駐車場"にタップし て選択する

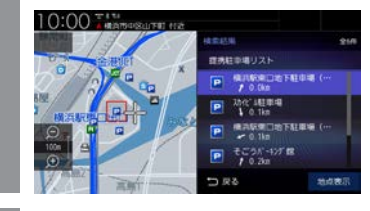

**4** 地点表示 にタップする

選んだ施設を中心とした地図と情報を表示します。

▼

#### アドバイス

• 周辺の地図が表示されているとき、地点 メニュー(P51)のいずれかにタップす ると、目的地や経由地、登録地点の設定 ができます。

→ 「地点メニューからの操作」 (P72)

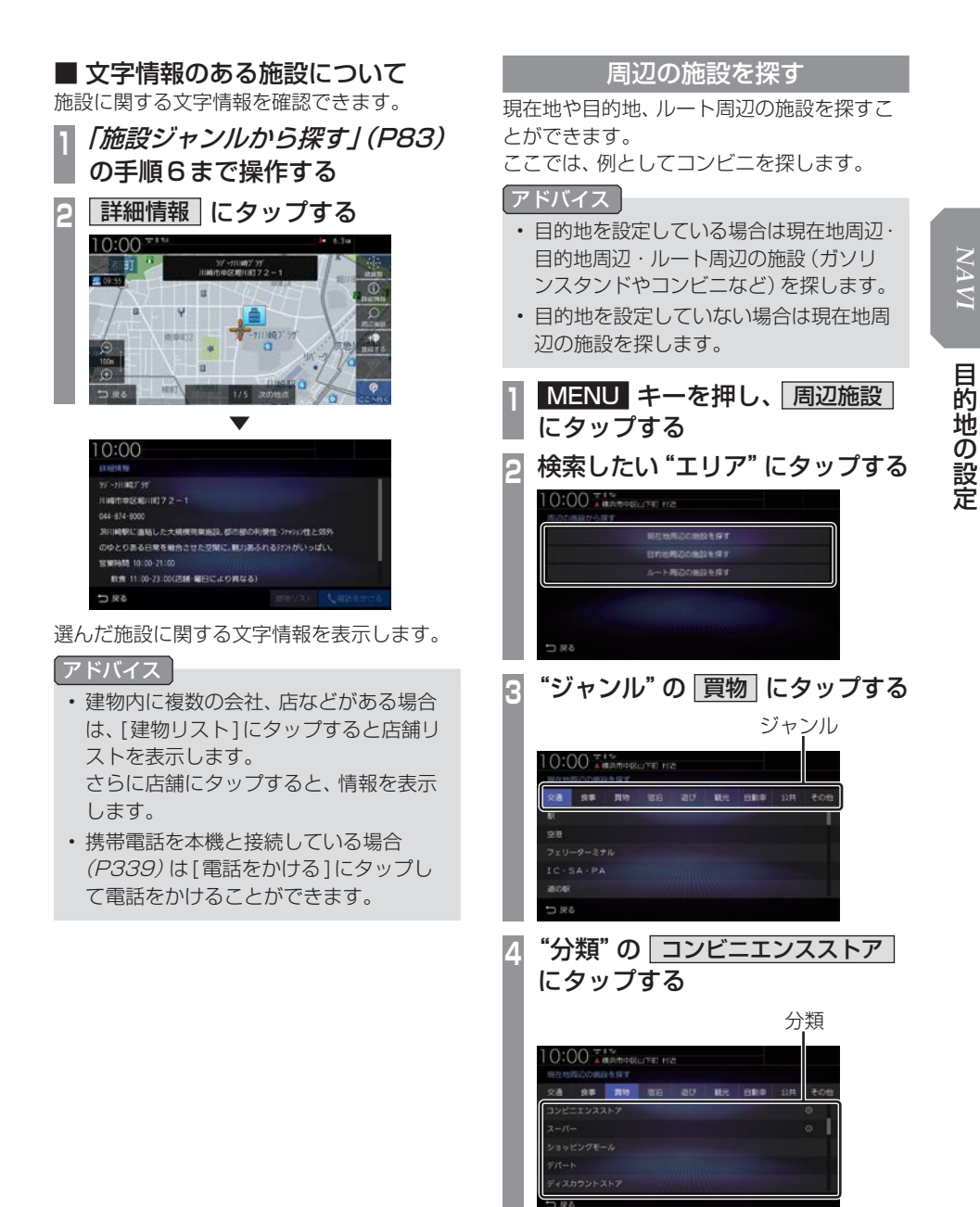

リストに 1 と表示されていない分類を選 んだ場合は、手順6に進みます。

次のページにつづく

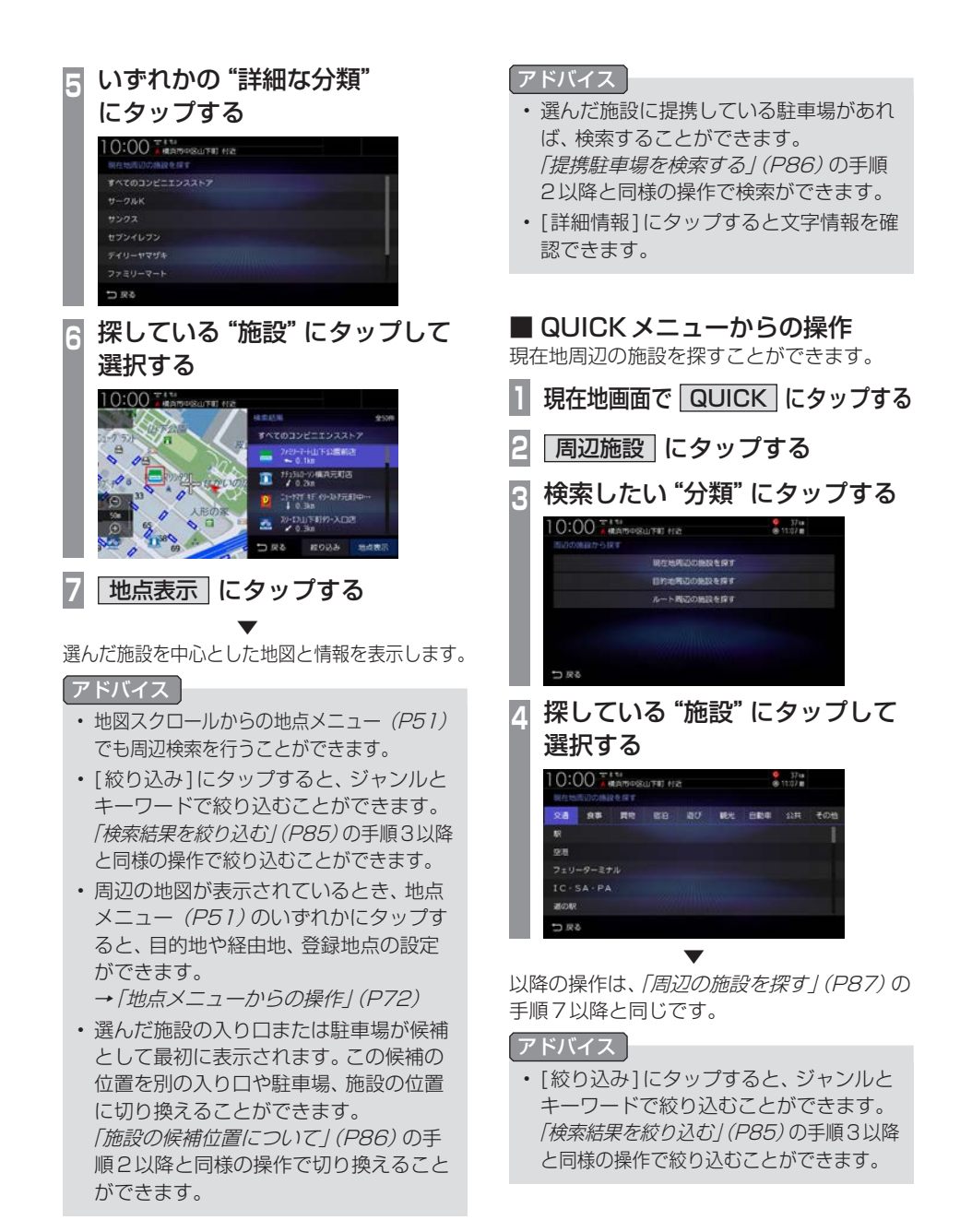

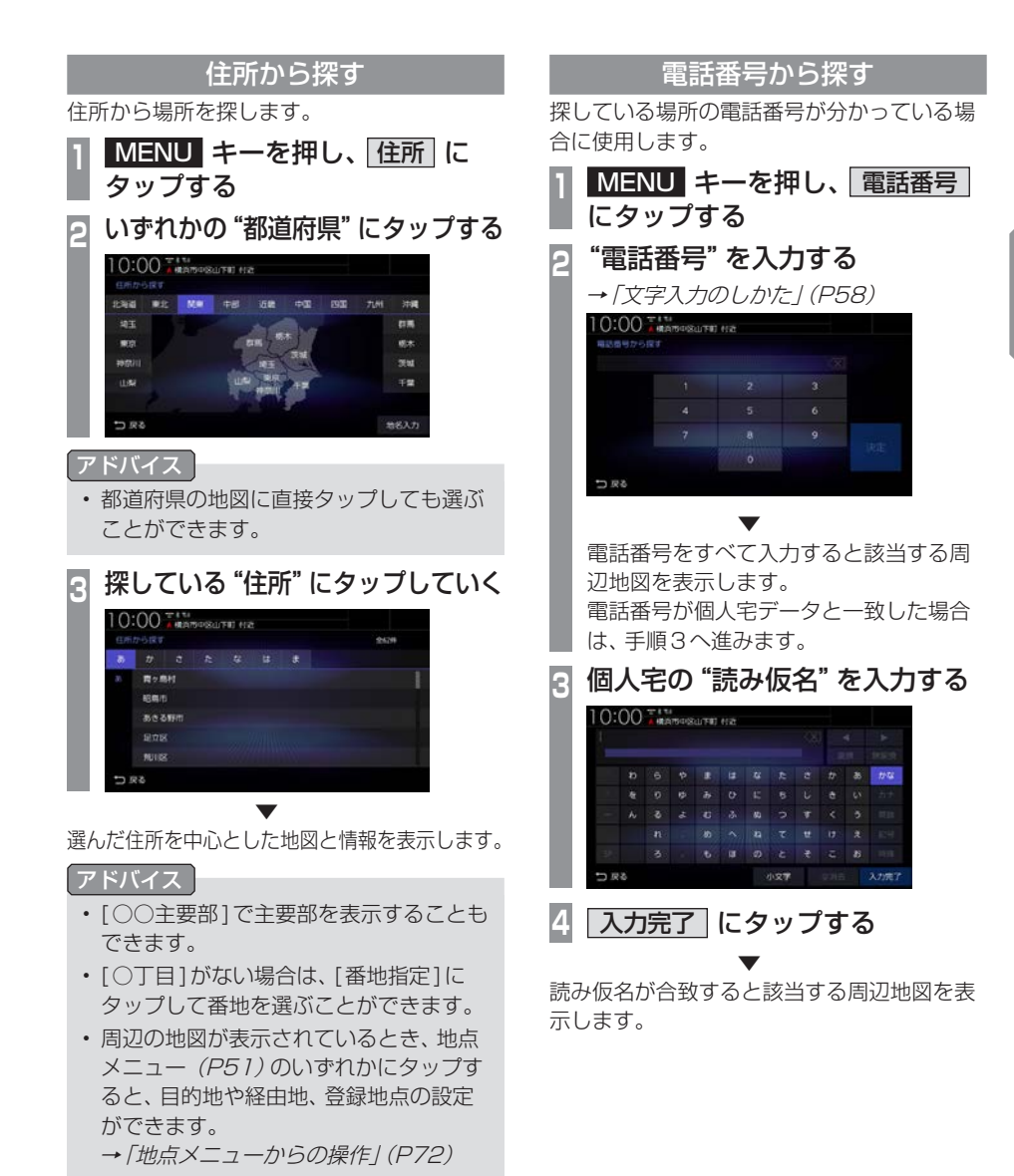

*NAVI*

次のページにつづく

#### アドバイス

- 電話番号は市外局番から入力する必要が あります。
- タウンページに掲載の電話番号に一致し た場合は、その施設を中心とした地図を 表示します。
- 市外局番だけ入力した場合や、登録電話 番号と途中までしか一致しなかった場合 は、代表地点の縮尺1kmの地図を表示 します。
- 周辺の地図が表示されているとき、地点 メニュー(P51)のいずれかにタップす ると、目的地や経由地、登録地点の設定 ができます。
	- → 「地点メニューからの操作」(P72)
- 選んだ施設の入り口または駐車場が候補 として最初に表示されます。この候補の 位置を別の入り口や駐車場、施設の位置 に切り換えることができます。 「施設の候補位置について」(P86)の手 順2以降と同様の操作で切り換えること ができます。
- 選んだ施設に提携している駐車場があれ ば、検索することができます。 「提携駐車場を検索する」(P86)の手順 2以降と同様の操作で検索ができます。

#### 郵便番号から探す

探している場所の郵便番号が分かっている場 合に使用します。

#### **MENU キーを押し、 郵便番号** にタップする

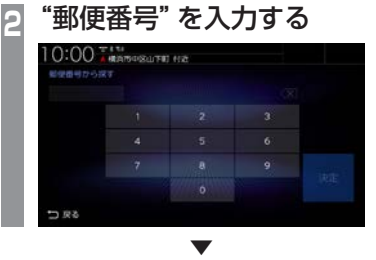

郵便番号をすべて入力すると該当する周辺地 図を表示します。

#### アドバイス

- 郵便番号は7桁すべて入力してください。
- 該当する地点が複数ある場合は、地点の リストを表示します。探している地点に タップしてください。

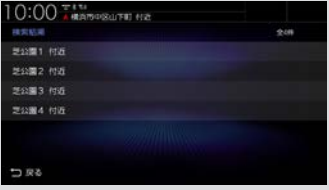

• 周辺の地図が表示されているとき、地点 メニュー(P51)のいずれかにタップす ると、目的地や経由地、登録地点の設定 ができます。

→「地点メニューからの操作」(P72)

#### MAPCODEを利用する

ガイドブックなどで記載されている1 ~ 12 桁の番号(マップコード)を利用できます。

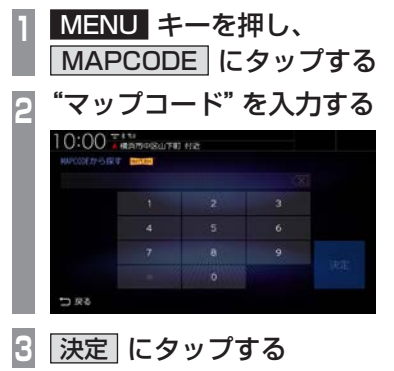

該当する周辺地図を表示します。

#### アドバイス

•"~ \* ○○"までのマップコードを入力 すると[決定]にタップする操作は必要 ありません。

▼

• 周辺の地図が表示されているとき、地点 メニュー(P51)のいずれかにタップす ると、目的地や経由地、登録地点の設定 ができます。 → 「地点メニューからの操作」(P72)

#### マップコードとは

特定の場所の位置データをコード化し、1~ 12桁の番号と「 \* 」(アスタリスク)でその 場所を特定することができるものです。 従来、住所などを使って、特定の場所を表現し ていましたが、住所では特定できないところ も特定することができるようになります。 マップコードに関することは、下記へお問い 合わせください。

株式会社デンソーコミュニケーションズ お問い合わせホームページ http://www.denso-communications.jp/ mapcode/

#### 緯度・経度で探す

探している場所の緯度・経度が分かっている 場合に使用します。

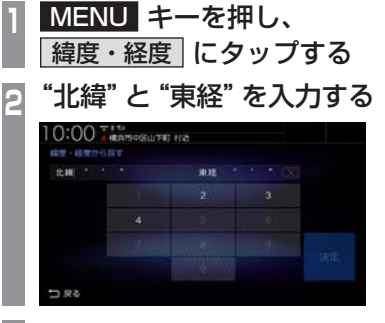

**3** 決定 にタップする

該当する周辺地図を表示します。

#### アドバイス

• 周辺の地図が表示されているとき、地点 メニュー(P51)のいずれかにタップす ると、目的地や経由地、登録地点の設定 ができます。

▼

→「地点メニューからの操作」(P72)

#### 検索履歴を利用する

検索機能を使用して表示させた地点地図や地 図スクロール操作で表示させた地点地図から 設定した目的地、登録した地点であれば、検索 履歴として残り、再度周辺の地図を表示させ ることができます。

#### アドバイス

- 過去に検索機能を使用して周辺の地図を 表示させたことがない場合はリスト表示 されません。
- 検索履歴は新しいものから最大50件記 録されます。

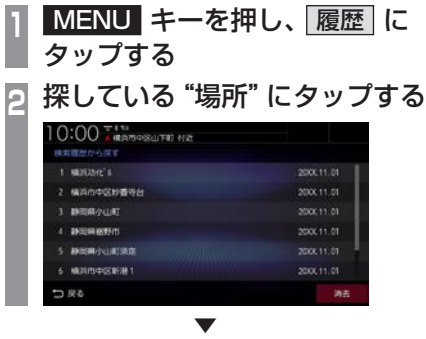

選んだ場所を中心とした地図と情報を表示します。

#### ■ 検索履歴を消去する

登録されている検索履歴を消去できます。

- **MENU キーを押し、 履歴 に** タップする
- **2** 消去 にタップする
- **<sup>3</sup>** 消去したい場所の"チェックボッ クス"にタップし、選択する

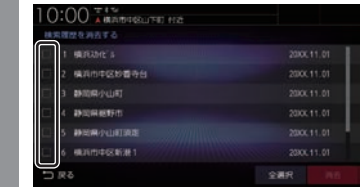

**4** 消去 にタップする

**5** 消去する にタップする

検索履歴の消去が完了します。

#### アドバイス

• チェックボックス以外の部分をタップす ると、一件だけ消去できます。

▼

- [全選択]にタップすると、すべての履歴 を選択できます。
- [全解除]にタップすると、選択状態をす べて解除できます。

#### 登録地点を呼び出す

登録地点を呼び出します。

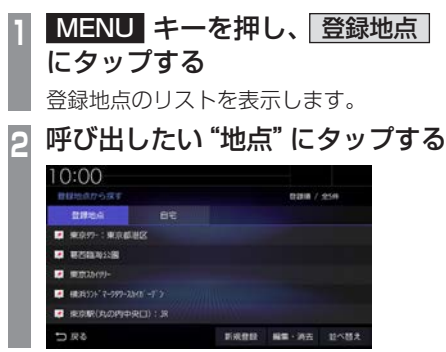

呼び出した地点を中心とした地図と情報を表 示します。

▼

#### アドバイス

- 現在地画面で[発話]にタップし、登録地 点名称を発話しても地点を表示させるこ とができます。
- 周辺の地図が表示されているとき、地点 メニュー(P51)のいずれかにタップす ると、目的地や経由地、登録地点の設定 ができます。
	- → 「地点メニューからの操作」 (P72)

#### NaviConを使う

スマートフォン(NaviConアプリが使用でき る端末)から目的地を探し、本機に転送するこ とができます。

転送後、本機からルートの探索を行います。

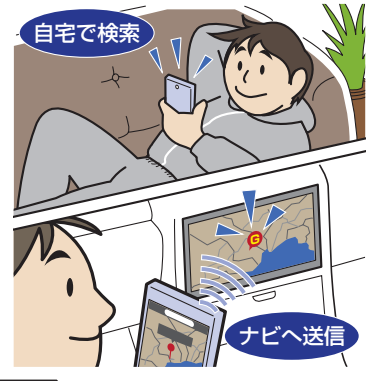

#### 注意

- 運転中にスマートフォンを手に持って操 作する行為はたいへん危険ですので絶対 に行わないでください。
- 車内高温時の故障や盗難を避けるため、 スマートフォンを車内に放置しないでく ださい。

#### お知らせ

- 本機能をiPod/iPhoneでご使用になると きは、iPod/iPhoneをiPod/iPhoneの USBケーブル(Apple純正)で本機に接 続しないでください。ケーブルとの同時接 続を行うと本機能はご使用になれません。
- スマートフォンに「NaviCon」アプリを 事前にダウンロードしておく必要があり ます。

詳しくは、NaviConサポートサイトをご 覧ください。

https://navicon.com/user/support/

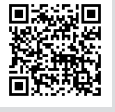

*NAVI*

次のページにつづく

#### お知らせ

- NaviConアプリが表示する地図の縮尺 はスマートフォンによって異なります。 また、NaviCon側の地図と本機側との地 図の縮尺に差異を感じる場合があります。
- NaviConアプリを操作中、スマートフォ ンの操作音が本機を経由して車両のス ピーカーから鳴る場合があります。 この現象は、スマートフォン側の操作音 をOFFすると改善します。
- 本機で表示できない文字列は記号(細長 い四角形)で表示されますが故障ではあ りません。(絵文字や特殊文字など)

#### ■ 対応機能について

NaviConアプリとの連携機能は以下のとおりです。

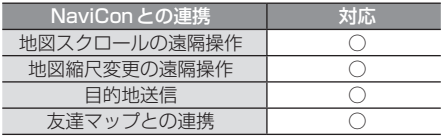

#### ■ 目的地を送信する

- **<sup>1</sup>** スマートフォンを本機に接続する あらかじめ本機とスマートフォンを Bluetooth接続(P339)しておく必要が あります。
- **<sup>2</sup>** スマートフォンで目的地を探し、 本機に転送する ▼

本機にスマートフォンから転送した地点周辺 の地図が表示されます。

#### アドバイス

- 周辺の地図が表示されているとき、地点 メニュー(P51)のいずれかにタップす ると、目的地や経由地、登録地点の設定 ができます。
	- →「地点メニューからの操作」(P72)
- NaviConアプリでピンをドロップする と、マップコードが表示されます。 このマップコードを利用すれば、スマー トフォンを本機に接続することなく本機 に地点を設定できます。
	- → 「MAPCODE を利用する」 (P91)

#### ■ 友達マップを表示する

友達マップとの連携を行います。

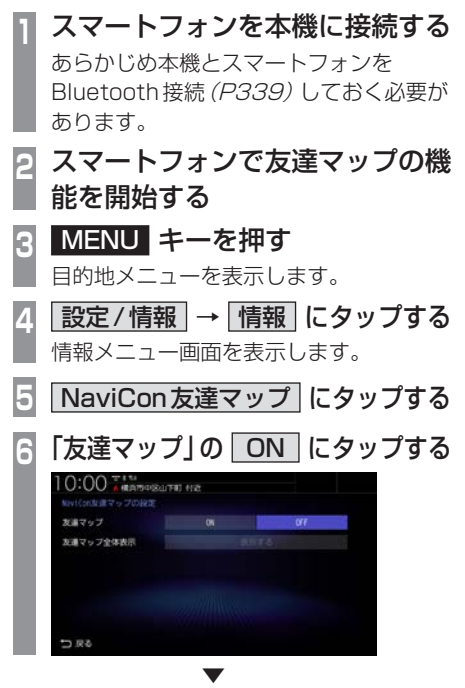

地図画面に友達アイコンを表示します。

#### 友達マップの全体表示

現在表示できる友達アイコンがすべて表示で きる地図画面に切り換えます。

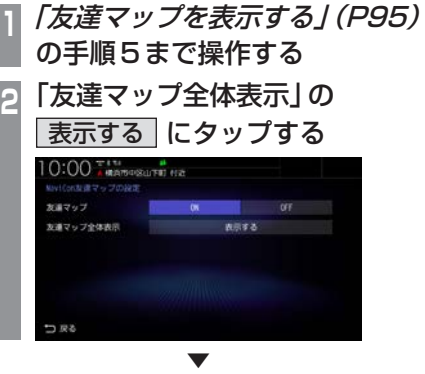

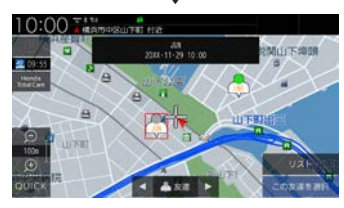

友達マップを全体表示します。

次のページにつづく

#### アドバイス

- 友達マップを利用する場合は、NaviCon を最新バージョンに更新してください。 ただし、NaviConのサポートが終了して いるiOS、Androidのバージョンでは最 新バージョンに更新しても本機能をご利 用になれない可能性があります。
- [リスト]にタップすると、メンバーのリ ストを表示します。リスト表示中は、友 達マップの情報を更新しません。

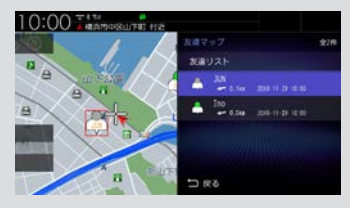

- 友達マップに表示可能なメンバーは最大 20件です。
- 全体表示の友達マップとリスト表示中の 友達マップの最大縮尺は100kmです。
- •「友達マップを表示する」(P95)で「友達 マップ」を[ON]に設定すると、現在地画 面に自動的にメンバーのアイコンを表示 させることができます。
- 以下の場合、友達マップの情報を表示で きません。
	- 自分のアイコン(NaviConで表示さ れている青い友達アイコン)
	- 本機に表示できない(海外など)友達 アイコン
	- スマートフォン側で友達マップの機 能を停止した
	- 認証キーで認証エラーとなった
	- ご自身のスマートフォン側で確認 メッセージが表示されている

## 探索条件設定画面について

目的地にする場所が決まったときに表示される画面です。 この画面でできる操作について説明します。

#### お知らせ

• 探索条件設定画面は、「探索の設定」の「ルート探索条件」を[インターナビルート] に設定し た場合、表示されません。→「探索の設定」(P321)

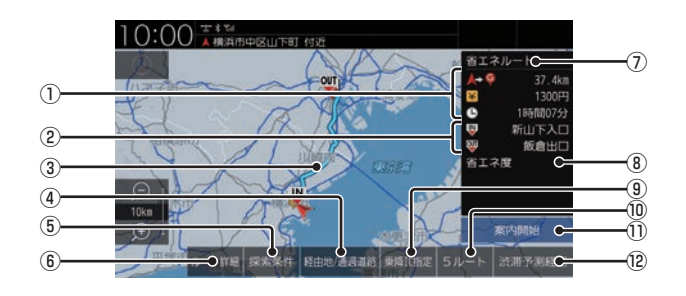

- (1) ルートの情報※1 現在探索されているルートの総距離、料金、 所要時間を表示します。
- ② 利用するインターチェンジ 最初に利用する高速道路の入口と出口のイ ンターチェンジを表示します。
- ③ ルート表示 現在探索されているルートの概略を表示します。
- ④ 経由地/通過道路 (→P105,109) 経由地や通過道路の追加や変更が行えます。
- (5) 探索条件 目的地までのルートの探索条件を変更できます。 →「探索条件を変更する」(P103)
- 6 ルート詳細 (→ P100) 現在探索されているルートの詳細情報を表 示します。
- ⑦ 探索条件表示 現在探索されているルートの探索条件を表 示します。

⑧ 省エネ度 推奨で探索したルートと比べてどのくらい 燃費節約ができているかの度合いを確認で きます。

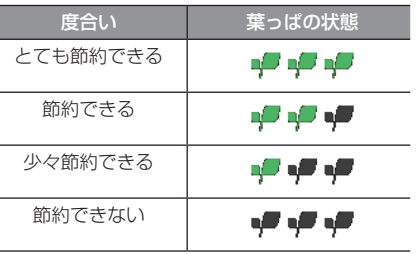

- **③** 乗降IC指定 (→ P111) ルート上に入口または出口のインターチェ ンジがある場合、利用したいインターチェ ンジを選ぶことができます。
- ⑩ 5ルート (→P112) 異なる条件で探索する5つのルートから好 みのルートを選ぶことができます。

⑪ 案内開始 現在探索されているルートの案内を開始します。

*NAVI*

次のページにつづく

#### $(2)$  渋滞予測経路  $*$   $(2)$  | 通常経路 |

[渋滞予測経路]にタップすると、過去の統 計データに基づいて予測した渋滞情報(渋 滞や混雑しやすいポイント、時間帯など) を考慮したルートを探索します。 [通常経路]にタップすると、通常のルート を探索します。

#### お知らせ

- 省エネ度は、[5ルート]→[省エネ]を選 んだときに表示します。
- 省エネ度は、標準的なガソリン車を想定 しています。
- 省エネ度は、ルートによっては、推奨とほ ぼ同じ消費燃費となる場合があります。
- 実際の消費燃費は交通状況などさまざま な条件で変動することがあります。 そのため、省エネ度と異なる結果となる 場合があります。
- ※1 表示される料金は料金改定、税率変更などにより、実際 の料金と異なる場合がございます。
- ※2 渋滞予測経路の元となる道路交通情報データは、公益 財団法人日本道路交通情報センター(JARTIC)から 提供されています。また、道路交通情報データ作成に は、一般財団法人道路交通情報通信システムセンター (VICSセンター)の技術が用いられています。

## **ルートの確認・変更**

ルートの確認

ルートを設定している場合に、設定した ルートについて確認します。

#### 音声による案内

[現在地]キーを押すと、再度音声による案内 をきくことができます。

#### 次に曲がる交差点を確認する

走行中のルートで前方に右左折する必要があ る交差点がある場合は、前もって音声案内と 交差点案内図を表示させることができます。

#### アドバイス

- ルートを走行している必要があります。
- 地図の状態によっては音声のみの案内と なります。
- 直進を示すアイコンの場合は、タップし ても案内図を表示しません。

#### **<sup>1</sup>** 現在地画面で"交差点案内アイコ ン"にタップする

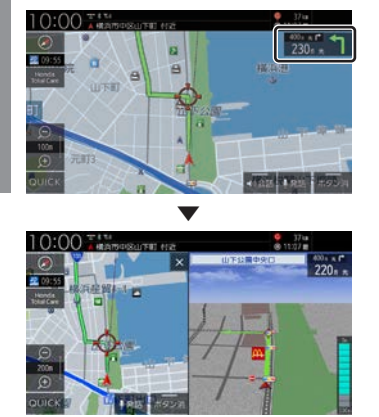

次に曲がる交差点の拡大図を表示します。

#### 全ルートを確認する

現在地から目的地までのルートを画面上で確 認できる縮尺の地図を表示します。

**<sup>1</sup>** MENU キーを押す 目的地メニューを表示します。 **2 ルート → 全ルート表示 に** タップする  $0:00$ d men-Hen  $C_1^2$  and  $-1$  and di sassa es. <br>663/通過運送新開 t= n-ruese  $01 - h =$ A O **RPHD** ルート演奏

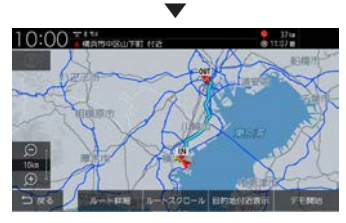

ルート全体を表示した地図画面を表示します。

#### ■ 地図上のアイコン種類

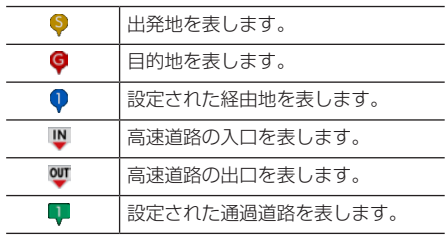

#### ■ 詳細情報を確認する

全ルート表示中に、現在地から目的地/経由地 /通過道路/乗り降りするICまでの区間距離 や到着予想時刻、料金、使用する道路の情報を 確認できます。

#### お知らせ

- 一部の有料道路では、料金が計算に加わら ない場合があります。また、新設された有 料道路などの料金は対応しておりません。
- 装着車両に応じて車両区分を設定し てください。普通車と軽自動車の料金 データを収録しています。「NAVI設定」 (P317)で[探索の設定]の「車種」で変 更できます。
- 高速料金の表示は状況(乗り継ぎ経路が 異なる場合など)により正しく表示され ない場合があります。

**<sup>1</sup>** 全ルート表示中、 ルート詳細 に

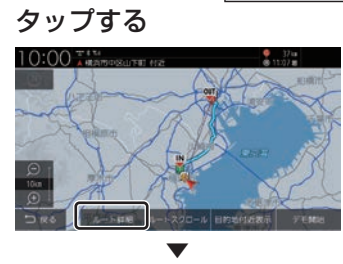

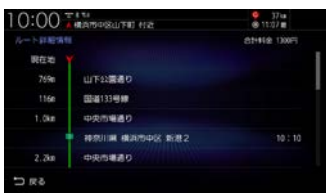

詳細情報を表示します。

アドバイス

- [戻る]にタップすると、全ルート表示に 戻ります。
- ルートメニュー(P53)から[ルート詳 細情報]にタップしても表示できます。

#### ■ ルートを確認する

確認するルート上をなぞるようにスクロール させ周辺の地図を確認できます。

- **<sup>1</sup>** 全ルート表示中、 ルートスクロール にタップする  $10:00$ **<sup>2</sup>** ルートの"確認方法"にタップする  $10:00$ <sup>TIM</sup> 220-AUTHETERT.  $-9 - 174$ ▼
- 選んだ確認方法によって地図が切り換わります。

#### 確認方法の種類

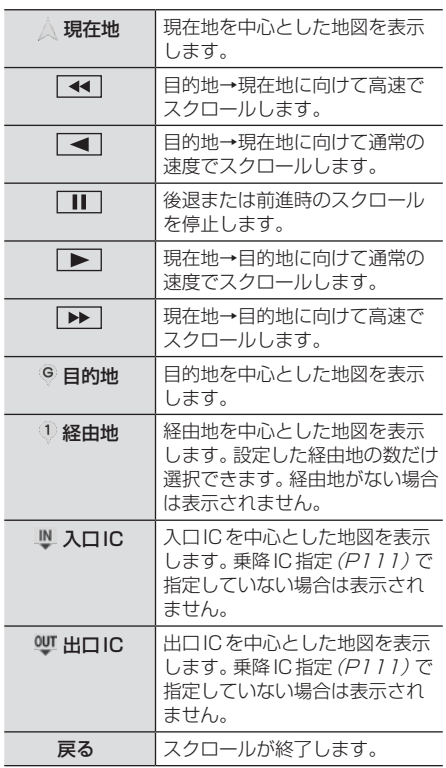

## ■ 目的地・経由地の位置を確認する

全ルート表示中に、目的地や経由地の周辺の 地図を確認できます。

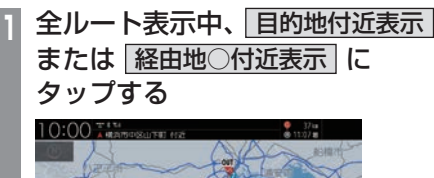

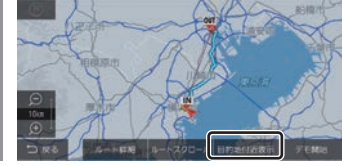

▼ 選んだ地点を中心とした地図を表示します。

#### アドバイス

- 経由地を設定している場合は、[目的地 付近表示]にタップした後、[経由地○付 近表示]を表示します。経由地がない場 合は表示されません。
- 経由地を複数設定している場合、[経由 地1付近表示]→[経由地2付近表示]と 押すたびに切り換わります。
- [戻る]にタップすると、全ルート表示に 戻ります。

- キャンプ - キャット - キャット - キャット - キャット - キャット - キャット - キャット - キャット - キャット - キャット - キャット - キャット - キャット - キャット - キャット - キャット - キャット - キャット - キャット - キャット - キャット - キャット - キャット - キャット - キャット - キャット - キャット - キャット - キャット - キャット - キャ

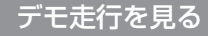

作成したルートを仮想的に走行させ確認できます。

#### アドバイス

• 実際の走行時において1つ目の経由地を 過ぎていた場合はデモ走行を行うことは できません。

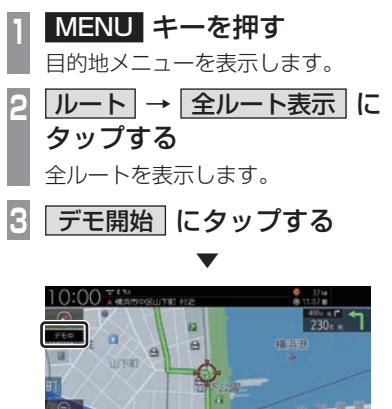

「デモ中」と表示され、デモ走行を開始します。

デモ認行を開始します。<br>ート表示からデモま行を終了できます。

■ 終了するには **1** デモ走行中、 MENU キーを押す **2 ルート → 全ルート表示 に** タップする **3** デモ終了 にタップする ▼

デモ走行を終了します。

#### アドバイス

この操作以外にも次のいずれかの条件が満 たされるとデモ走行は終了します。

- 実際に走行を開始した。
- 目的地や経由地、通過道路の位置を変更 した。または、消去した。
- エンジンスイッチを"OFF"にした。
- 探索条件を変更した。

## ルートの変更

設定したルートは迂回ルートや別ルートを 設定できます。また、ルートの探索方法を変 更できます。

#### 探索条件を変更する

ルートの探索条件を変更できます。 探索条件がインターナビルートの場合は「探索 条件がインターナビルートの場合」(P104) を参照してください。

#### アドバイス

• ルートメニュー (P53)から「探索条件 変更]にタップしても探索条件を変更で きます。

#### ■ 経中地がない場合

現在地から目的地までのルートで探索条件を 変更できます。

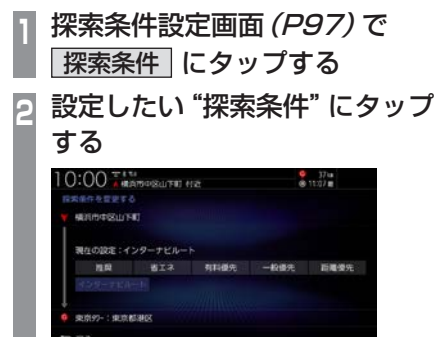

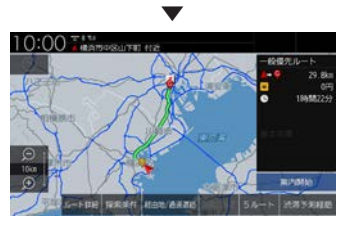

設定した条件の探索が完了し、探索条件設定 画面(P97)を表示します。

#### ■ 経由地がある場合

現在地から目的地までのルート全区間や現在地 から経由地、経由地から経由地、経由地から目的 地などの区間ごとに探索条件を設定できます。

**<sup>1</sup>** 探索条件設定画面(P97)で 探索条件 にタップする **<sup>2</sup>** 全区間 または 区間毎 にタップする [全区間]を選んだ場合は、手順4に進みます。 **<sup>3</sup>** 変更したい"区間"にタップする  $0:00$  , where existing a can **день не себятия** コまる 全区期 区開電

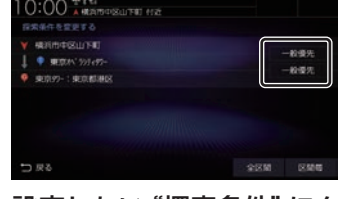

**<sup>4</sup>** 設定したい"探索条件"にタップ する 0:00 AMARGESLITED 412  $0.174$ <br> $0.1774$ **MITHSONIAN** ■おの設定:インターナビルート **BOSTON: E REPORTANCE** コロる

手順2で[区間毎]を選んだ場合は、手順 3 ~ 4を繰り返し、すべての区間の条件 を設定します。

[全区間]を選んだ場合は、探索条件をタッ プしたあと手順5は不要です。

**5** 決定 にタップする

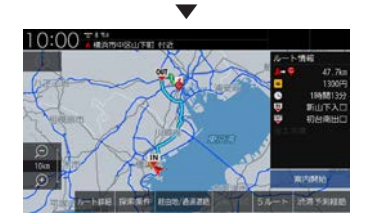

設定した条件の探索が完了し、探索条件設定 画面(P97)を表示します。

#### ■ 探索条件がインターナビルートの場合

現在地から目的地までのルートで探索条件を 変更できます。

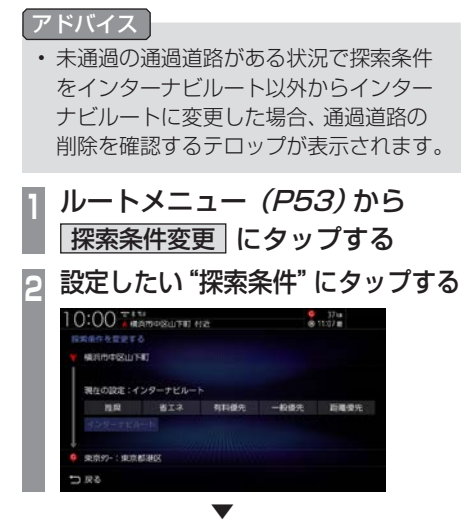

設定した条件の探索が完了し、探索条件設定 画面(P97)を表示します。

#### ■ 探索条件の種類について

探索条件は以下の中から選ぶことができます。

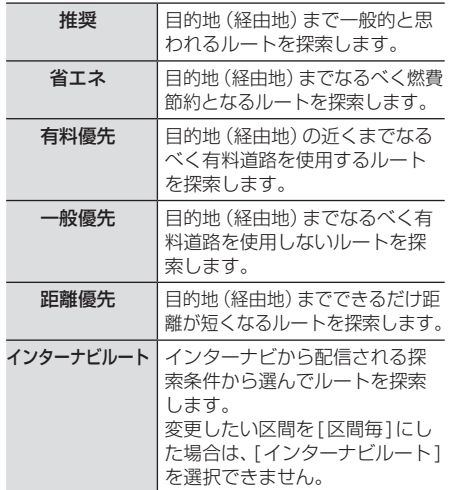

#### お知らせ

- 省エネルート選択時に遠回りに見える探 索ルートが設定される場合があります。 省エネルートはルートの距離以外にも渋 滞予測情報や道の勾配、信号の数などさ まざまな項目を総合的に判断し、燃料消 費量が最小となるルートを探索している ためです。
- インターナビルートを利用するには、 Honda Total Careに会員登録する必要 があります。 →「インターナビをご利用になる前に」 (P300)

#### 経由地の設定・変更

#### アドバイス

- 目的地が設定されている状態で操作して ください。
- 経由地は通過道路と合わせて最大5 ヶ所 まで設定できます。
- ルートメニュー (P53)から「経由地/通 過道路編集]にタップしても経由地の追 加や変更ができます。

#### ■ 経中地を設定する

経由地が1件も設定されていない状態での設 定方法を説明します。

アドバイス

• 地点メニュー (P51)からでも経由地を 設定できます。

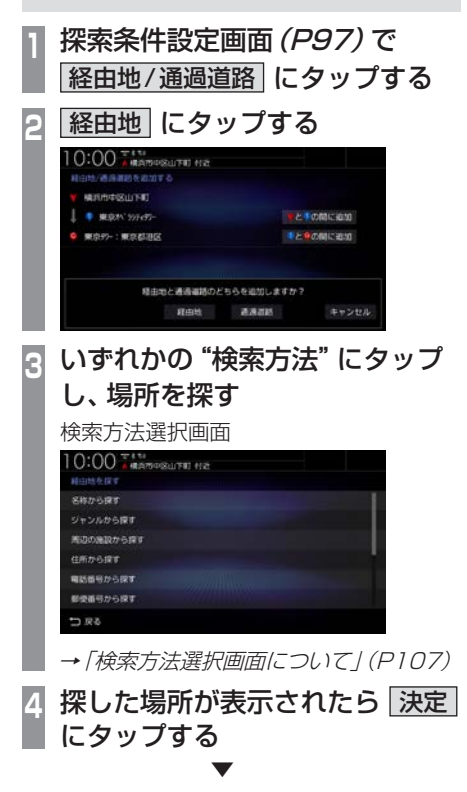

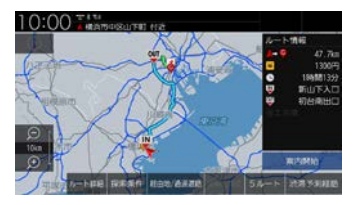

経由地が設定され、探索条件設定画面(P97) を表示します。

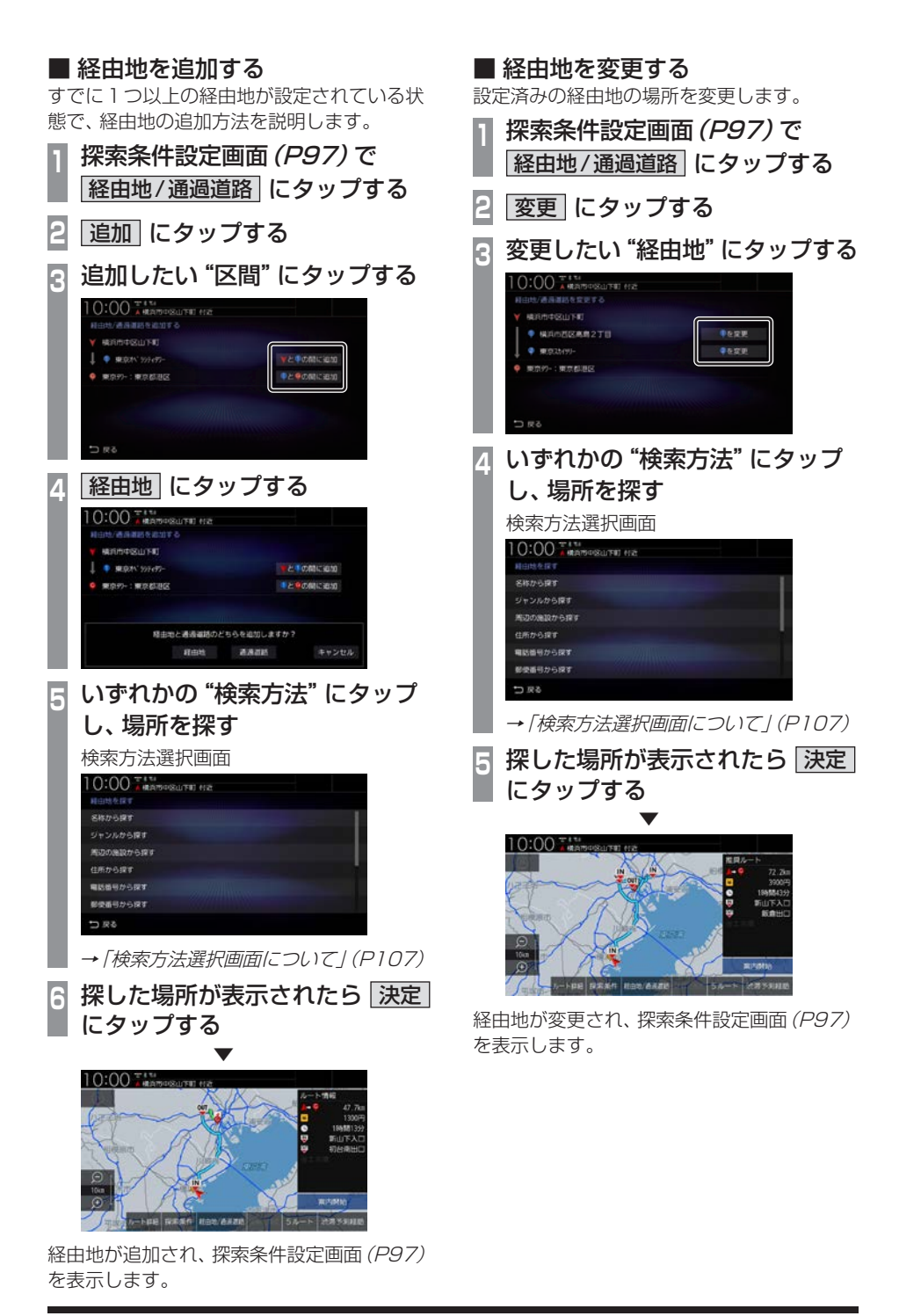

#### ■ 検索方法選択画面について

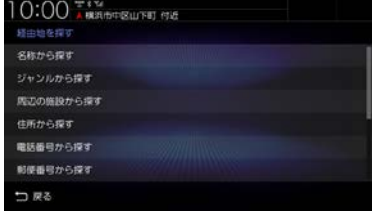

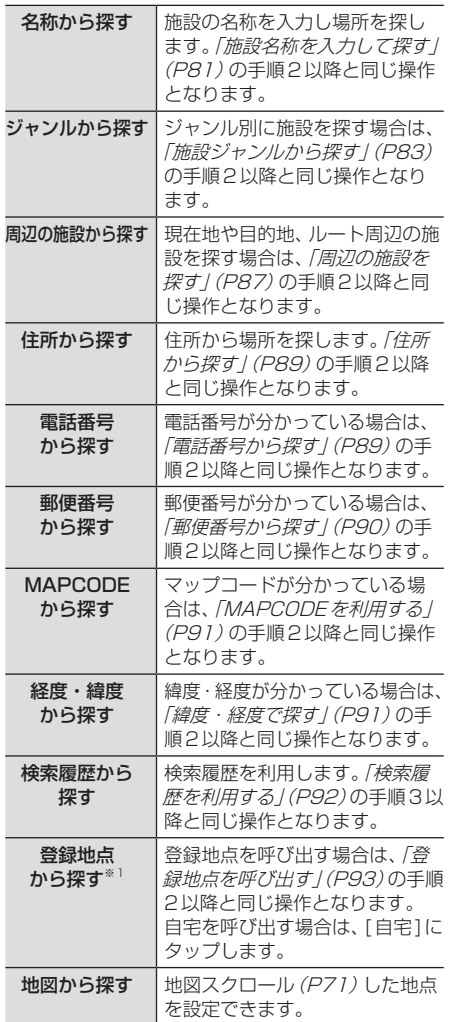

※1 登録地点の設定(P117)や自宅(P116)の設定を行う とメニューに表示されます。

#### ■ 経由地を消去する

設定済みの経由地を消去します。

#### アドバイス

• すでに通過した経由地は消去できません。

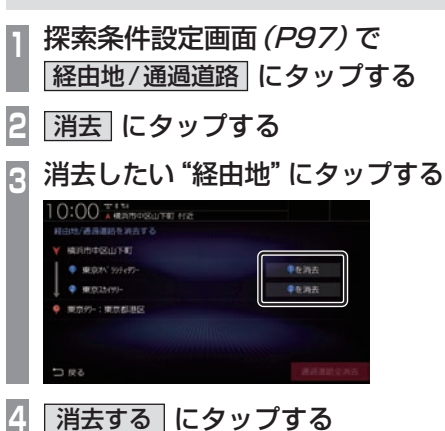

▼ 経由地が消去され、探索条件設定画面(P97)

#### 次の経由地を消去する

を表示します。

次に通過する予定の経由地を消去できます。

**<sup>1</sup>** ルートメニューを表示する  $(\rightarrow P53)$ **2** 次の経由地消去 にタップする ▼  $10:00...$ 

次に通過する予定の経由地を消去し、ルート 探索を開始します。

**THE NEWS RESOURCES** NATIONAL SA -- 257 53

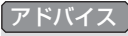

• すべての経由地を通過すると[次の経由地 消去]はグレー表示となり選択できません。
# ■ 経由地を並べ替える

経由地や通過道路の通過順を変更できます。

- アドバイス
- すでに通過した経由地は並べ替えできません。 **<sup>1</sup>** 探索条件設定画面(P97)で 経由地/通過道路 にタップする **2** 並べ替え にタップする 3 移動したい "地点" にタップする<br>- lo:00<del>70 - lo:00</del> 通過運動を並べ替える 1 在移動 2 を経動 3 8 4 8 日数加や開え 元子 **<sup>4</sup>** 移動する"地点"にタップする O:00 AMARPISLITE (12  $maxmaxmax$ 1 L'ALE 2に移動 3に移動 つまる **5** 完了 にタップする ▼ 10:00

経由地の並べ替えが完了し、探索条件設定画 面(P97)を表示します。

#### 経由地を自動で並べ替える

経由地間の直線距離合計が短くなる順に自動 で並べ替えます。

アドバイス

- 目的地やすでに通過した経由地は並べ替 えできません。
- 通過道路が設定されている場合は、自動 並べ替えができません。
- **<sup>1</sup>**「経由地を並べ替える」(P108) の手順2まで操作する
- **2** 自動並べ替え にタップする
- **3** 完了 にタップする

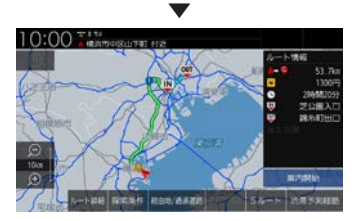

経由地の並べ替えが完了し、探索条件設定画 面(P97)を表示します。

#### 通過道路の設定・変更

#### アドバイス

- 目的地が設定されている状態で操作して ください。
- 通過道路は経由地と合わせて最大5 ヶ所 まで設定できます。
- 3Dビューマップ(P64)では通過道路の 設定ができません。
- ルートメニュー(P53)から[経由地/通 過道路編集]にタップしても通過道路の 追加や変更ができます。
- インターナビルートの場合は、高速道路 や国道、都道府県道などの主要な道路の みが対象です。

#### ■ ルートから通過道路を設定する

地図から通過道路を設定します。 現在地画面からスクロールをしてください。

# **<sup>1</sup>** 通過したい道路がある場所まで画 面をスクロールする

→「地図をスクロールする」(P71)

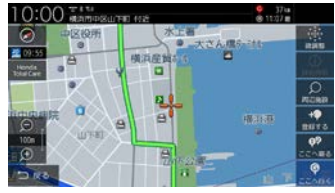

**<sup>2</sup>** ルート付近をロングタップする 縮尺が100m ~ 50kmの地図画面でロ ングタップをしてください。 通過道路編集アイコンが表示されます。

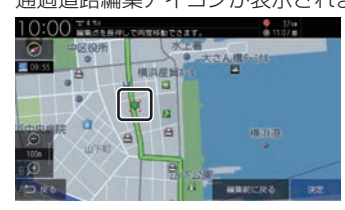

**<sup>3</sup>** 通過道路編集アイコンをスライドし ながら通過したい道路に移動する 通過道路編集アイコンを画面の端に移動 すると地図がスクロールします。

#### アドバイス

- 画面から指を放した場合は、再度、通過 道路編集アイコンをロングタップするこ とで移動ができます。
- タップしたまま指を時計回りに一回転さ せると、地図の範囲が1 段階広域になり ます。

反時計回りに一回転させると、地図の範 囲が1 段階詳細になります

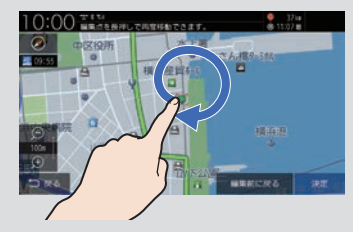

# **<sup>4</sup>** 決定 にタップする

候補道路は地図の縮尺が100mまたは 200mのときに表示します。

#### アドバイス

• 乗り降りのICが指定されている場合は、 指定を解除する、しないのテロップが表 示されます。

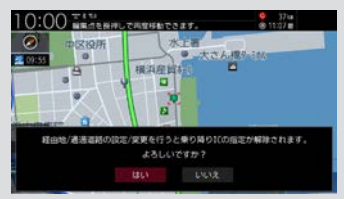

**<sup>5</sup>** 前の道路 または 次の道路 に タップして設定したい通過道路を 選択する

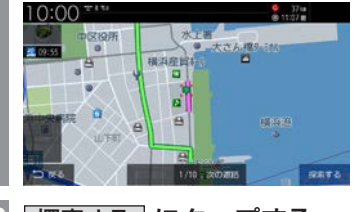

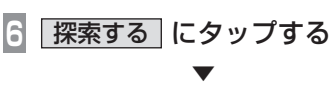

選択した通過道路が追加され、探索条件設定 画面(P97)を表示します。 同様の手順で、通過道路の追加ができます。

# ■ ルートから通過道路を変更する

地図から通過道路を変更します。

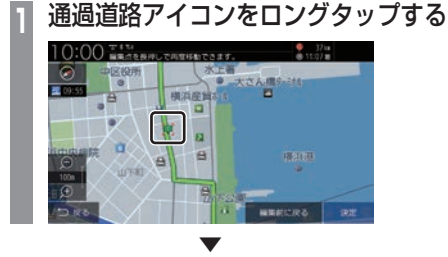

以降の操作は、→「ルートから通過道路を設定 する」(P109)の手順3以降と同じです。

#### ■ 探索条件設定画面から通過道路を 設定する

通過道路が1件も設定されていない状態での 設定方法を説明します。

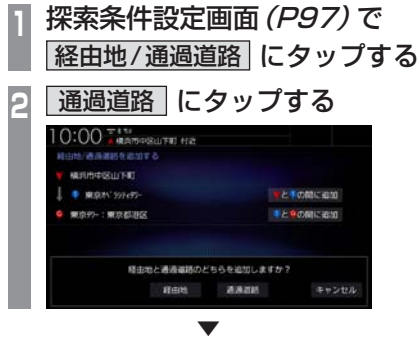

以降の操作は、→「ルートから通過道路を設定 する」(P109)の手順1以降と同じです。

#### ■ 探索条件設定画面から通過道路を 追加する

すでに1 つ以上の通過道路が設定されている 状態で、通過道路の追加方法を説明します。

**<sup>1</sup>** 探索条件設定画面(P97)で 経由地/通過道路 にタップする

**2** 追加 にタップする

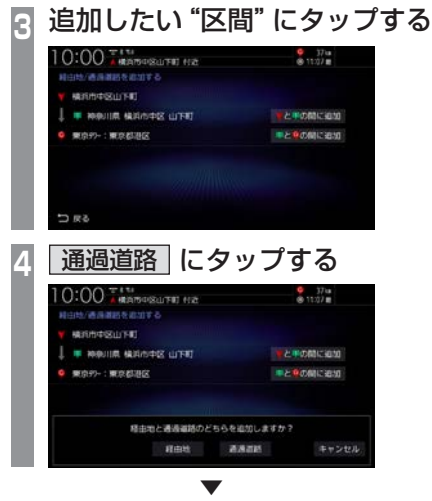

以降の操作は、→「ルートから通過道路を設定 する」(P109)の手順1以降と同じです。

#### ■ 探索条件設定画面から通過道路を 変更する 設定済みの通過道路を変更します。

**<sup>1</sup>** 探索条件設定画面(P97)で 経由地/通過道路 にタップする **2** 変更 にタップする **<sup>3</sup>** 変更したい"通過道路"にタップする  $0:00$   $^{\circ}$   $^{\circ}$   $^{\circ$  $6 - 374$ **MON/WINNIPEGS MERIMMERS NE ROOM & ROOMS LITED WEST** 東京的~:東京都港区 つまる **<sup>4</sup>** 選択した番号の通過道路アイコン をロングタップする

▼ 以降の操作は、→「ルートから通過道路を設定 する」(P109)の手順3以降と同じです。

# ■ 通過道路を消去する

設定済みの通過道路を消去します。

アドバイス • すでに通過した通過道路は消去できません。 **<sup>1</sup>** 探索条件設定画面(P97)で 経由地/通過道路 にタップする **2** 消去 にタップする **<sup>3</sup>** 消去したい"通過道路"にタップする [通過道路全消去]にタップすると設定し た通過道路を全消去できます。<br>10:00 <del>Malioneause</del> #alion=" | started"<br>1.0:00 Malioneause  $-174$ **MOUNT ARTICULARY LICENS** 事業活動 通常運動全海道 **4** 消去する にタップする ▼ 通過道路が消去され、探索条件設定画面 (P97)を表示します。 ■ 通過道路を並べ替える 経由地や通過道路の通過順を変更できます。 アドバイス • すでに通過した通過道路は並べ替えでき ません。 **<sup>1</sup>** 探索条件設定画面(P97)で 経由地/通過道路 にタップする **2** 並べ替え にタップする **3** 移動したい"通過道路"にタップする **4** 移動する"位置"にタップする **5** 完了 にタップする ▼ 経由地、通過道路の並べ替えが完了し、探索条

件設定画面(P97)を表示します。

# 入口/出口のICを変更する

ルート上に入口または出口のIC(インター チェンジ)がある場合、利用したいICを選ぶ ことができます。ただし、経由地を設定すると 本機能は使用できません。

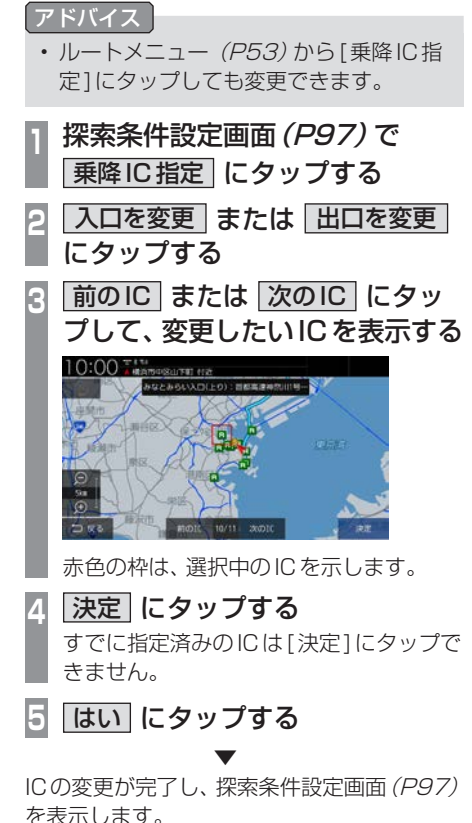

次のページにつづく

#### アドバイス

- 入口ICの指定は、出発地から最も近い入 口ICから選択できます。出口IC指定は、 目的地から最も近い出口ICから選択で きます。変更対象のICは、最大で11件 まで表示します。
- [探索の設定]の「スマートIC」を[使用 する]にしておくと、スマートICも選択 することができます。
- IC指定を行った後、探索条件や目的地/ 経由地/通過道路の変更などを行った場 合は、指定したICは解除します。
- IC指定を行うと、5ルート探索ができな くなります。
- 出発地が高速道路上の場合は、入口のIC 指定はできません。
- インターナビルート (P113)で探索する と、指定したICは解除されます。

#### ■ IC 指定を解除する

IC指定を行った場合、IC指定の解除ができます。

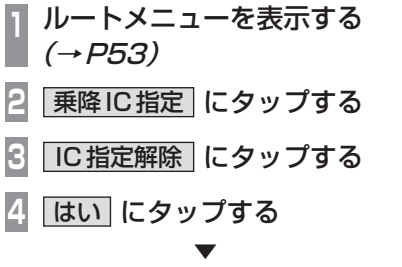

入口および出口のIC指定を解除します。

## 5つのルートから選ぶ

5つの探索条件のルートを一度に探索し、選 ぶことができます。

#### アドバイス

- 道路の状況により5つのルートすべてを 探索できない場合があります。
- ルートメニュー (P53)から「複数ルー ト探索]にタップしても、5つのルート を選ぶことができます。
- **<sup>1</sup>** 探索条件設定画面(P97)で 5ルート にタップする
- **<sup>2</sup>** 設定したい"探索条件"にタップする

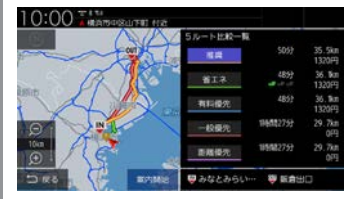

→ 「探索条件の種類について1(P104)

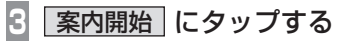

▼ 探索条件が変更されたルートの案内を開始します。

# *NAVI* ルー - キャンプ - キャット - キャット - キャット - キャット - キャット - キャット - キャット - キャット - キャット - キャット - キャット - キャット - キャット - キャット - キャット - キャット - キャット - キャット - キャット - キャット - キャット - キャット - キャット - キャット - キャット - キャット - キャット - キャット - キャット - キャット - キャ -卜の確認・変更

# ルートの変更 113

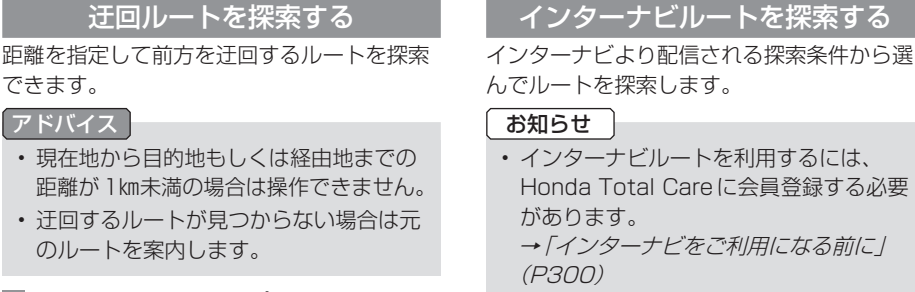

- インターナビルート案内中は以下の機能 はご利用できません。
	- 複数ルート探索(P112)
	- 回避ルート探索(P113)
	- 乗降IC指定*(P111)*

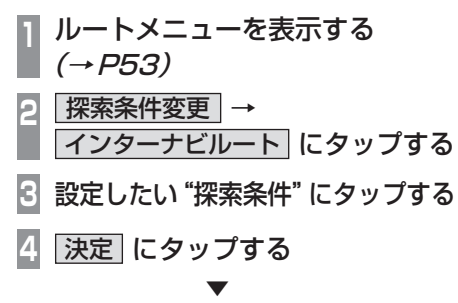

設定した条件の探索が完了します。

できます。

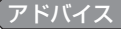

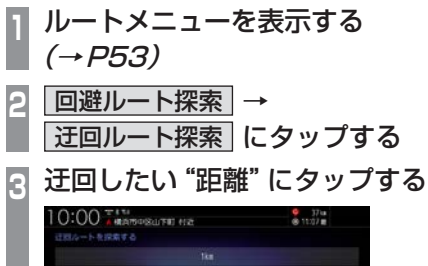

▼ 設定した距離を迂回するルートの探索が完了

し、ルート案内を開始します。

# 別ルートを探索する

現在のルートとは別のルートを探索します。

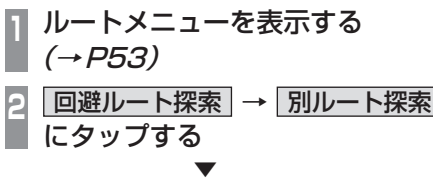

別ルートの探索が完了し、ルート案内を開始 します。

## ■ 探索条件について

Honda Total Careの提供サービスの変更に 伴い、探索条件は変更になる場合があります。

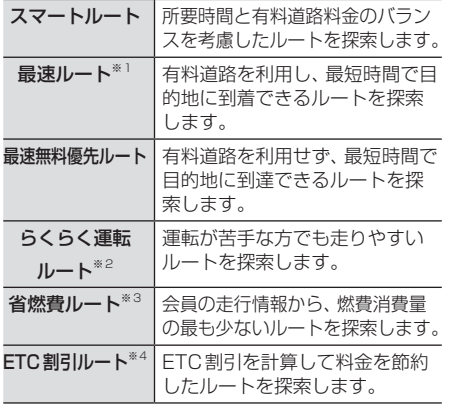

※1 交通状況により、高速道路等の乗り降りを繰り返す場 合があります。

- ※2 道幅の広い道路を優先し右左折をなるべく避けるよう なルートを探索します。
- ※3 過去走行データの平均で算出します。
- ※4 2度乗りのルートを探索する場合があります。

#### VICS規制を回避する

前方のVICS規制(オンランプ規制やオフラン プ規制、通行止め)や渋滞を回避するルートを 探索できます。

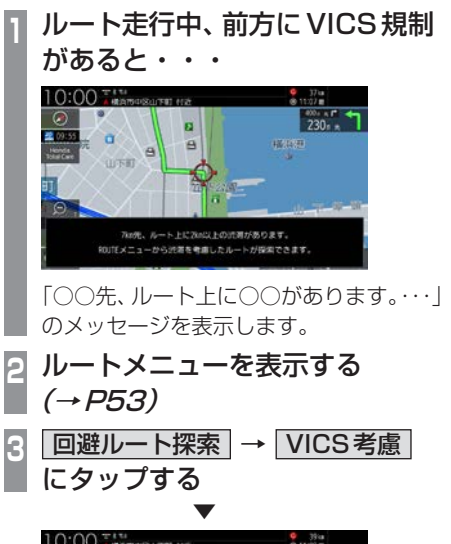

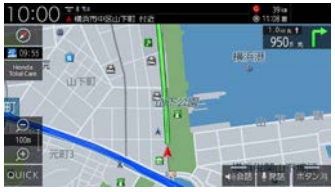

VICS規制を考慮したルートの探索が完了し、 ルート案内を開始します。

#### アドバイス

• [探索の設定]の「ルート自動更新」を[使 用する](P321)に設定しておくと、自 動で回避するルートを探索します。

# スマートICを回避する

スマートICを回避するルートを探索できます。

#### お知らせ

• スマートICを通過するには、ETC車載 器またはETC2.0車載器が必要です。

#### アドバイス

• この機能をご使用いただくにはあらかじ め、[探索の設定]の「スマートIC」を[使 用する]にしておく必要があります。 永続的にスマートICを回避したい場合 は、[使用しない]にしてください。 →「NAVI設定」(P317)

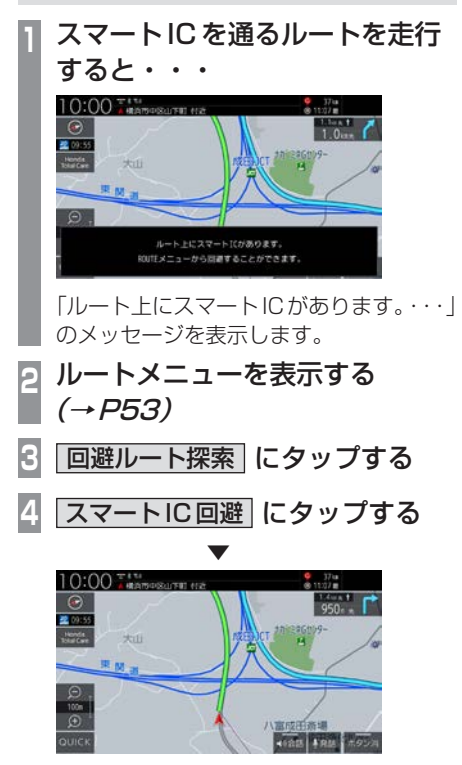

スマートICを回避したルートの探索が完了 し、ルート案内を開始します。

# ルート案内を中断/再開する

ルート案内を中断/再開することができます。 中断しても、目的地、経由地は消去されません。

**<sup>1</sup>** ルートメニューを表示する (→P53)

**2** 案内中断 にタップする

▼ ルート案内を中断します。 再開する場合は、同様に操作し[案内再開]に タップします。

#### ルートを消去する

作成した目的地や経由地を消去し、ルートを 消します。

**<sup>1</sup>** ルートメニューを表示する  $(\rightarrow P53)$ **2** ルート消去 にタップする **3** 消去する にタップする ▼

ルートの消去が完了し、現在地画面 (P49) を 表示します。

# **登録地点の設定**

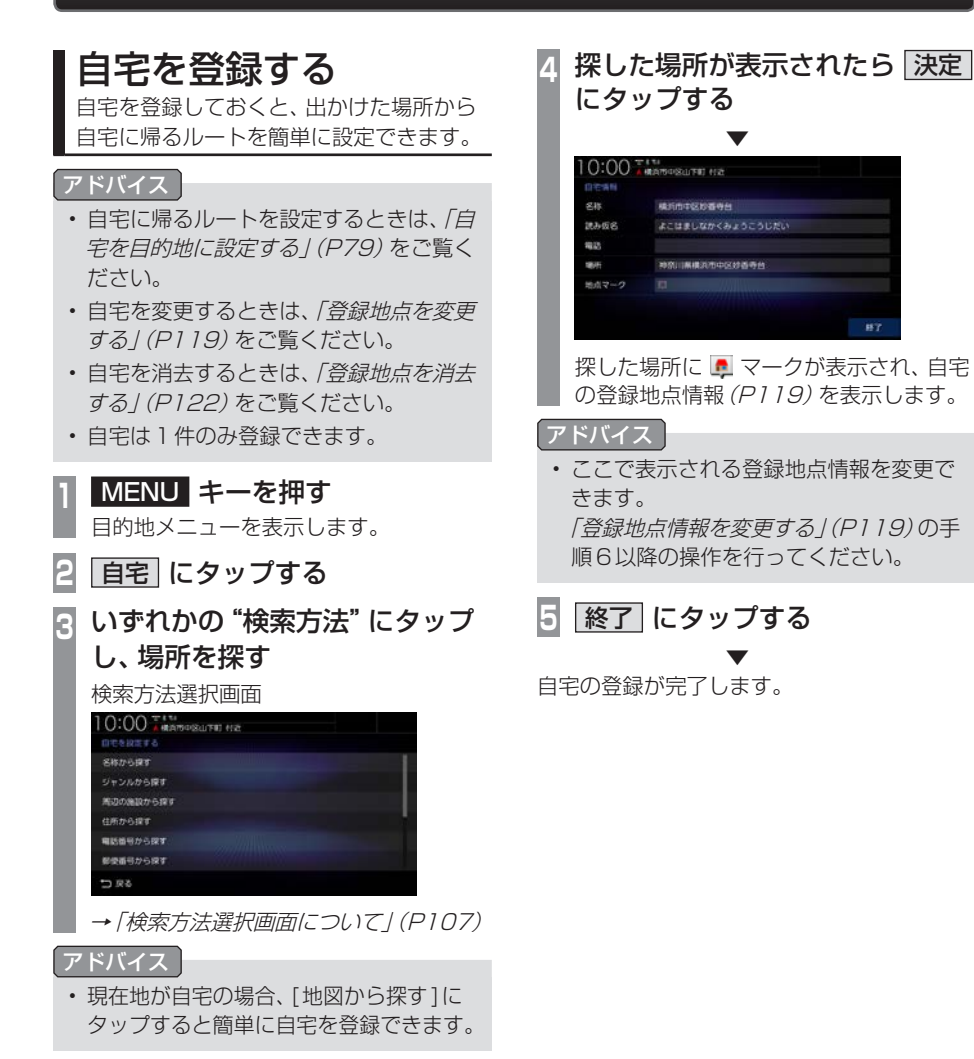

# 登録地点を設定する

出かけた場所や行ってみたい場所などを登 録地点に設定しておくと、ルート設定が簡 単に行えます。

#### アドバイス

• 登録地点は最大300件まで登録できます。

#### 現在地を登録する

現在地画面から、今いる場所(自車位置)を登 録します。

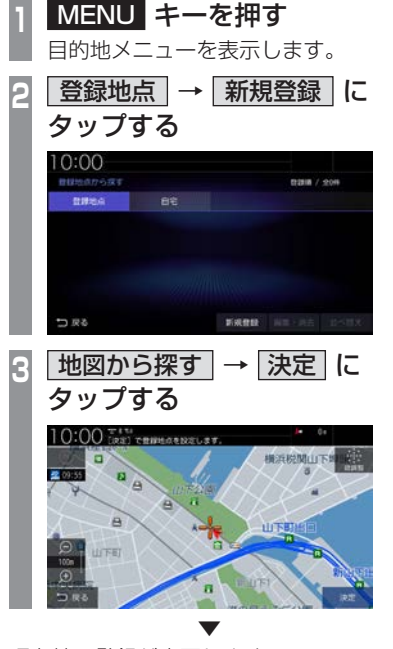

現在地の登録が完了します。

# 探した場所を登録する

目的地メニュー(P32)から探した場所を登 録地点に設定する一連の操作を説明します。

#### アドバイス

• [MENU]キー→[登録地点]→[新規登 録1にタップしても、登録地点を設定で きます。

### **<sup>1</sup>** MENU キーを押す

目的地メニューを表示します。

**<sup>2</sup>** いずれかの"検索方法"にタップ し、場所を探す

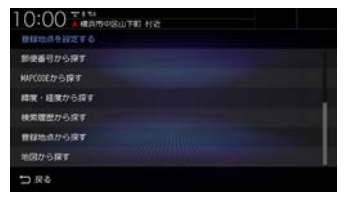

→ 「目的地メニュー / (P32)

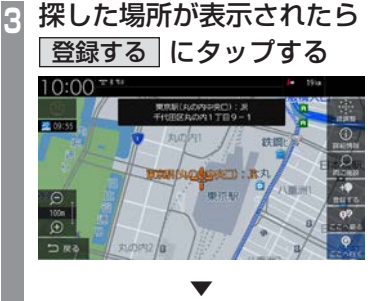

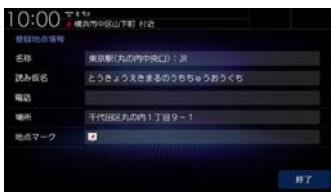

探した場所に マークが表示され、 登録地点情報画面(P119)を表示します。

次のページにつづく

#### アドバイス

- ここで表示される登録地点情報を変更で きます。 「登録地点情報を変更する」(P119)の手 順6以降の操作を行ってください。
- 検索方法の種類によって、登録地点情報 に施設名や電話番号が表示されない場合 があります。

▼

# **4** 終了 にタップする

探した場所の登録が完了します。

# *NAVI*

# 登録地点を変更する

自宅や登録地点の変更および消去が行えます。

#### アドバイス

- あらかじめ場所を登録しておく必要があ ります。
- [MENU]キー→[設定/情報]→[NAVI 設定] →[登録地点の編集]にタップして も、登録地点情報の変更ができます。

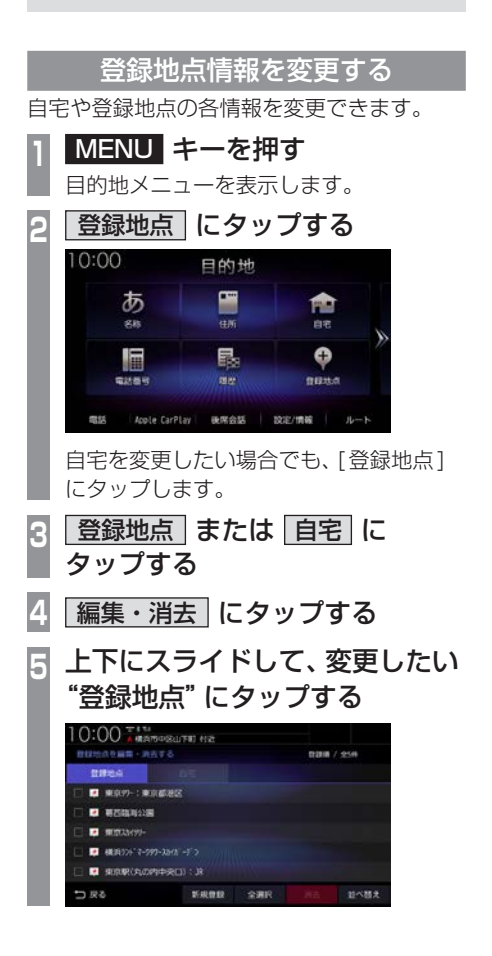

# **<sup>6</sup>** 変更したい"情報"にタップし、 変更する

#### 登録地点情報画面

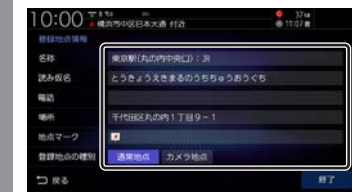

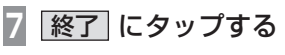

▼ 登録地点情報の変更が完了します。

# 登録地点情報画面について

変更できる登録地点情報について説明します。

#### ■ 名称

地図画面で表示される地点マーク(P120)の 名称を変更できます。

#### アドバイス

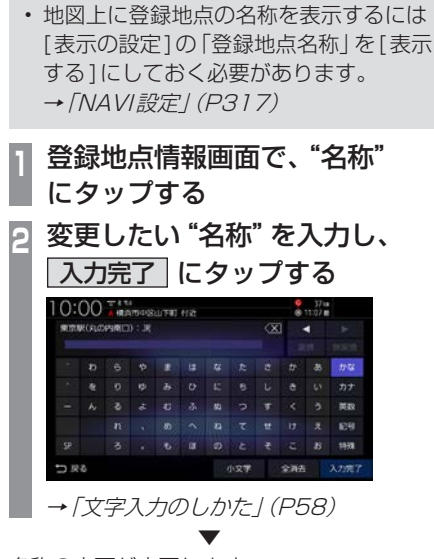

名称の変更が完了します。

# ■ 読み仮名

登録地点名称の読み仮名を変更できます。

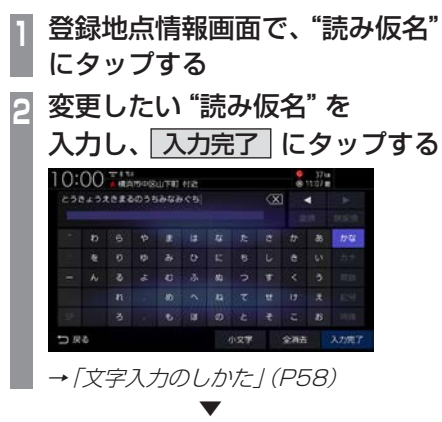

読み仮名の変更が完了します。

#### ■ 電話

登録地点に電話番号を登録しておくことがで きます。

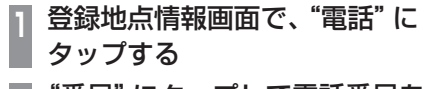

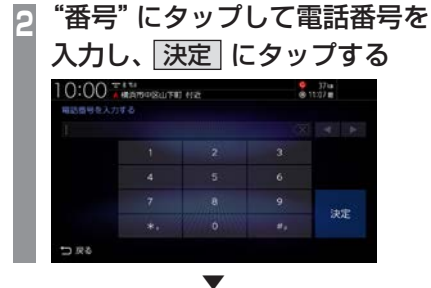

電話番号の変更が完了します。

#### お知らせ

- 電話番号は24桁まで入力できます。
- "-"(ハイフン)は入力できません。

■ 場所

自宅や登録地点の場所を変更できます。

**<sup>1</sup>** 登録地点情報画面で、"場所" にタップする

**<sup>2</sup>** 地図をスクロール(P71)し、 変更したい "場所"に --- マーク

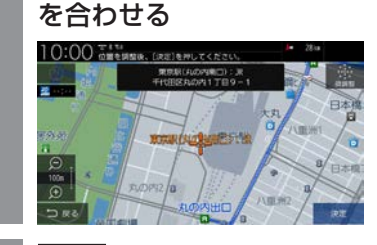

**3** 決定 にタップする

▼ 場所の変更が完了します。

#### ■ 地点マーク

地図画面に表示される登録地点のマークを変 更できます。

#### アドバイス

- 自宅の地点マークは変更できません。
- •「カメラ地点」に設定した地点マークは変 更できません。また、地図画面から地点 マークを消すこともできません。 →「登録地点の種別| (P121)
- **<sup>1</sup>** 登録地点情報画面で、"マーク" にタップする
- **変更したい "マーク" にタップする**<br>10:00 <del>Witch witch a</del> state is a state of

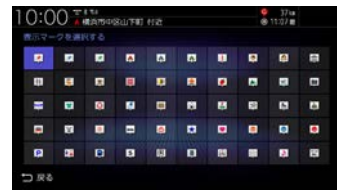

地点マークの変更が完了します。

#### アドバイス

• 地点マークは49種類から選べます。

▼

• [マークなし]にタップすると、地図画面 にマークが表示されなくなります。

## ■ 登録地点の種別

登録地点を「通常地点」または「カメラ地点」 に設定できます。「カメラ地点」に設定した場 合、登録地点に近づくと自動的にカメラ映像 を表示します。フロントカメラが接続されて いる場合に設定できます。

#### アドバイス

- 自動的にカメラ映像を表示するには[フ ロントカメラの設定]の「登録地点検知」 を[する]にしておく必要があります。<sup>→</sup> 「システム設定」(P348)
- 登録地点を「カメラ地点」に設定すると 地点マークが マークに切り替わりま す。 ■ マークを別の地点マークに変更 することはできません。

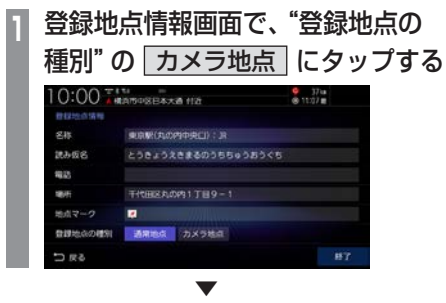

カメラ地点の設定が完了します。

# リストの順序を変更する

登録地点のリストの並びを変更できます。

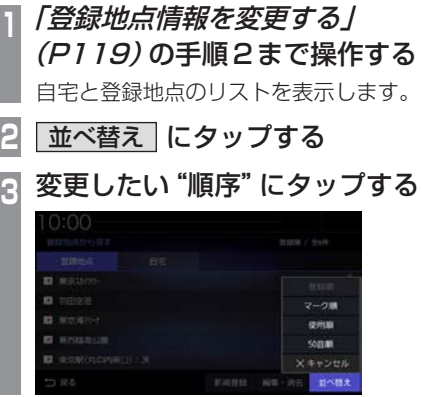

▼ 選んだ順序にリストが切り替わります。

#### ■ 順序の種類について

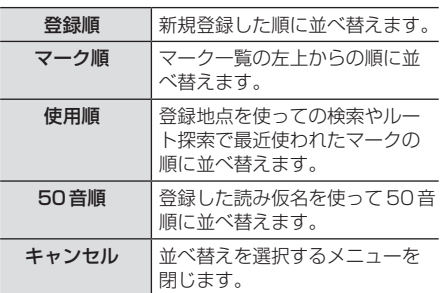

#### 登録地点を消去する

設定した登録地点を消去します。

- **<sup>1</sup>**「登録地点情報を変更する」 (P119)の手順4まで操作する **<sup>2</sup>** 消去したい登録地点の"チェック ボックス"にタップし、選択する 1 0:00 <sub>\*</sub> (Response 10:01  $\frac{9}{6}$  17  $\frac{17}{120}$ **MARIE - RATO** mount of the **ID** For more **NATE 288**  $12 \times 13.2$ アドバイス • [全選択]にタップすると、すべての登録 地点を選択できます。
	- [全解除]にタップすると、選択状態をす べて解除できます。

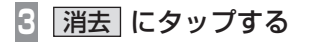

**4** 消去する にタップする

選んだ登録地点の消去が完了します。

▼

# **VICS機能**

# VICSについて

VICSセンターに集められた交通情報を利 用できます。

# VICSのメディアと特徴

VICSのメディアには、FM多重放送、 ETC2.0、インターナビがあります。

#### お知らせ

• 本章では、各メディアで対応できる機能 について、以下のマークで表記します。

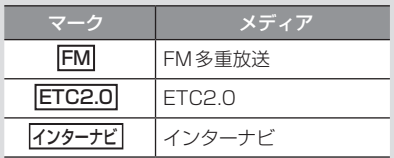

#### ■ FM多重放送

FM放送波を利用して、広いエリアに道路交通情報を 提供するもので、各地のFM放送局から放送されて います。

本機は、VICS WIDEにも対応しています。

#### ■ETC2.0

専用狭域(きょういき)通信を用い、画像・文字情 報に加え音声情報などを提供しています。サービス エリアは限定されますが高速大容量通信が可能な ためタイムリーで広範囲の情報を送信しています。 ETC2.0については、「ETC2.0サービス」(P253) をご覧ください。

※ 別売のETC2.0車載器が必要です。

#### ■ インターナビ交通情報

全国のVICS情報とフローティングカー情報を統合 して作られたHonda独自の交通情報です。インター ナビ交通情報を利用するには、Honda Total Care に会員登録する必要があります。

詳しくは「インターナビ機能」(P298)をご覧ください。

#### FM

## VICS情報のレベル

VICS情報にはレベル1 ~レベル3までの3 種類の表示レベルがあります。 ETC2.0では、表示に加えて音声情報が提供 されています。

# ■ レベル1(文字)

文字による交通情報を表示します。

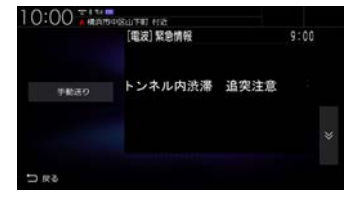

#### ■ レベル2 (簡易図形)

簡略化された図形・地図などで交通情報を表 示します。

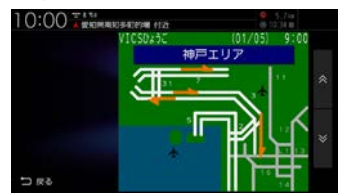

#### ■ レベル3(地図)

地図上に渋滞情報や規制情報などの交通情報 を直接表示します。

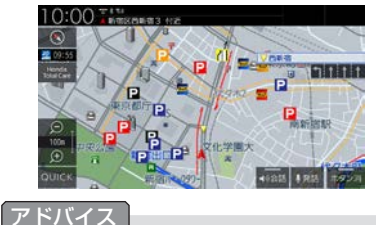

• 縮尺が10m~1kmのときに表示します。

VICS

棩 能

#### **ETC2.0**

#### 音声情報

音声情報を受信した場合、[読み上げ]にタッ プすると音声データを読み上げます。

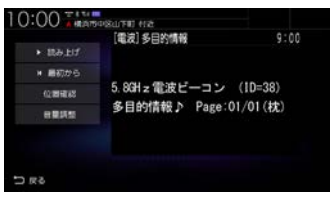

#### 表示内容について

地図上に表示されるVICS情報について説明します。

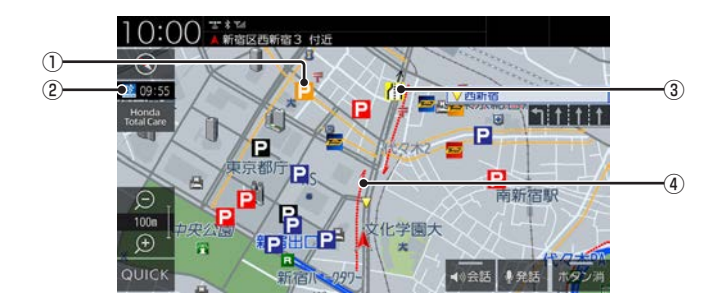

#### ① 駐車場情報

VICS情報で表示される駐車場情報では、 空車または満車などの状況をVICS記号で 確認できます。 地図の縮尺が100m以下で表示します。

2 2 3:55 (VICSアイコン)

VICS情報の提供時刻を表示します。 (受信した時刻ではありません。)

#### ③ 規制情報

通行止めや車線規制などの交通規制を VICS記号で確認できます。

#### ④ 渋滞情報

渋滞・混雑の状況を線で表示し確認できます。

VICS

棩 能

$$
\blacksquare \text{ VICS} \times \square \text{ } \square \text{ } \square \text{ } \square \text{ } \square \text{ } \square
$$

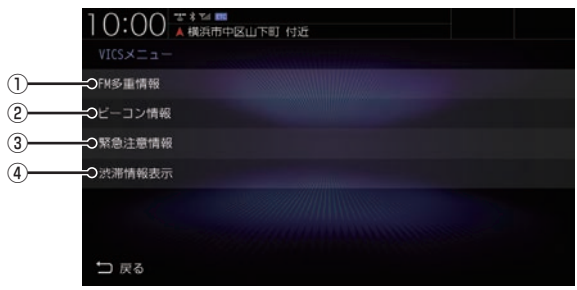

#### ① FM多重情報

文字または図形によるVICS情報を確認で きます。

→「文字·図形情報を見る」(P129)

(2) ビーコン情報 | ※1

ETC2.0の安全運転支援情報(P254)から 取得した文字または図形によるVICS情報 を確認できます。

→「安全運転支援情報を見る」(P130)

3 緊急注意情報

割り込んだ緊急情報を再度表示して確認で きます。

- →「緊急情報の割り込み表示」(P131)
- ④ 渋滞情報表示

地図上に表示する渋滞情報を切り換えます。 VICS渋滞情報、予測渋滞情報があります。 →「渋滞情報を切り換える」(P129)

※1 情報を受信したときに表示します。受信した情報は、最 大で約250分保持します。

# ■ VICS記号について

地図上に以下のマークで各交通情報を案内します。

#### 駐車場情報

駐車場情報を受信した場合に表示します。

P 空車(青色) P 満車(赤色)

- 混雑(オレンジ色) 不明(黒色)
	-

- 
- **P** 閉鎖
- 渋滞情報

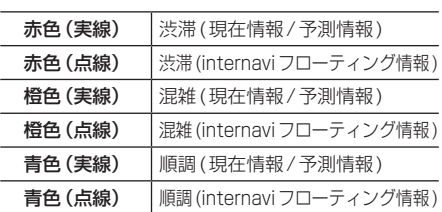

#### アドバイス

- 通行止めは高速略図(P75)で表示します。
- 渋滞情報は表示する/しないを設定でき ます。→「VICSの設定」(P323)
- VICS WIDEの地図表示(レベル3)では、 「現在情報」と「統計情報」が同一の渋滞 表示となります。

規制情報

■ 事故 のついろん の通行止め **!** 路上障害 60 速度規制 (例 60km) **4** 作業 インフィンド インド インタンド インタンド インタンド インタンド インタンド インタンド インタンド インタンド はんしゃ インタンド インタンド インタンド インタンド インタンド インタンド インタンド ● 進入禁止 10 10 対面通行 ▼ 徐行 マ マ スロ閉鎖 12 片側交互通行 **客**冬期通行止め おいま チェーン規制 (規) その他の規制情報 人口制限 福 気象警戒速報 <mark>へ</mark>故障車 スポン にっぽん かくしゃく かくしゃ いちょう K 工事 (A) 大型通行止め ☆ 凍結 おおし かいちゃく かいきょう かんきょう スタック 演結 いっぽん かいこう かいきょう かいきょう かいきょう

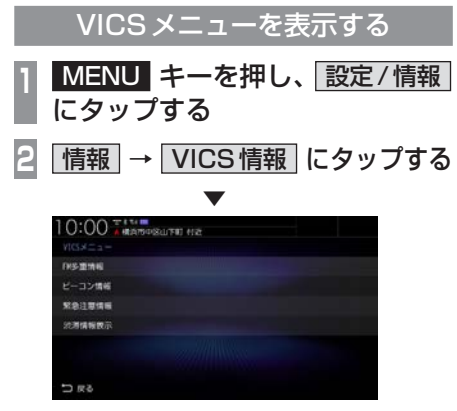

VICSメニューを表示します。

#### アドバイス

- VICS情報はビーコン情報を受信したと きに確認できます。
- 情報保持時間は最大約250分です。

#### VICSセンターへのお問い合わせ

VICSの状況や機能によって問い合わせ先が 異なります。問い合わせが必要になったとき は、以下の内容を参考にし、お買い求めの販売 店までご連絡ください。

- VICS車載器の調子や使用方法
- VICS車載器の受信可否に関して
- 地図表示(レベル3)の内容に関して
- VICS情報の受信エリアについて
- VICS情報の内容の概略に関して

#### 以下の内容は、「VICSセンター お客様相談窓 口」までご連絡ください。

- 文字表示(レベル1)の内容に関して
- 簡易図形表示(レベル2)の内容に関して
- VICSの概念
- サービス提供エリアに関して

#### ■ VICSセンター お客様相談窓口

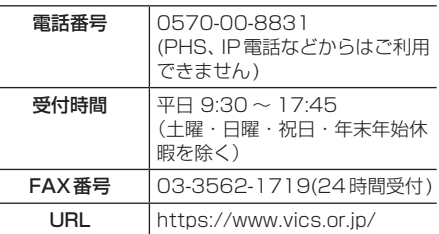

なお、お問い合わせ先の判断に迷うような場 合には、まずお買い求めの販売店にご連絡い ただくことをおすすめします。

# 交通情報を調べる

VICSを利用することで、交通情報を確認で きます。

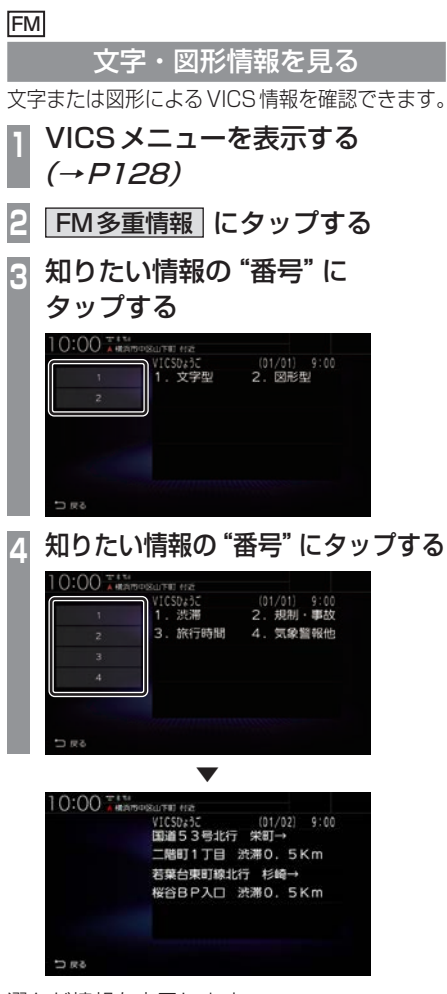

選んだ情報を表示します。

FM

#### 渋滞情報を切り換える

渋滞情報を現在の情報または予測情報に切り 換えることができます。

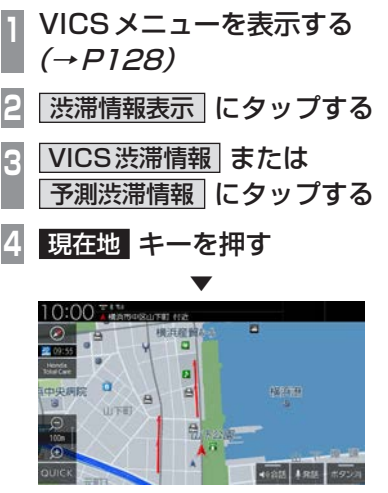

渋滞情報が切り換わります。

棩 能

#### ETC<sub>2.0</sub>

安全運転支援情報を見る

前方の障害物情報や音声情報を確認できます。

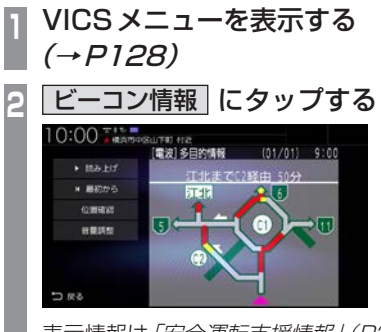

表示情報は「安全運転支援情報」(P254) をご覧ください。

各ボタンをタップしたときの動作は以下 のとおりです。

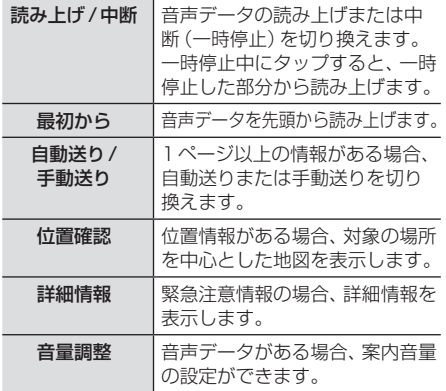

# VICSによる自動処理

VICSには、安全で快適な運転をしていただ くため、自動で処理される機能があります。

#### FM ETC2.0

#### 緊急情報の割り込み表示

走行中、緊急情報を受信すると、受信音ととも

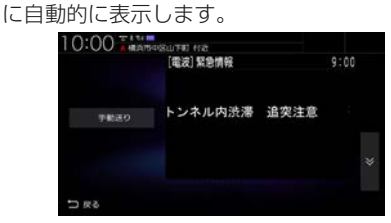

[戻る]にタップすると元の画面に戻ります。

#### アドバイス

• 1ページ以上ある場合、[自動送り]/[手 動送り]にタップすると自動送り、または 手動送りに切り換えることができます。 また、 ▼ にタップしてページを送る ことができます。

#### ■ 再表示するには

割り込んできた緊急情報を再度表示して、確 認できます。

- **<sup>1</sup>** VICSメニューを表示する  $(\rightarrow P128)$
- **2** 緊急注意情報 にタップする

# ▼ 10:00  $9:00$ [雷波] 坚急情報 トンネル内渋滞 追突注意

緊急情報を表示します。

## FM **ETC2.0**

# ルート自動更新

ルート走行中、ルート前方に通行止めやその 他の規制が発生した場合、回避するための ルートが自動的に再探索され、新しいルート 案内を開始します。

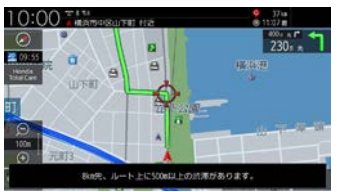

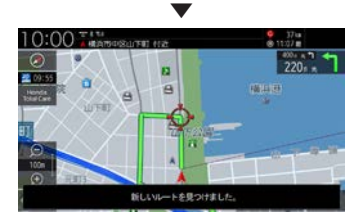

#### アドバイス

- [探索の設定]の「ルート自動更新」を[使 用する]に設定しておく必要があります。 →「NAVI設定」(P317)
- 探索条件がインターナビルートの場合 は、インターナビルートを優先してルー ト案内します。

#### ETC2.0 インターナビ

図形/文字情報の割り込み表示 ビーコン情報または交通情報を受信すると、図 形情報または文字情報が自動的に表示されます。

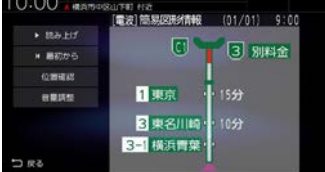

[戻る]にタップすると元の画面に戻ります。

#### アドバイス

- 操作をしなければ約10秒間で元の画面 に戻ります。
- 交通情報は図形情報のみです。
- [ETC2.0の設定]の「ETC2.0受信音」 でビーコン情報の受信音を鳴らす/鳴ら さないを設定できます。 →「情報設定」(P335)
- 交通情報は受信音が鳴りません。

# FM VICS局を選ぶ

工場出荷時は、自車位置の都道府県の放送 局を優先的に選局する[自動選局]に設定さ れていますが、都道府県を指定する方法、周 波数を入力して指定する方法を選択するこ ともできます。

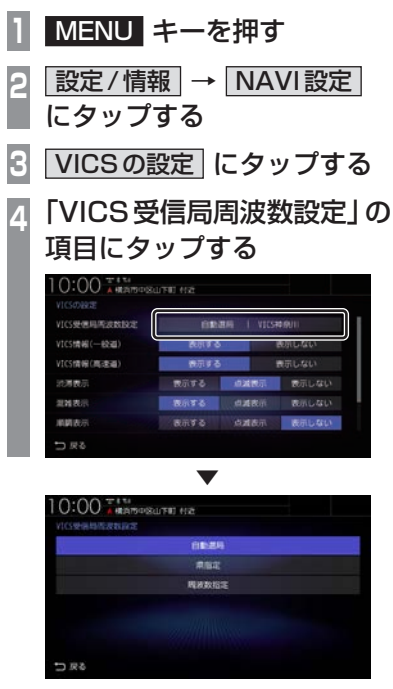

VICS受信局周波数設定画面を表示します。

# 自動選局

自車位置の都道府県のVICS局を優先的に選 局します。

**<sup>1</sup>** VICS受信局周波数設定画面で 自動選局 にタップする

▼

VICS局を自動選局に変更します。

#### 県指定

選択した都道府県をVICS局に指定できます。

**<sup>1</sup>** VICS受信局周波数設定画面で 県指定 にタップする **<sup>2</sup>** 変更したい"都道府県"に タップする 10:00 AMARGELITED 112 o'said. **NO MM** CH. 1540 输主 四馬 13 man.

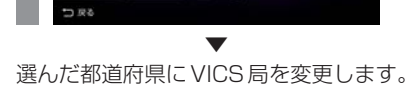

手壁

**Sales** 

# 周波数指定 入力した周波数をVICS局に指定できます。 **<sup>1</sup>** VICS受信局周波数設定画面で 周波数指定 にタップする

**<sup>2</sup>** 変更したい"周波数"を入力する

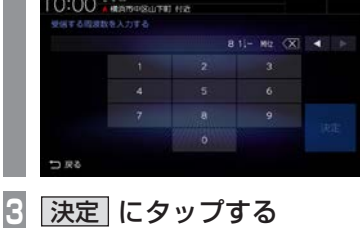

▼ 入力した周波数にVICS局を変更します。